# LoiLo SCOPE<sup>2</sup>

LoiLoScope 2 基本操作マニュアル

LoiLoScope 2 基本操作マニュアルは、ソフトウェア画面からご覧いただけます。

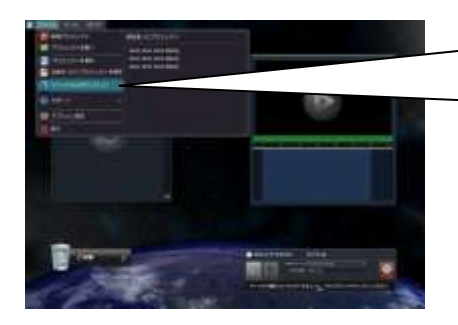

画面右上のファイルメニューから「マニュアルのダウ ンロード」をクリックしますと、ダウンロードページ が開きます。 (※インターネット接続が必要です)

# LoiLoScope 2 基本操作マニュアル もくじ

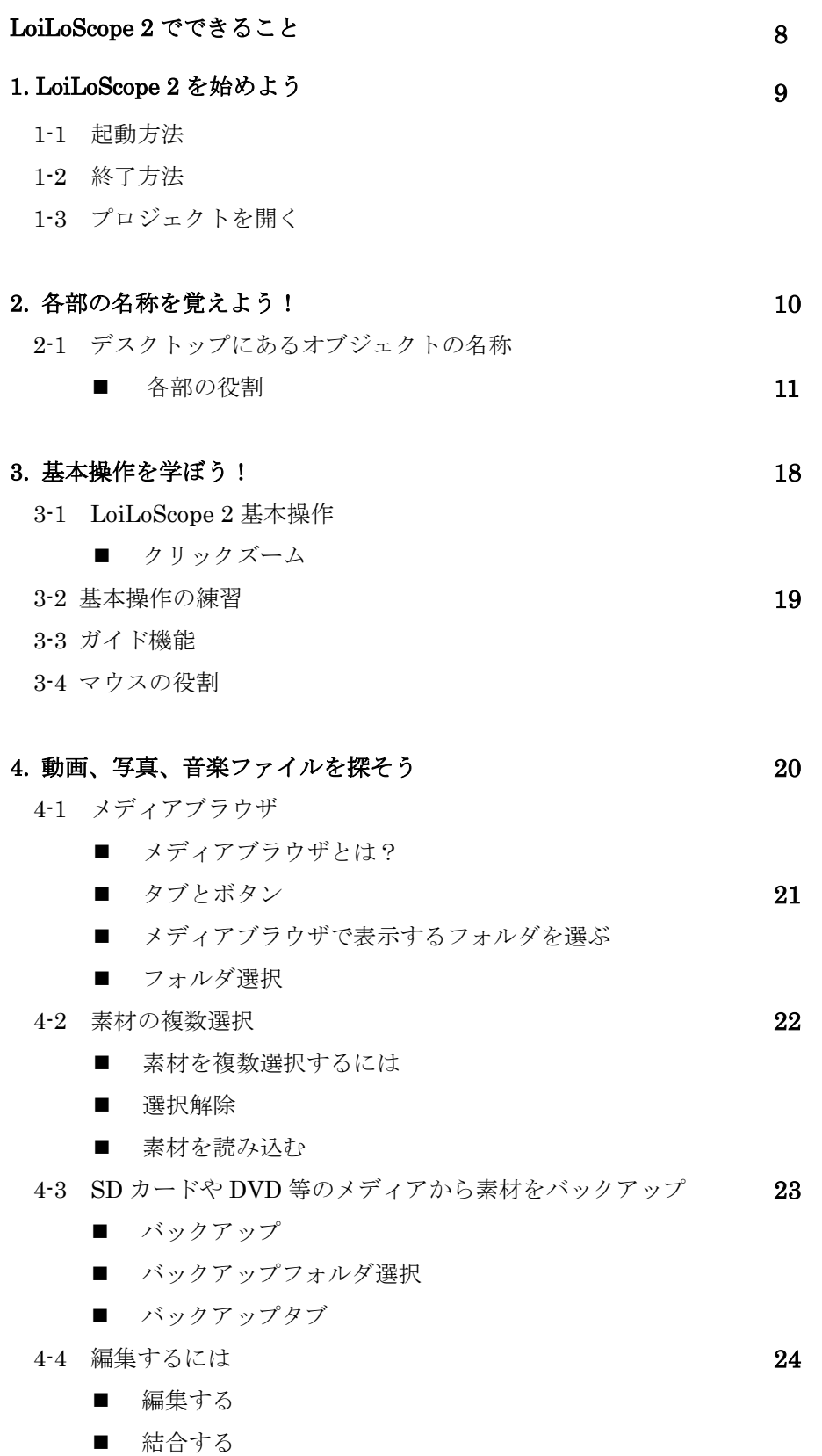

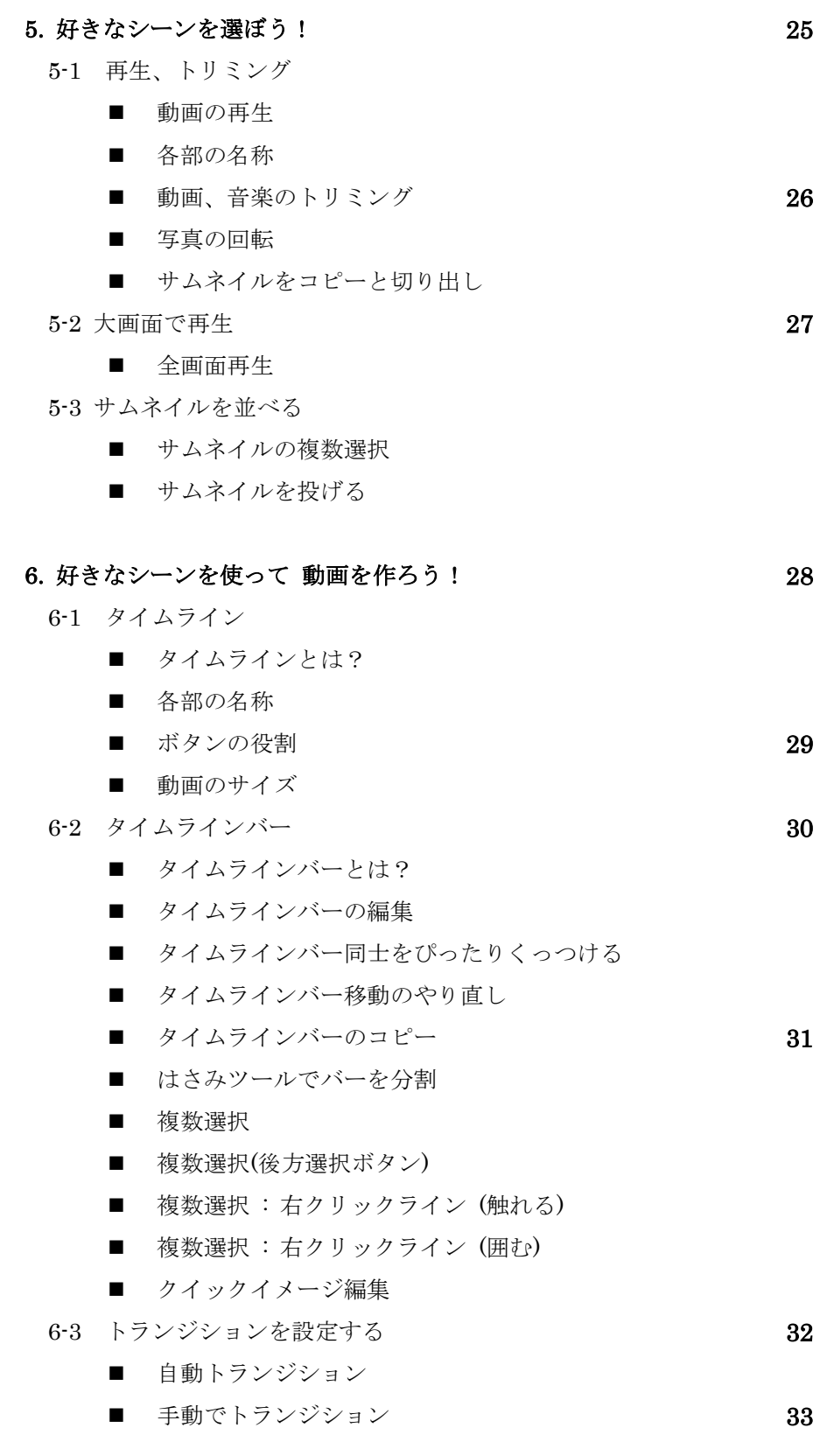

■ フォトムービーを作成

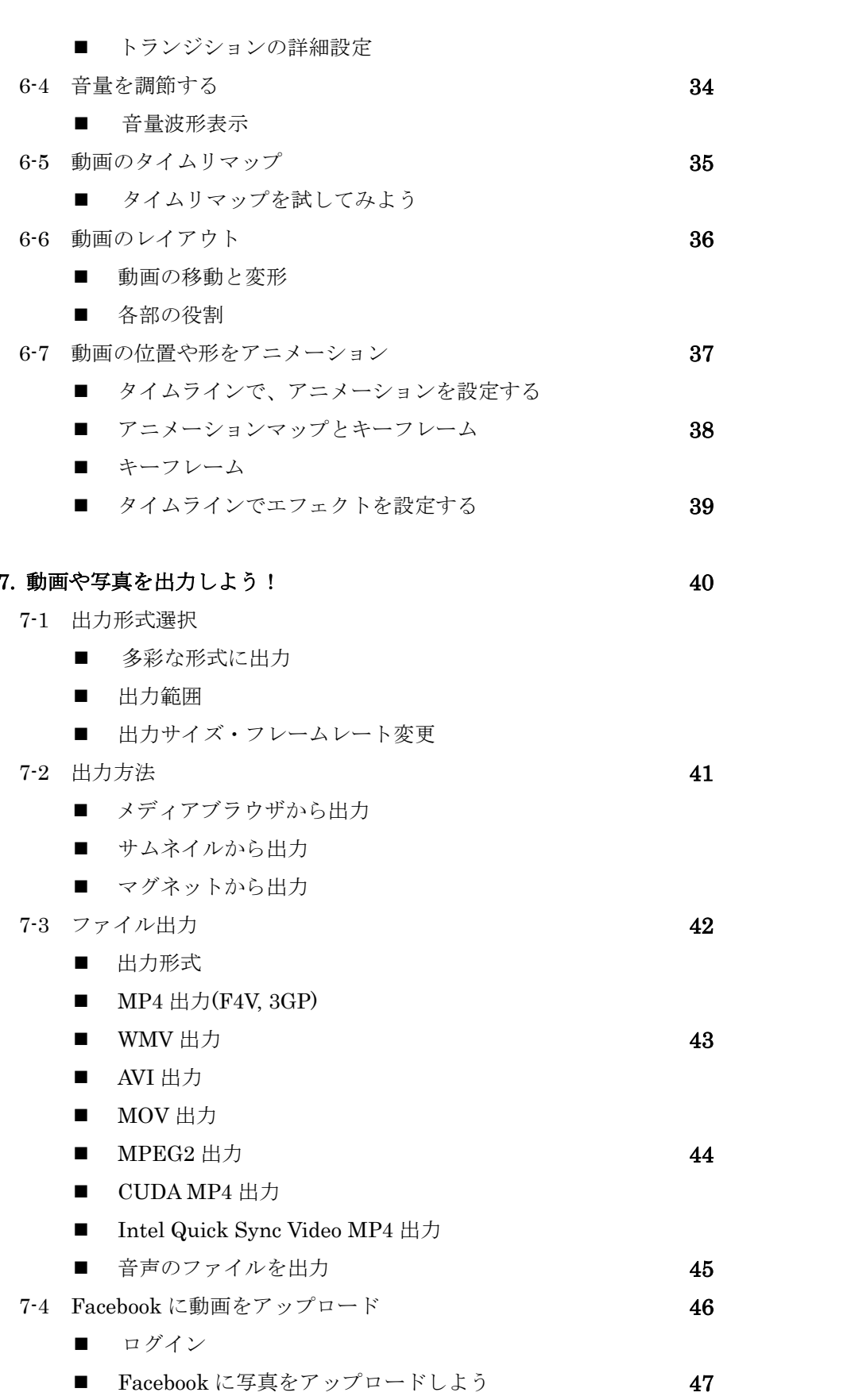

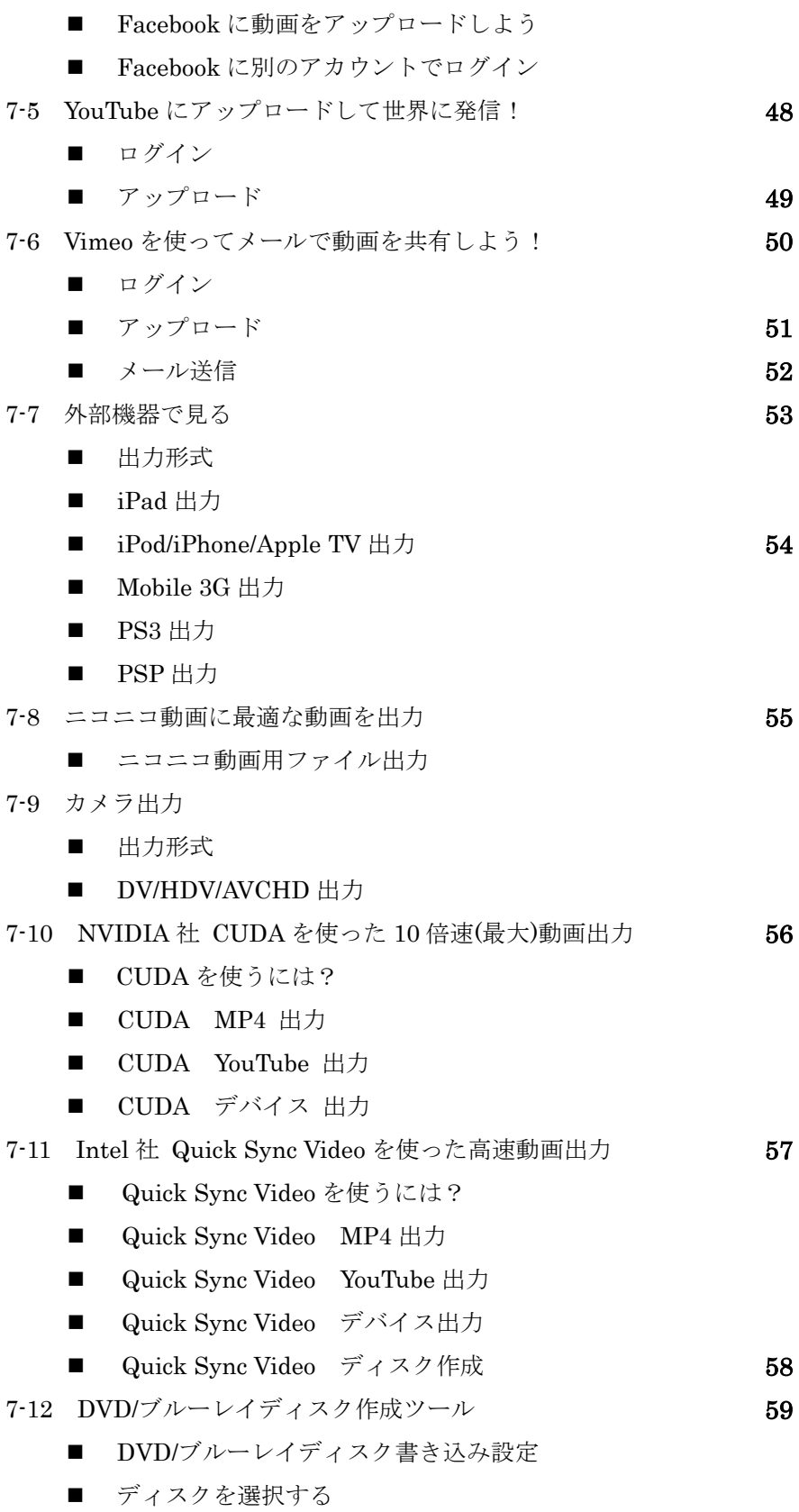

■ プレビュー

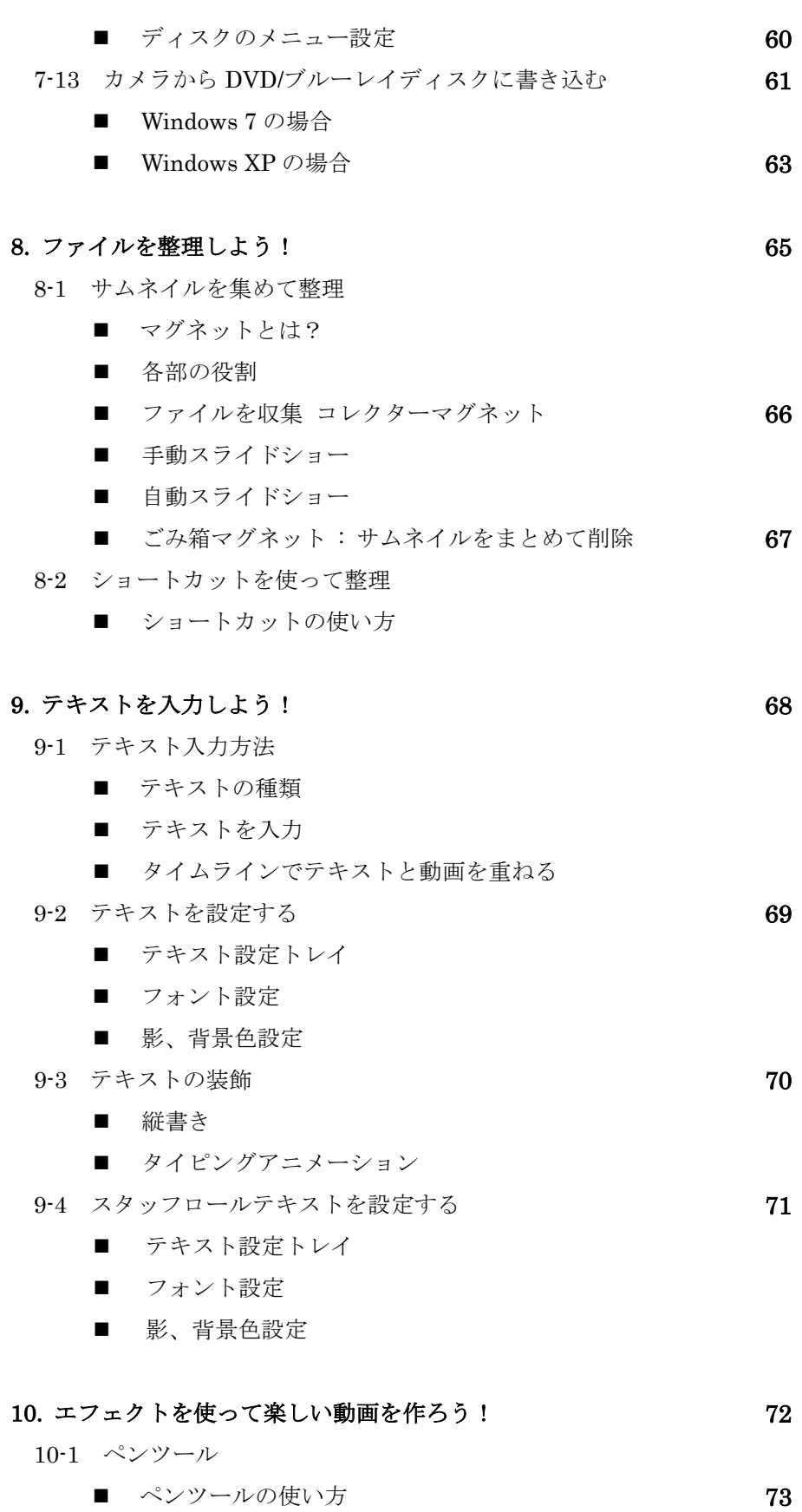

■ スロー再生して描きやすくする

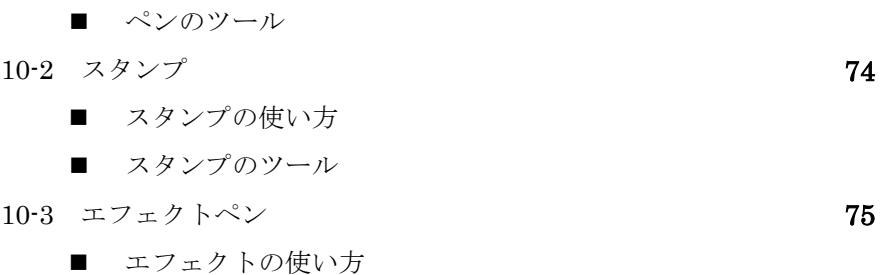

- エフェクトペンのツール 10-4 エフェクトアニメーション 76
- エフェクトアニメーションの使い方 10-5 エフェクト図鑑 77

### 11. カメラからキャプチャしよう! 79

11-1 キャプチャとは? 11-2 キャプチャ方法

### 12. オプション設定 80

- GPU
- 背景
- キャプチャ
- 詳細設定
- 出力先指定
- ライセンス
- 言語設定

### 13. キーボードショートカットをマスターしよう! 82

13-1 キーボードショートカット一覧

■ キーボードショートカット

# $14.$  動作環境 対応形式  $83$ 14-1 SD 画質動画

- 14-2 ハイビジョン画質動画
- 14-3 その他
- 14-4 対応形式 84

 $\Gamma$ 

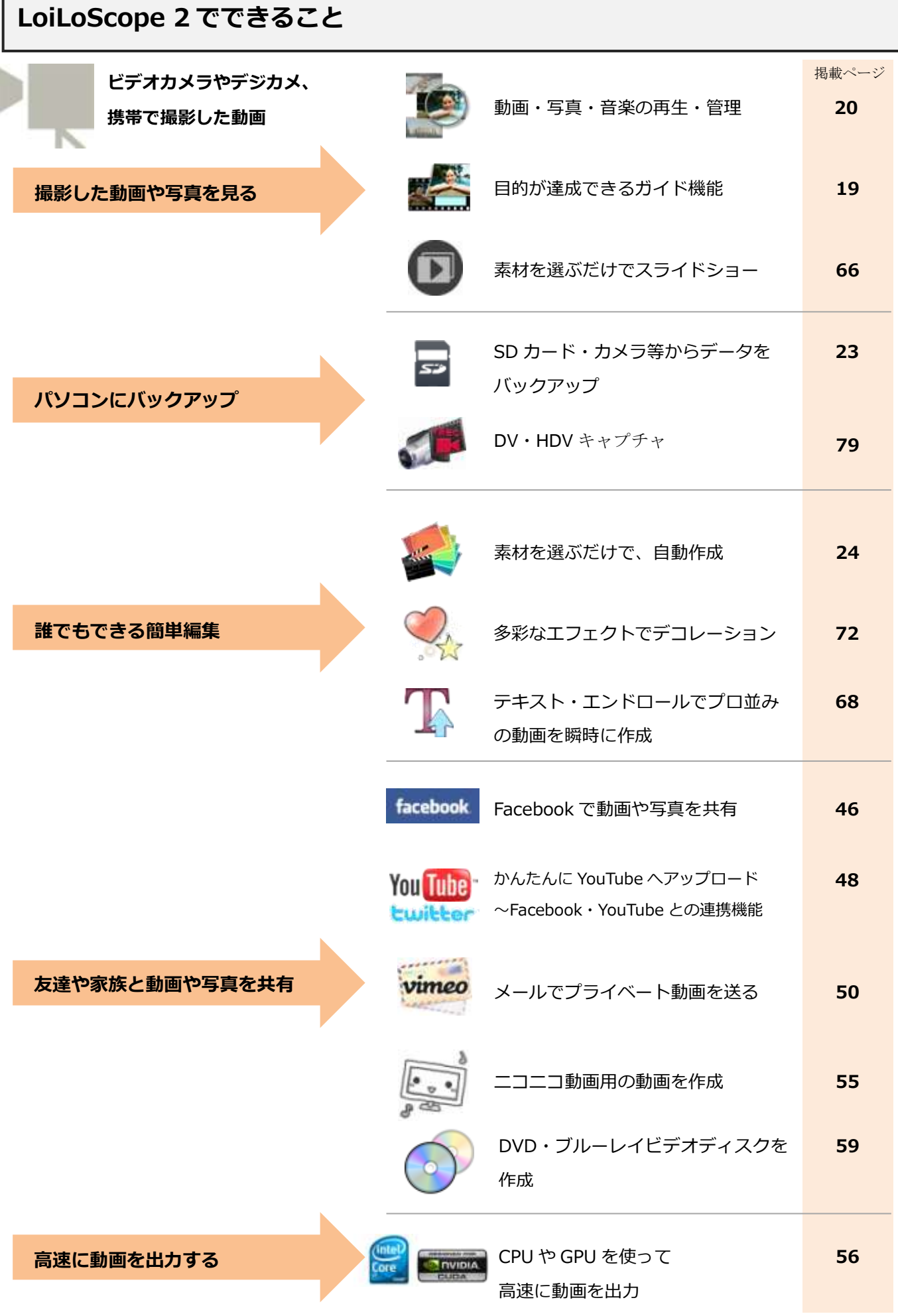

# 1. LoiLoScope 2 を始めよう

# 1-1 起動方法

LoiLoScope 2 をインストールすると、デスクトップにアイコン が作成されます。ダブルクリックして、起動します。

スタート画面の「新規作成」メニューから新しいプロジェクト を作成します。

スタート画面では、ガイドも選択することができます。ガイド 機能の詳しい説明は (3-3) を参照してください。

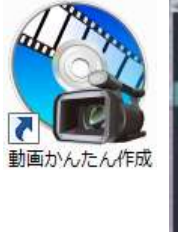

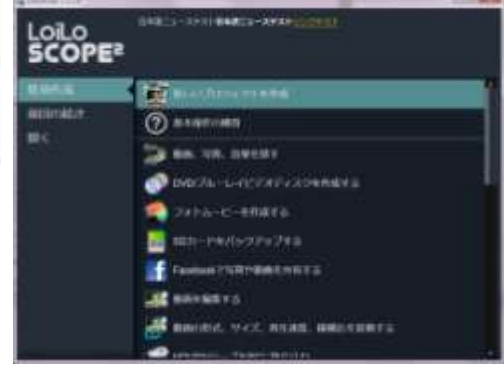

# 1-2 終了方法

LoiLoScope 2 をフルスクリーンで使用している場合、画面 右上のxボタンで終了します。フルスクリーン以外では、ウ インドウを閉じるボタンから終了します。

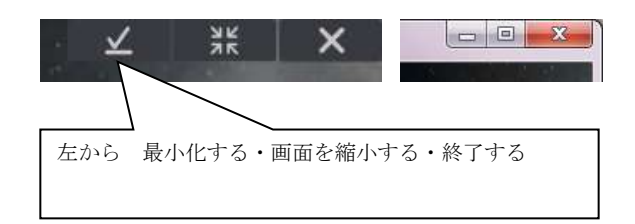

# 1-3 プロジェクトを開く

スタート画面の「前回の続き」メニューを選択すると、「最近使ったプロジ ェクト」を表示します。起動後の場合は、画面左上のファイルメニューから、 保存したプロジェクト名を選んで開きます。

「最近使ったプロジェクト」一覧に該当のファイルが無い場合には、「プロ ジェクトを開く」を選択して使いたいプロジェクトファイルを選択します。

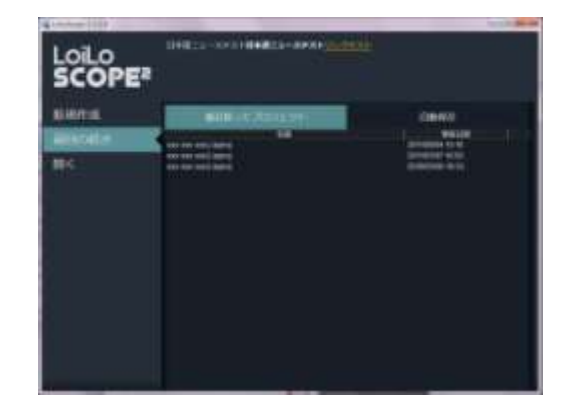

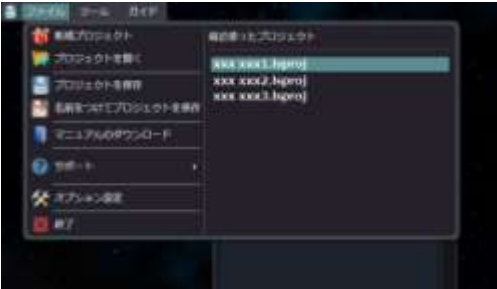

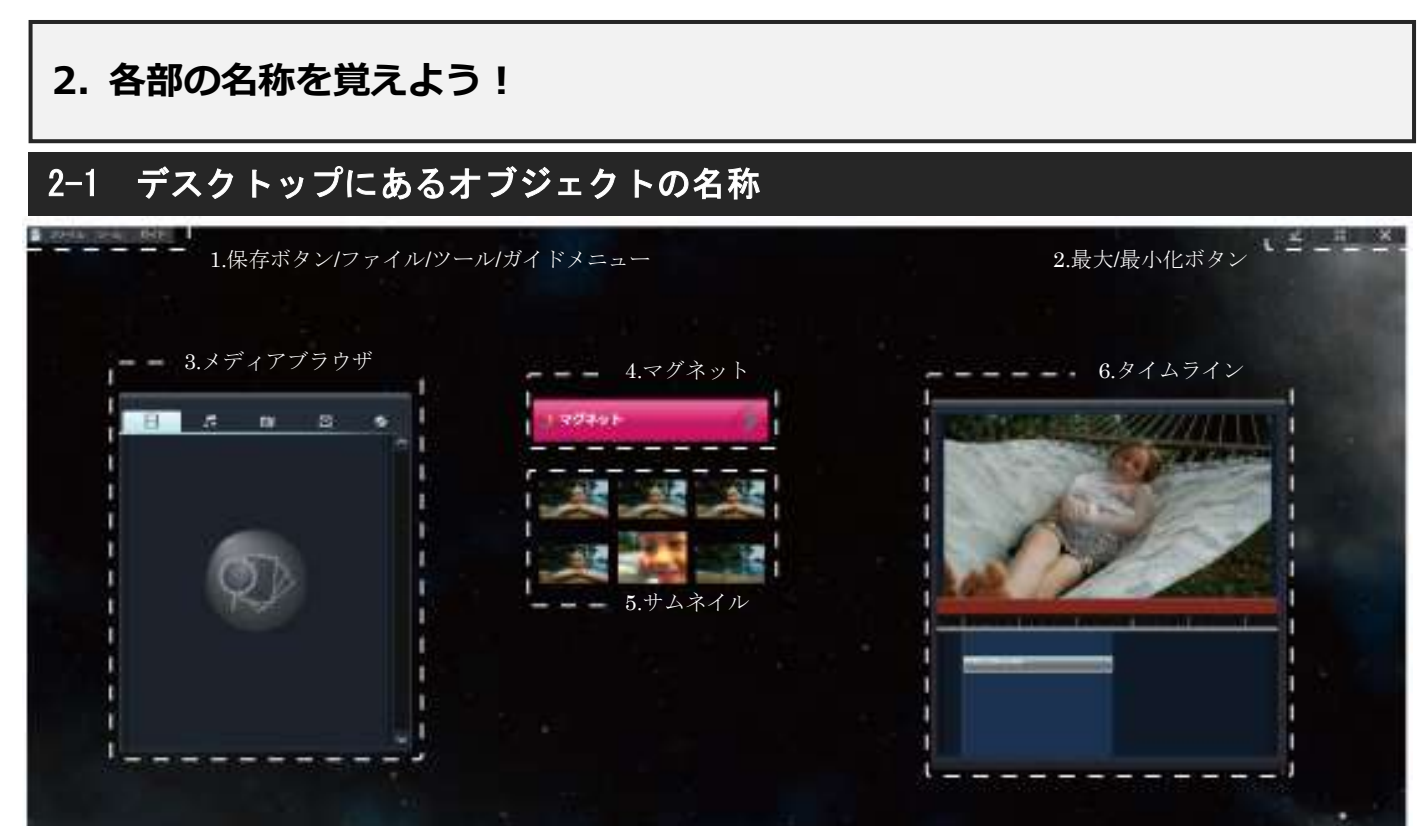

#### 1.メニュー

保存ボタン:編集中のプロジェクトを保存します。 ファイルメニュー:プロジェクトの保存やオプション設定等。 ツールメニュー:タイムラインやマグネットなどを追加します。 ガイドメニュー:利用できるガイド機能を表示します。

#### 2.最大/最小化ボタン

7.ゴミ箱

LoiLoScope 2 を最大化したり、ウィンドウを閉じて終了することができます。

### 3.メディアブラウザ

PC から動画や静止画、音楽を検索してきたり、SD カードから PC へとバックアップを行なったりするツールです。

**\_ 8.DVD/ブルーレイ作成** 

**COMMUNICATIONS AND ARRESTS OF A LOCAL** 

 $9.778$ 

**O** DID ECONTROL

#### 4.マグネット

サムネイルをまとめて整理するツールです。一括出力も出来ます。

#### 5.サムネイル

LoiLoScope 2 上に動画、音楽、写真などが読み込まれると、サムネイルとして表示されます。

#### 6.タイムライン

複数のサムネイルやテキストなどを組み合わせて、構成するツールです。

#### 7.ゴミ箱

サムネイルやタイムラインの消去する特殊なマグネットです。

#### 8.DVD/ブルーレイ作成

DVD やブルーレイディスクを作成するツールです。

- 各部の役割
- 3.メディアブラウザ

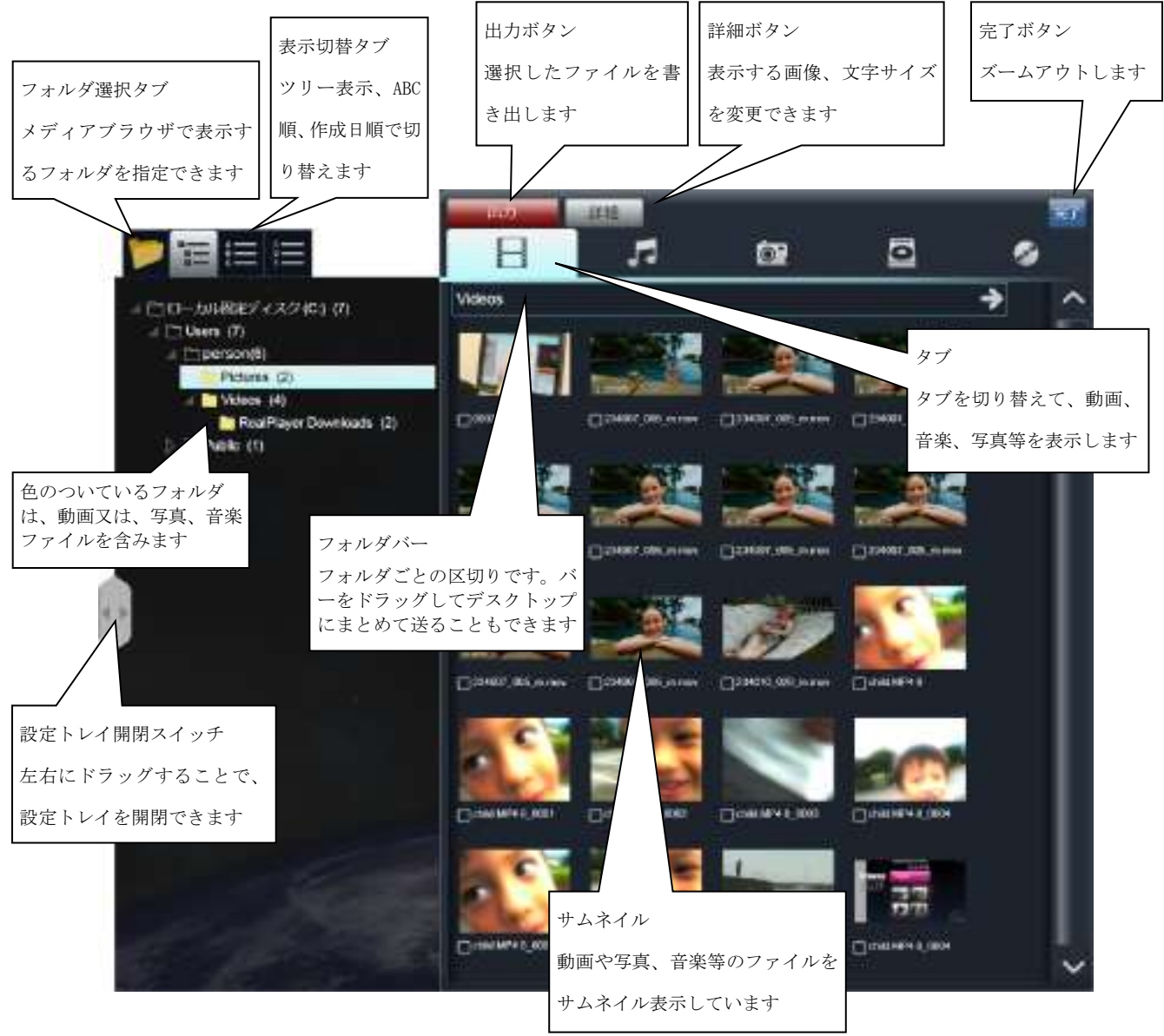

4.マグネット

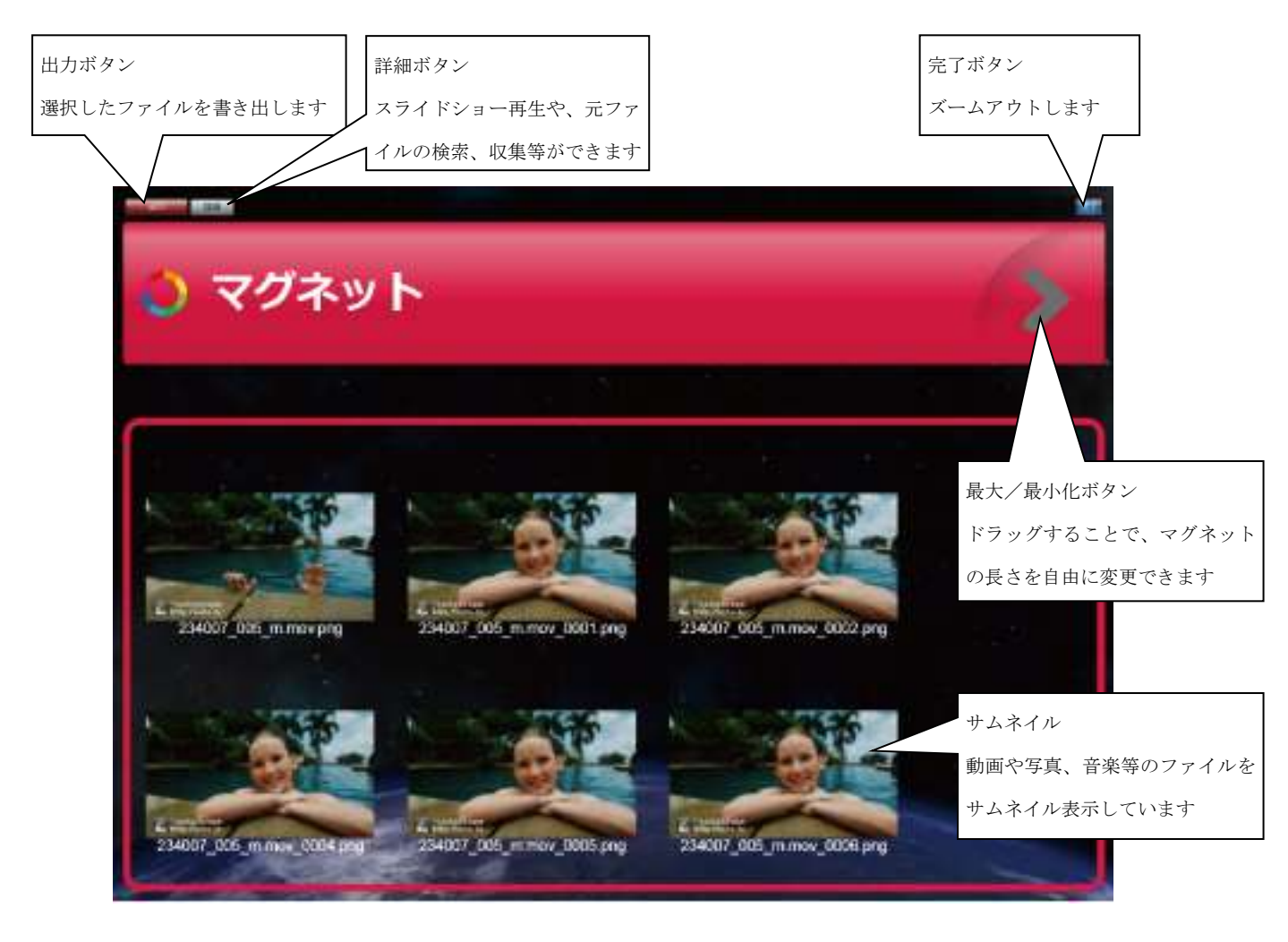

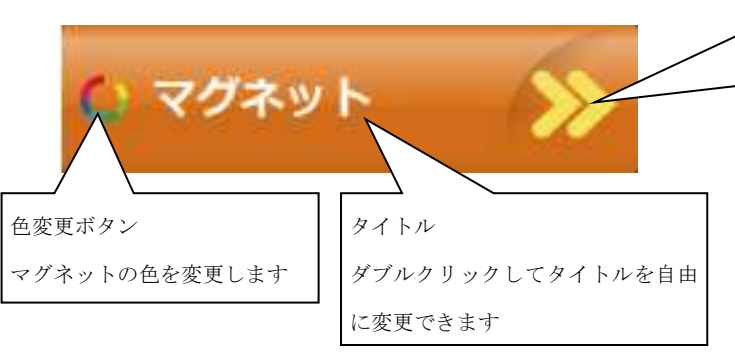

マグネットの最小化

最小化すると、サムネイルがマグネットの中に格納されて見 えなくなります。元に戻すには最大化ボタンをドラッグ又は ダルブクリックします

5.サムネイル

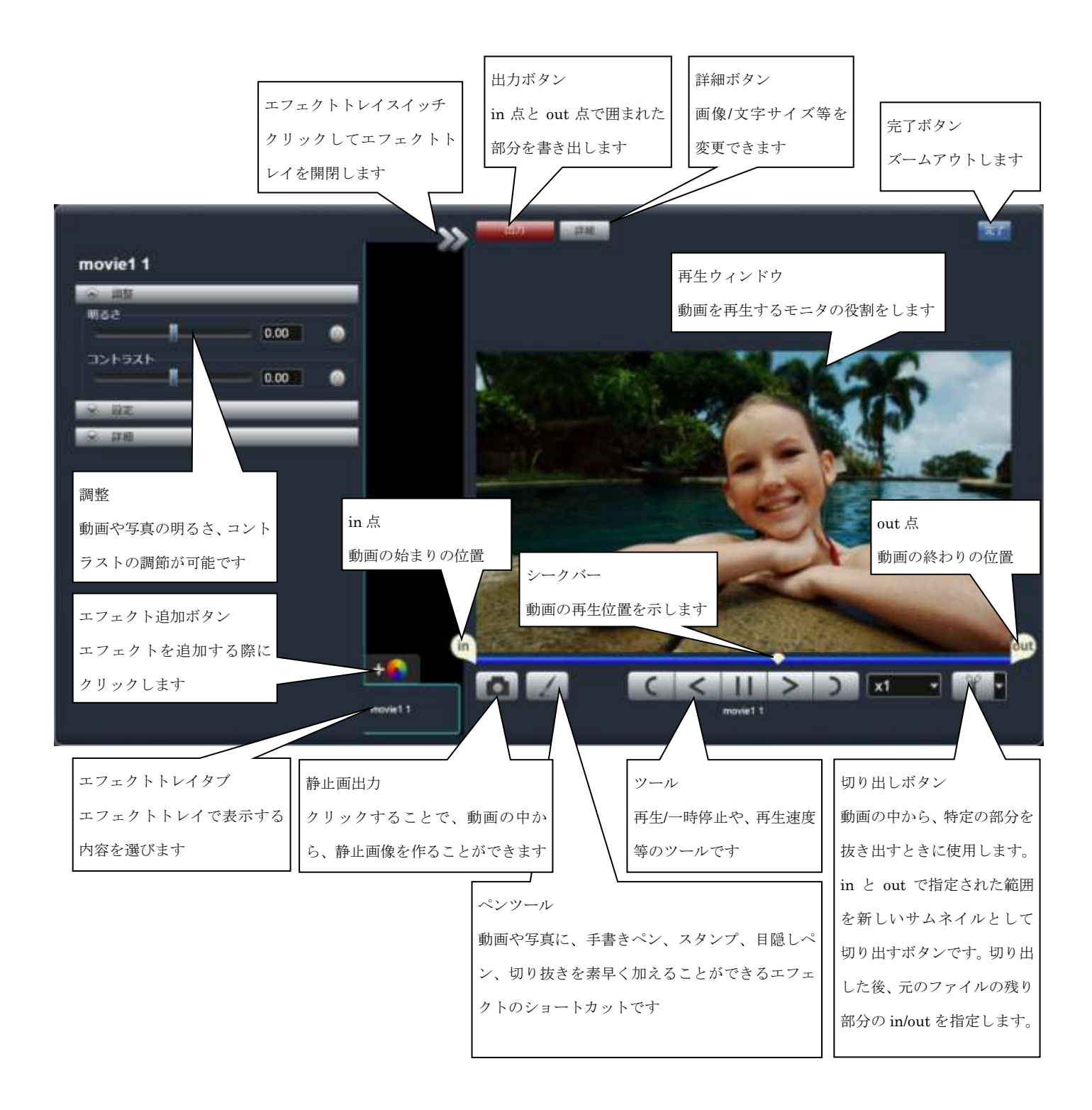

# 6.タイムライン

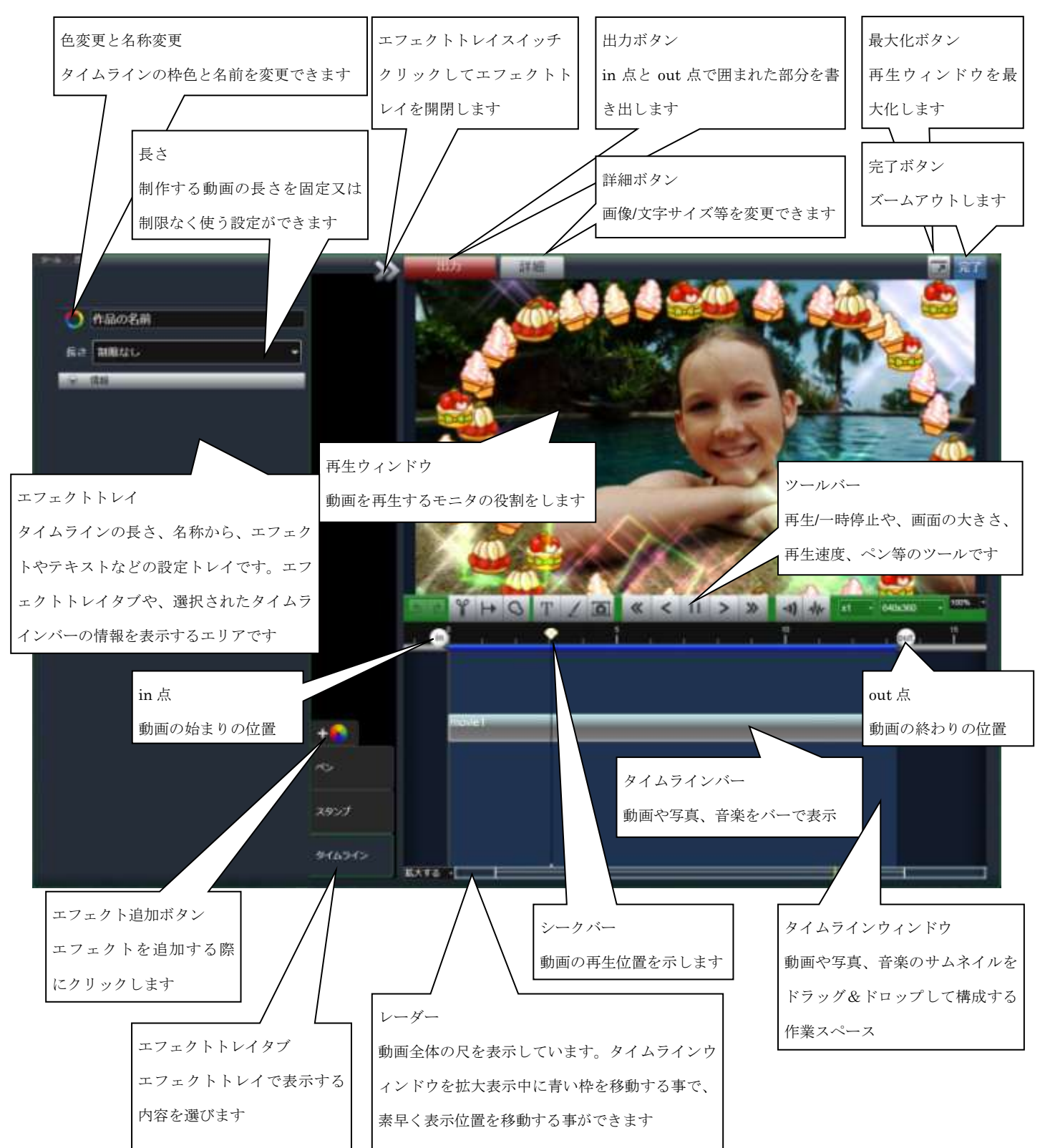

タイムラインツール

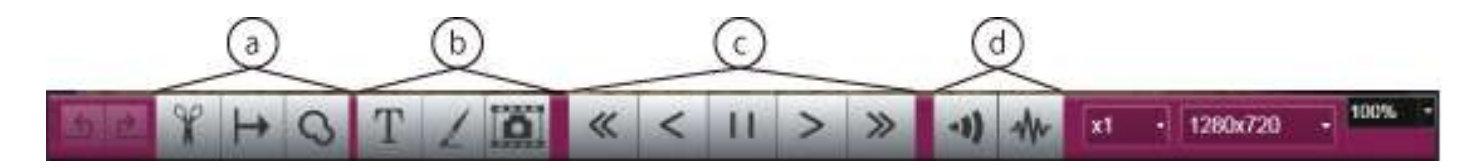

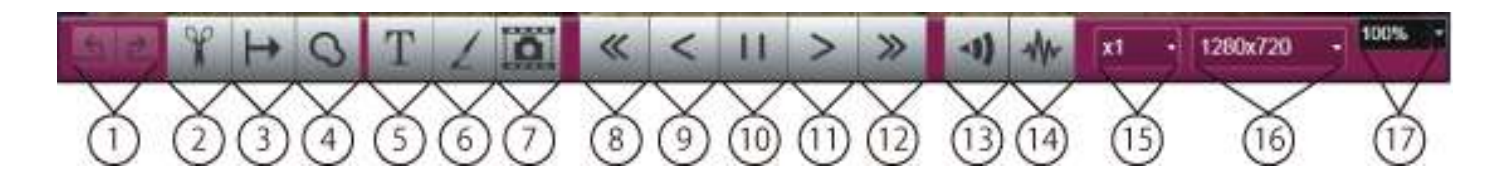

1.やり直しボタン(undo/redo):タイムラインバーの移動等、タイムラインウィンドウ内での作業をやり直しできます。

#### a.タイムラインバー制御ツール

2.はさみツール:タイムラインバーを選択してから、はさみツールをクリックすると、シークバーの上にはさみアイコンが表示さ れます。アイコンをクリックする事で、タイムラインバーを分割できます。

3.後方選択ツール:クリックしてから、任意のタイムラインバーをクリックすると、そのタイムラインバーより後にあるバーを全 て選択します。

4.コピー:タイムラインバーを選択して、コピーをクリックすると、タイムラインバーを複製できます。

#### b.タイムラインバーエフェクト追加ツール

5.テキスト:クリックする事で、タイムラインにテキストまたはスタッフロールを追加できます。追加されたテキストはタイムラ インバーで表示されます。

6.ペンツール:クリックする事で、タイムライン再生画面に自由に描けるペン、スタンプ、目隠しペン、切り抜きを追加すること ができます。

7.ポーズ挿入:クリックすると、その時点の再生シーンの静止画を、動画に挟むことができます。ビデオカメラの写真撮影ツール と同じような機能です。

#### c.再生制御系ボタン

8.前へ移動:再生中のタイムラインバーの最初に戻ります。

9.コマ戻し:クリックする度に、再生位置を 1 フレームずつ戻します。

10.再生/一時停止:クリックすることで、動画を再生/一時停止することができます。

11.コマ送り:クリックする度に、再生位置を 1 フレームずつ送ります。

12.次へ移動:再生中のタイムラインバーの最後に進み、次のタイムラインバーを再生します。

#### d.音量制御系ボタン

13.音量:全体の音量を調節します。

14.音量波形を表示する:タイムラインバーを選択してからクリックすると、タイムラインバー内に音の波形を表示します。 15.再生速度:タイムラインの再生速度を変更できます。

16.画面サイズ:タイムラインで制作する動画のサイズを変更できます。

17.再生ウィンドウサイズ:再生ウィンドウのサイズを変更できます。

# 7.ゴミ箱

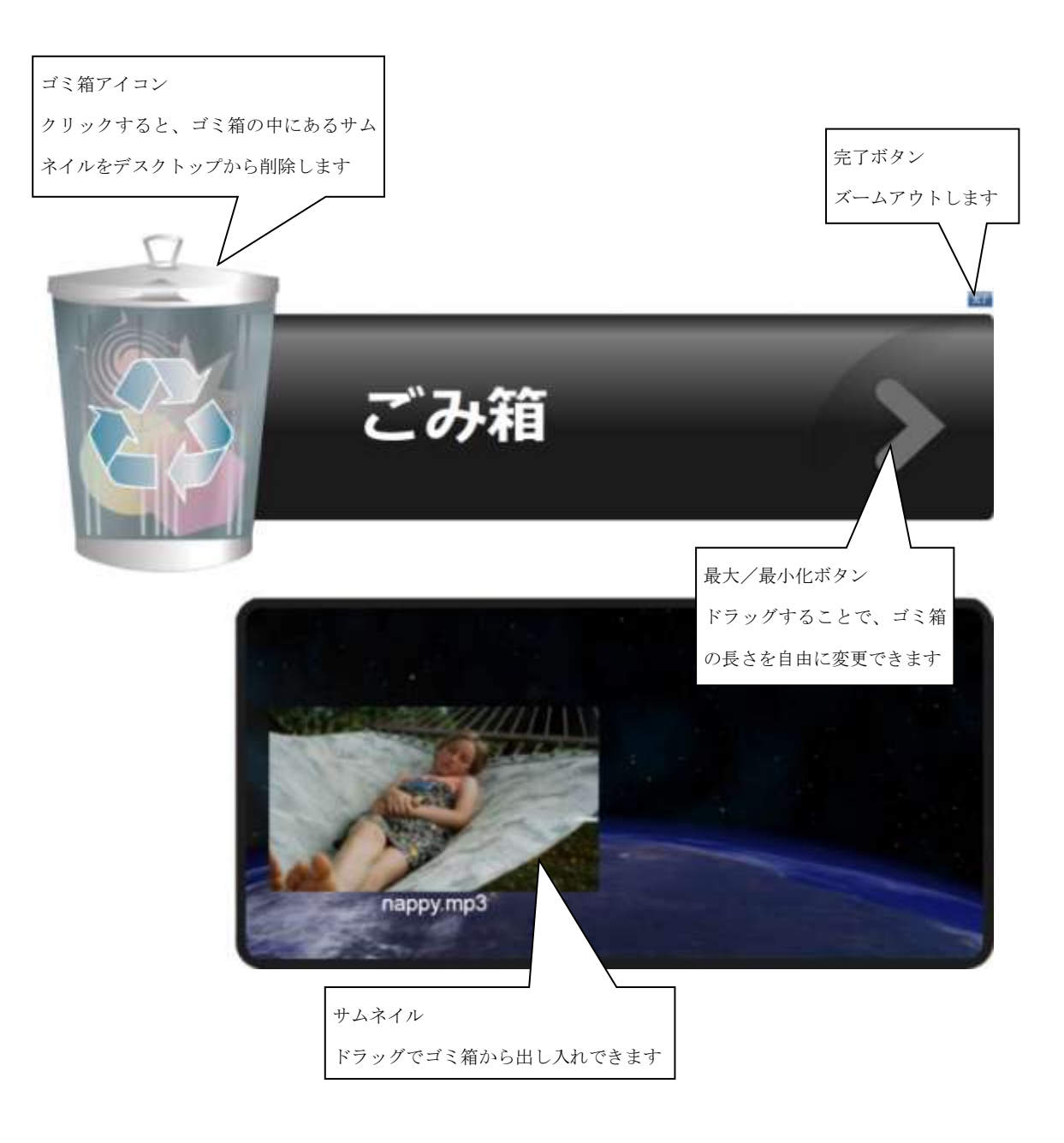

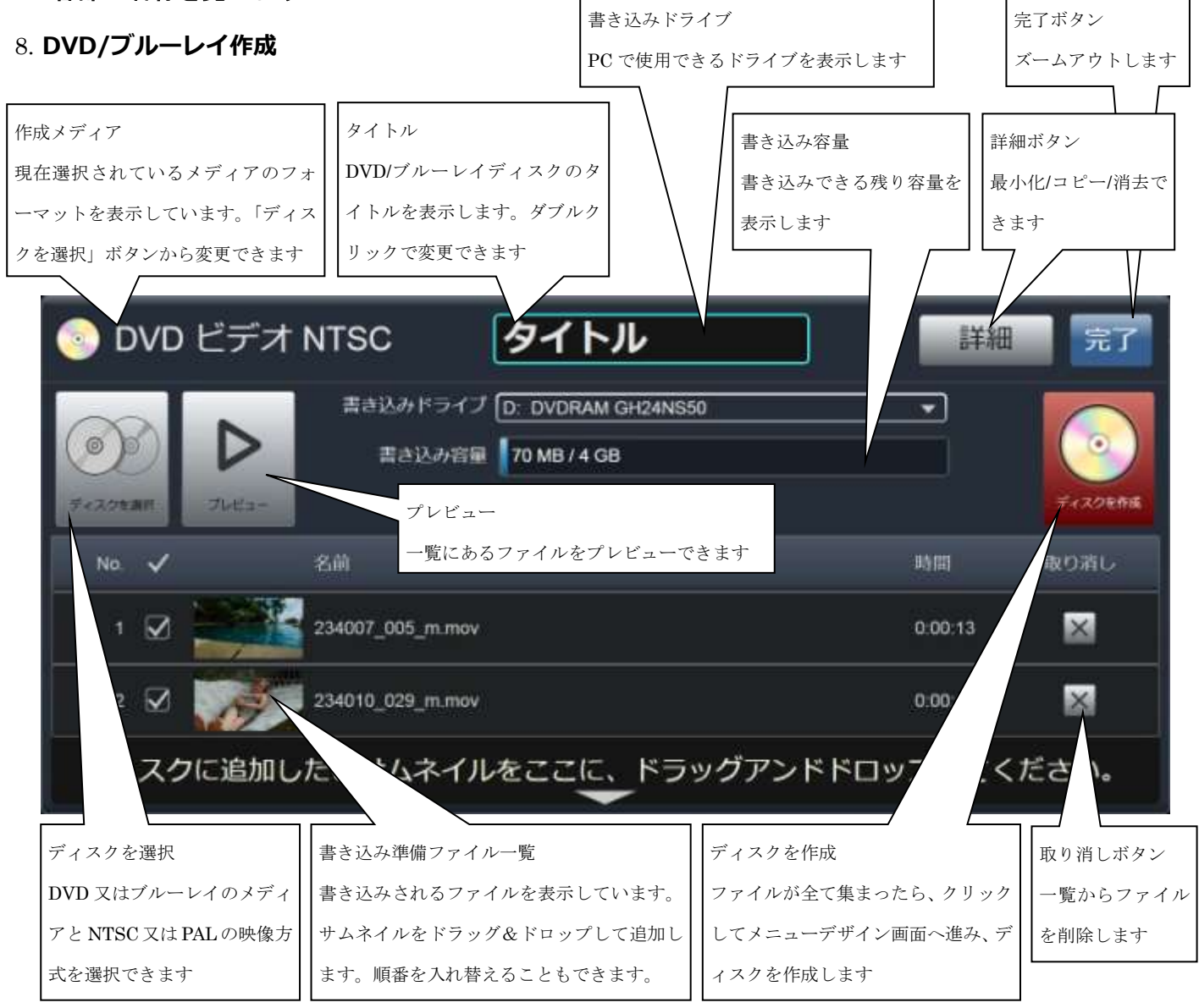

# メニューデザイン

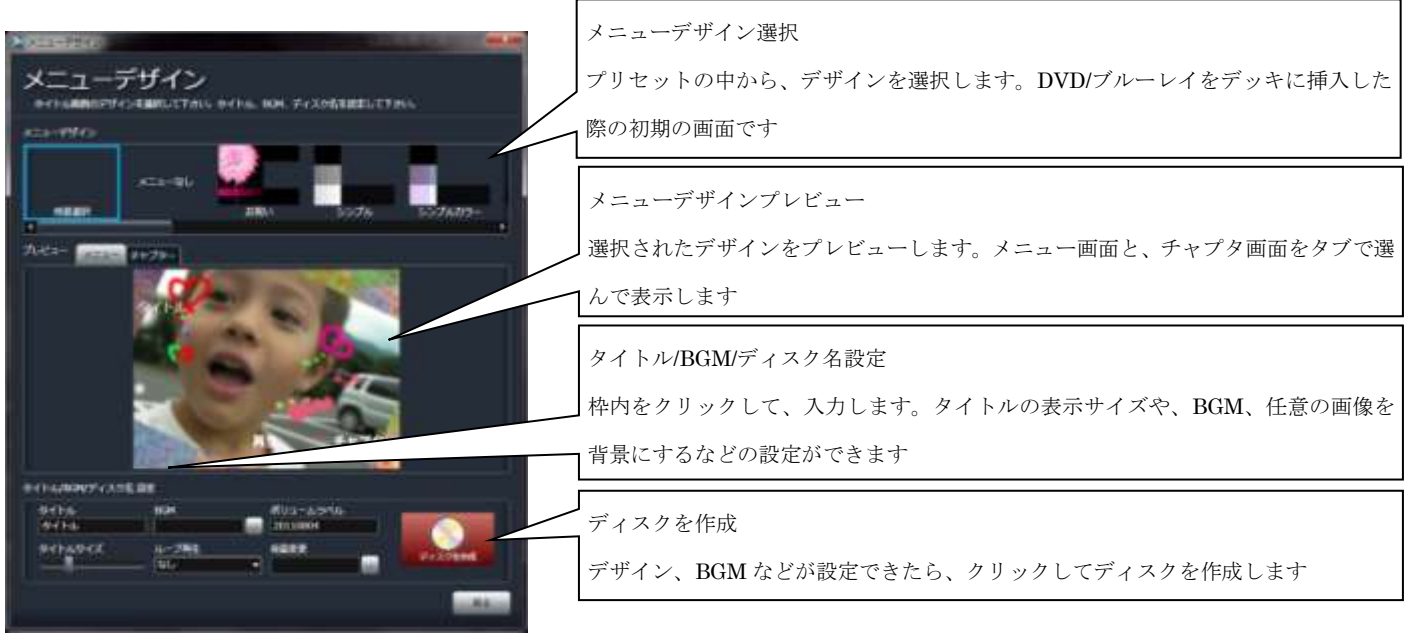

# 3. 基本操作を学ぼう!

# 3. 基本操作を学ぼう!

# 3-1 LoiLoScope 2 基本操作

# ■ クリックズーム

#### マウスでデスクトップをつかんで移動

背景をドラッグすると、デスクトップ画面を自由に移動することができます。 マウスホイールを使って、デスクトップをズームイン・ズームアウト(画面を拡大/縮小)する事もできます。

### クリックでズームイン/ズームアウト

見たいオブジェクトをクリックしてズームイン 見たいオブジェクトをクリックするだけで、ズームイン。 大きく表示し、再生します。

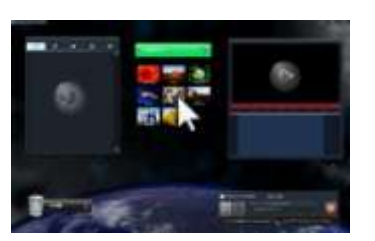

編集したいサムネイルを クリック

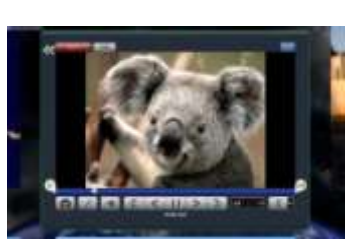

ズームイン

### 背景をクリック・中域ズーム

タイムラインやサムネイルを大きく表示している時に、背 景または、オブジェクト上部の「完了」ボタンをクリック すると、画面が中域までズームアウトします。既にデスク トップ全体を表示している広域ズームの場合は、クリック した位置に中域ズームして近づきます。

完了

「完了」ボタンをクリックしても同様に中域ズームしま す。

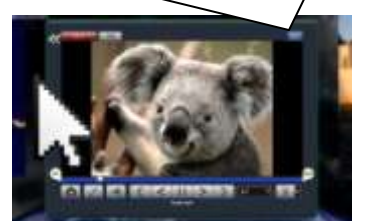

編集が終わったら、背景をクリック 中域ズーム

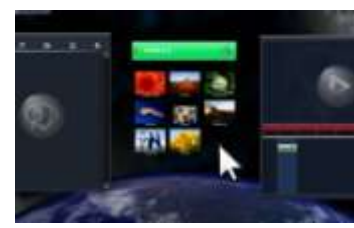

#### もう一度、背景をクリック - 広域ズーム

中域ズームの状態でもう一度背景をクリックすると、デス クトップ上にあるすべてのサムネイルやタイムライン、マ グネットを含む全域までズームアウトします。

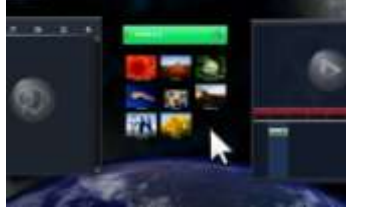

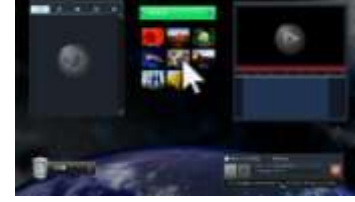

# 3. 基本操作を学ぼう!

# 3-2 基本操作の練習

LoiLoScope 2 の操作を実際に体験することで、操作方法をすぐに習得できます。スター ト画面から、「基本操作の練習」、もしくは編集画面の左上のガイドメニューから「基本 操作の練習」をクリックします。実際に画面を見ながら、赤い印をクリックしたりドラ ッグしたりして、素材ファイルの読み込みや編集方法、テキストの追加、動画の出力を 習得することができます。

# 3-3 ガイド機能

ガイド機能は目的を達成するまでの操作を案内で説明しながら進める機能です。基本操 作の練習と同様に、LoiLoScope 2 の操作を実際に体験することで、操作方法を習得でき ます。

スタート画面、もしくは編集画面の左上のガイドメニューから使いたいガイドをクリッ クします。画面下部の案内に沿って、画面に現れる赤いしるしをクリックしたりドラッ グしたりして、目標が達成するまでを案内します。

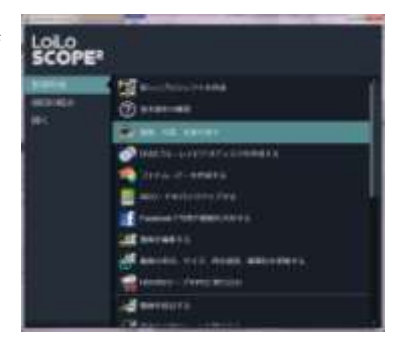

LOLO<sub>PE</sub>

**SEARCH AND REAL Ca en courante** ô

 $2.40414$ 

**VICE AGES** 

# 3-4 マウスの役割

### マウスオーバーで動画や音楽を再生

デスクトップ上に、動画、写真、音楽ファイルは、サムネイルで表示されます。 サムネイルはマウスオーバーで再生開始、クリックで編集できます。 各サムネイルをデスクトップ上で編集、削除しても元のファイルに変化はありません。 また、使用しているファイルの場所を Windows 上で移動したり、削除したりすると、デスクトップに表示できなくなります。

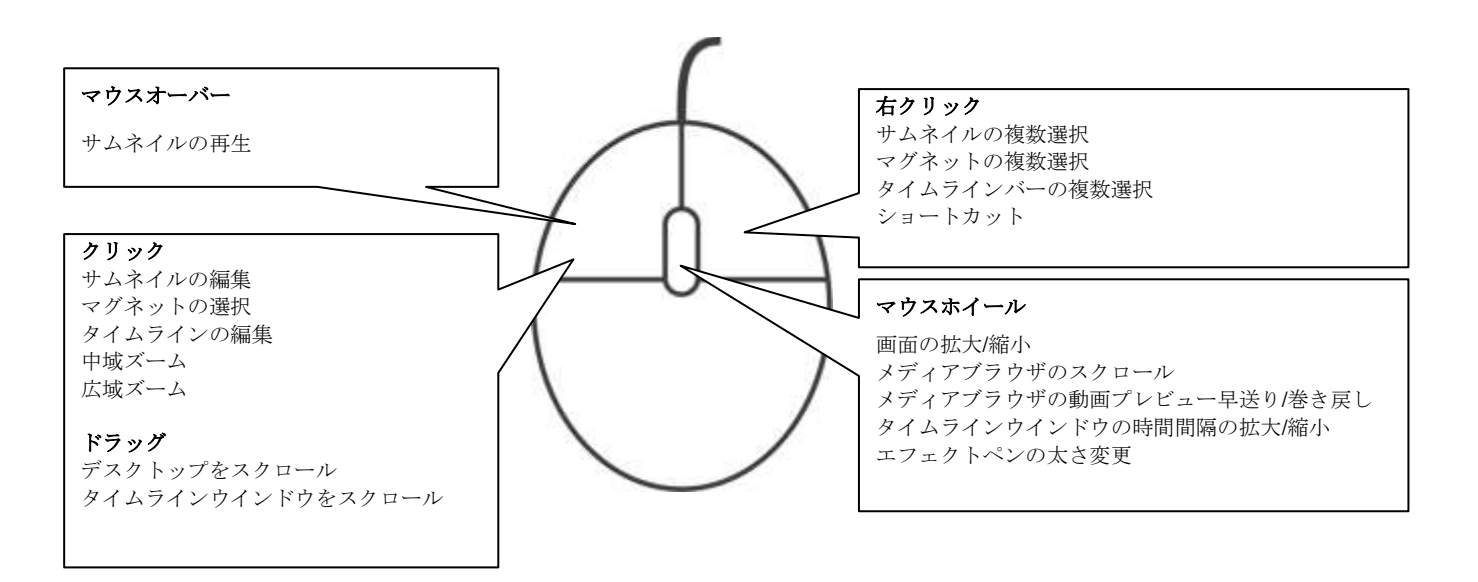

# 4-1 メディアブラウザ

### ■ メディアブラウザとは?

LoiLoScope 2 で編集できる動画、写真、音楽を表示します。

動画/音楽/写真/外部機器タブを選択してファイルを表示し、タブの中にあるサムネイルをマウスオーバーすることで、プレビ ュー再生します。

クリック又はドラッグでファイルを読み込みます。

設定タブにて、表示したいフォルダをチェックすることで、チェックされたフォルダ内の動画、写真、音楽を自動的に検索し て、それぞれのタブに表示します。

SD カードや、USB メモリ、外付け HDD 等の外部機器が表示されない場合は、右上の再読み込みボタンをクリックすること で、別のタブとして外部機器内の動画/音楽/写真を表示します。

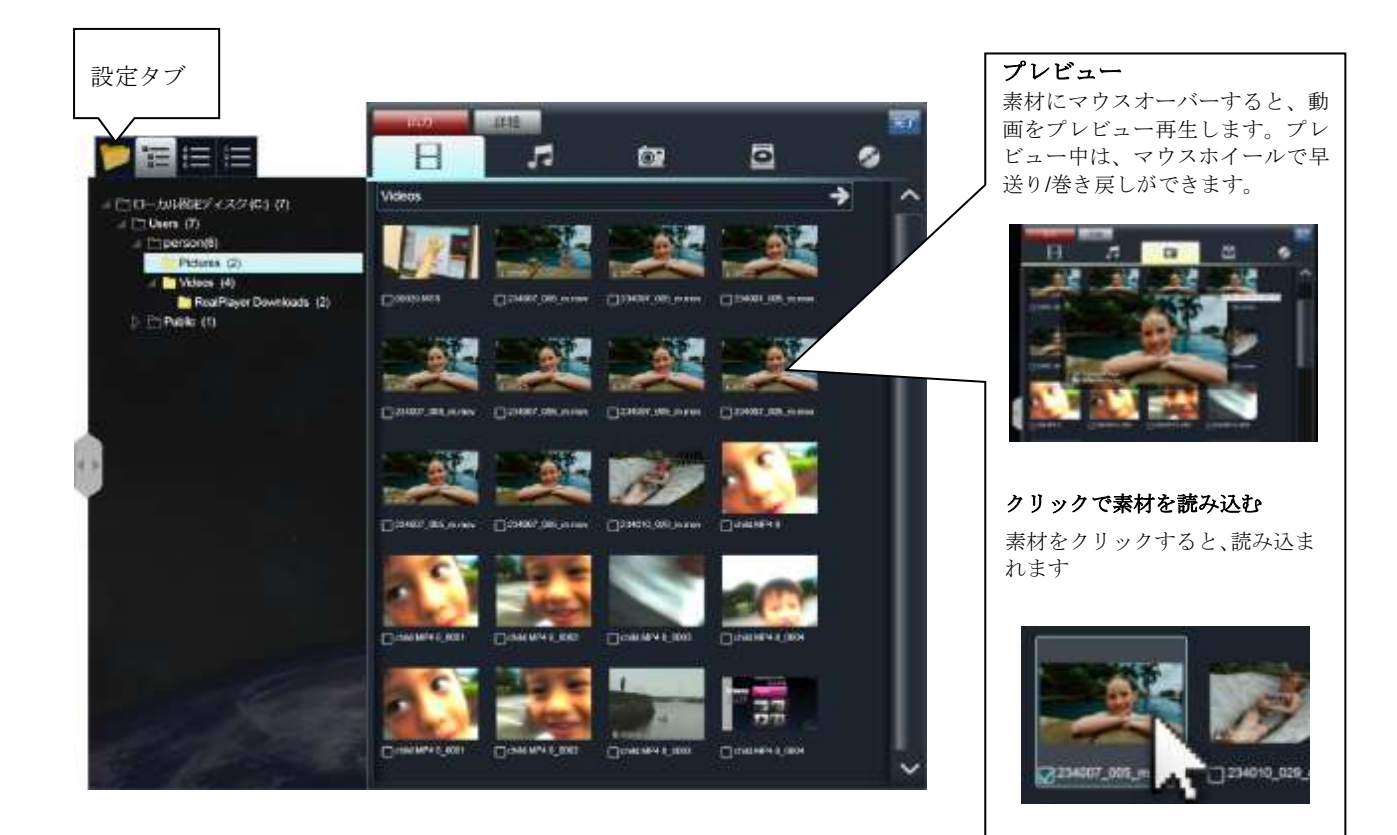

# ■ タブとボタン

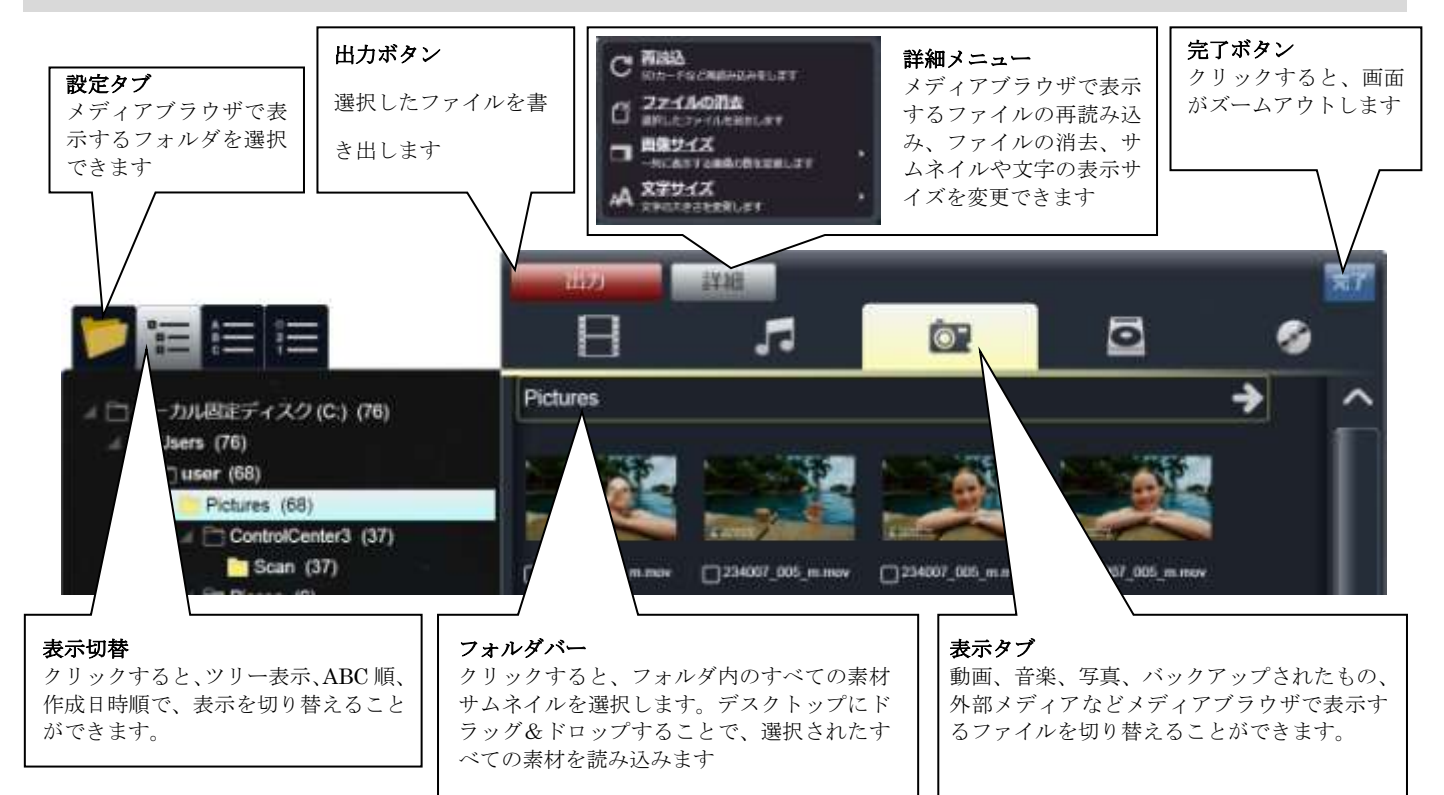

# ■ メディアブラウザで表示するフォルダを選ぶ

#### 設定タブ

メディアブラウザは初期設定時には、以下の場所からファイルを検索する設定にな っています。

動画 : マイ動画フォルダ

写真 : マイフォト

音楽 : マイミュージック

設定タブをクリックすると、PC ツリーフォルダが表示されるので、探したいフォル ダにチェックマークを付けて下さい。チェックを付けたフォルダ配下を常に監視し て、そのフォルダ内の動画、写真、音楽を動画タブ、写真タブ、音楽タブに表示し ます。

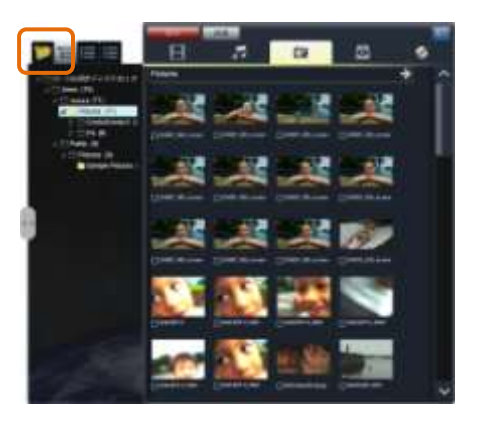

### ■ フォルダ選択

設定タブで選択されたフォルダのうち、動画、写真、音楽 があるものをツリー 表示しています。

▲をクリックで、フォルダを開き、見たいフォルダをクリックで、右側のビュー ワにフォルダ内のファイルが表示されます。

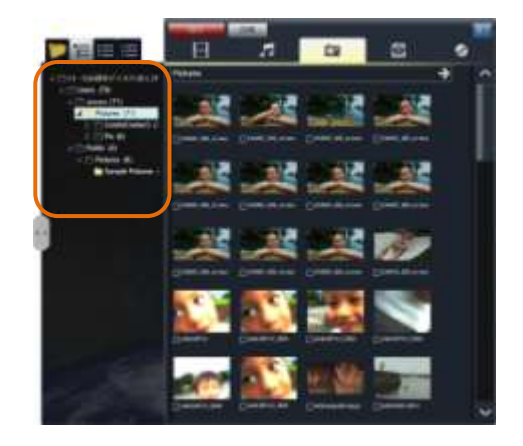

# 4-2 素材の複数選択

### ■ 素材を複数選択するには

以下の方法があります。

- ・右クリックしながら、素材の上をなぞり、赤い線で触れる(または囲む)
- ・素材の左下のチェックボックスをクリックしてオンにする
- ・フォルダバーをクリックして、同一フォルダ内の素材を全選択
- ・Shift キーを押しながら、バーをクリックすると、複数のフォルダ内の素材を選択

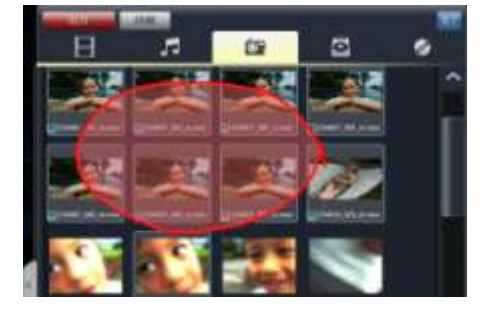

■ 選択解除

以下の方法があります。

- ・一部の選択の解除 素材の左下のチェックボックスをクリックしてオフにする
- ・Ctrl キーを押しながら、右クリック
- ・Ctrl キー+右クリックし、赤い線で選択解除したい素材に触れる

# ■ 素材を読み込む

メディアブラウザ上の選択した素材をデスクトップへドラッグ&ドロップして読み込み ます。バーをドラッグ&ドロップすると、フォルダ内のすべての素材を読み込みます。 読み込まれた素材は、マグネットに集められた状態で表示されます。

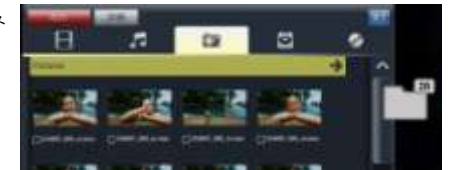

#### ショートカットで素材をマグネットやタイムラインへ素早く移動

ショートカットを使えば、メディアブラウザやデスクトップから素材を目的のマグネッ トやタイムラインへ素早く送ることができます。ショートカットは、素材の上で右クリ ックして表示します。

# 4-3 SD カードや DVD 等の外部メディアから素材をバックアップ

### ■ バックアップ

#### 外部メディアのデータを PC に保存する

メディアブラウザを使って直接 PC にファイルを保存することができます。

### タブを選択する

DVD または、SD カードのタブを選択すると、左側にバックアップボタンが表示されます。 保存したいファイルを選択(左下のチェックボックスをオンにするか、複数選択)して、 バックアップボタンをクリックします。

サイズなどを確認し「はい」をクリックすると、PC 内の指定したバックアップフォルダに ファイルを保存します。

読み込まれたファイルは、バックアップタブ内に表示されます。

メディアブラウザにて、何も選択していない状態でバックアップボタンを押すことで、カ メラ内のバックアップされていない全てのデータを保存する便利な機能もあります。

# ■ バックアップフォルダ選択

### バックアップの出力先フォルダは、オプション設定から指定できます。

画面上部のホームメニューのオプション設定アイコンをクリックし、左側のボタンから、 出力先指定を選択します。

ディレクトリ表示枠右側のグレーのボタンをクリックし、フォルダを指定します。

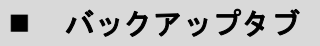

バックアップしたファイルは、メディアブラウザのバックアップタブに表示されます。他 の動画や写真ファイルと同じように、LoiLoScope 2 で再生したり、編集したりすることが できます。

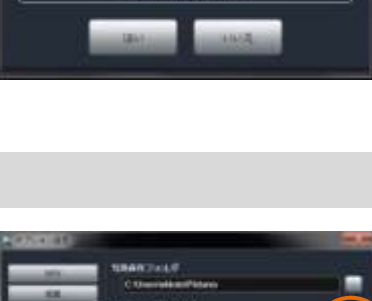

**Selenciado** 

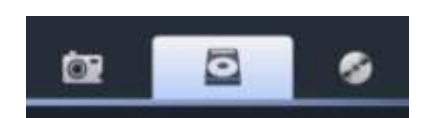

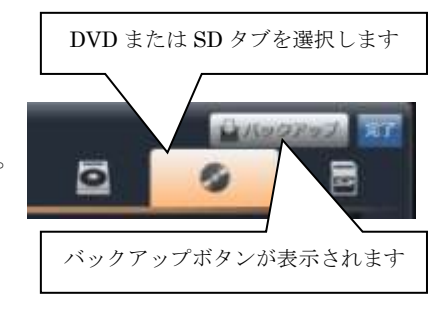

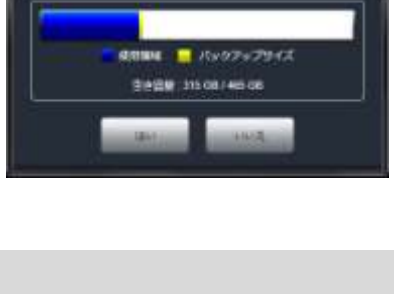

カメラ内のまでのファイルまパックアップします。 **HeddedSect azm** 

# 4-4 編集するには

#### ■ 編集する

メディアブラウザで使いたい素材を選択し、出力メニューから「編集する」をクリックす ると、選択した素材がマグネットにくっついてデスクトップに出されます。素材を編集し てから動画を構成するには便利です。

素材の編集に関しては 5 を参照してください。

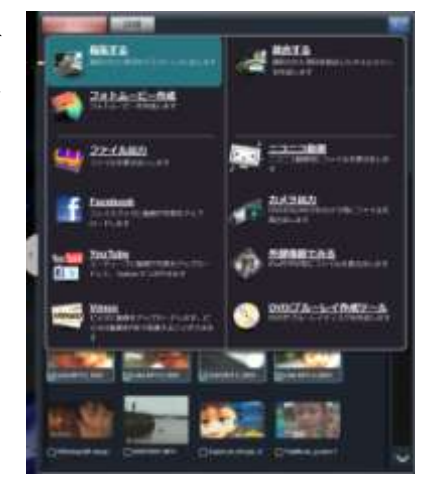

■ 結合する

メディアブラウザで使いたい素材を選択し、出力メニューから「結合する」をクリックす ると、選択した素材が新しいタイムラインに結合されます。素材を編集せずに、タイムラ インで結合して書き出す場合には便利です。

タイムラインの編集については 6 章を参照してください。

### ■ フォトムービーを作成

写真を選ぶだけで簡単にフォトムービーが作成できるツールです。 動画に使いたい写真、動画を選択します。ファイルは選択された順に表示されます。同時 に音楽ファイルを選択すると、BGM として使われます。ファイルを選択し終わったら、 メディアブラウザの出力メニューから「フォトムービーを作成」を選択します。「フォトム ービー作成」画面では、1 枚の写真の表示時間、解像度、スタイルをプレビューで確認し ながら設定することができます。

設定が終わりましたら、「ファイルへ出力」ボタンをクリックし動画を出力することができ ます。

更に詳細な編集がしたい場合は「もっと詳細に設定」ボタンをクリックして下さい。 新しいタイムラインが作成され、個々の素材の表示時間や、エフェクトなど自由に編集す ることができます。タイムラインの編集については 6 章を参照してください。

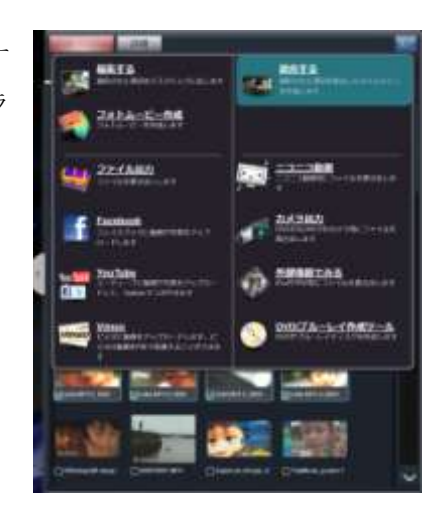

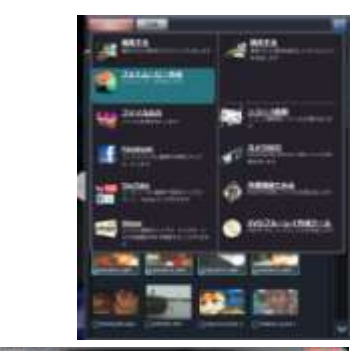

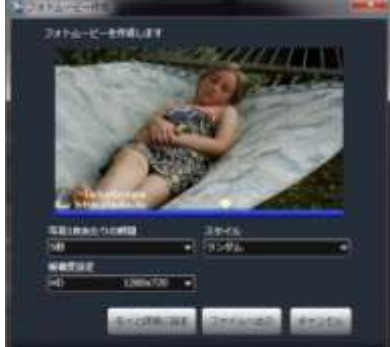

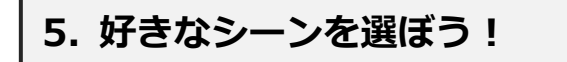

# 5-1 再生、トリミング

#### ■ 動画の再生

サムネイルを再生するには、サムネイルの上にマウスカーソルを合わせて(マウスオーバーして)下さい。すぐに再生が始まり ます。 クリックすると、編集ツールが表示され、見やすい位置までズームします。

### ■ 各部の名称

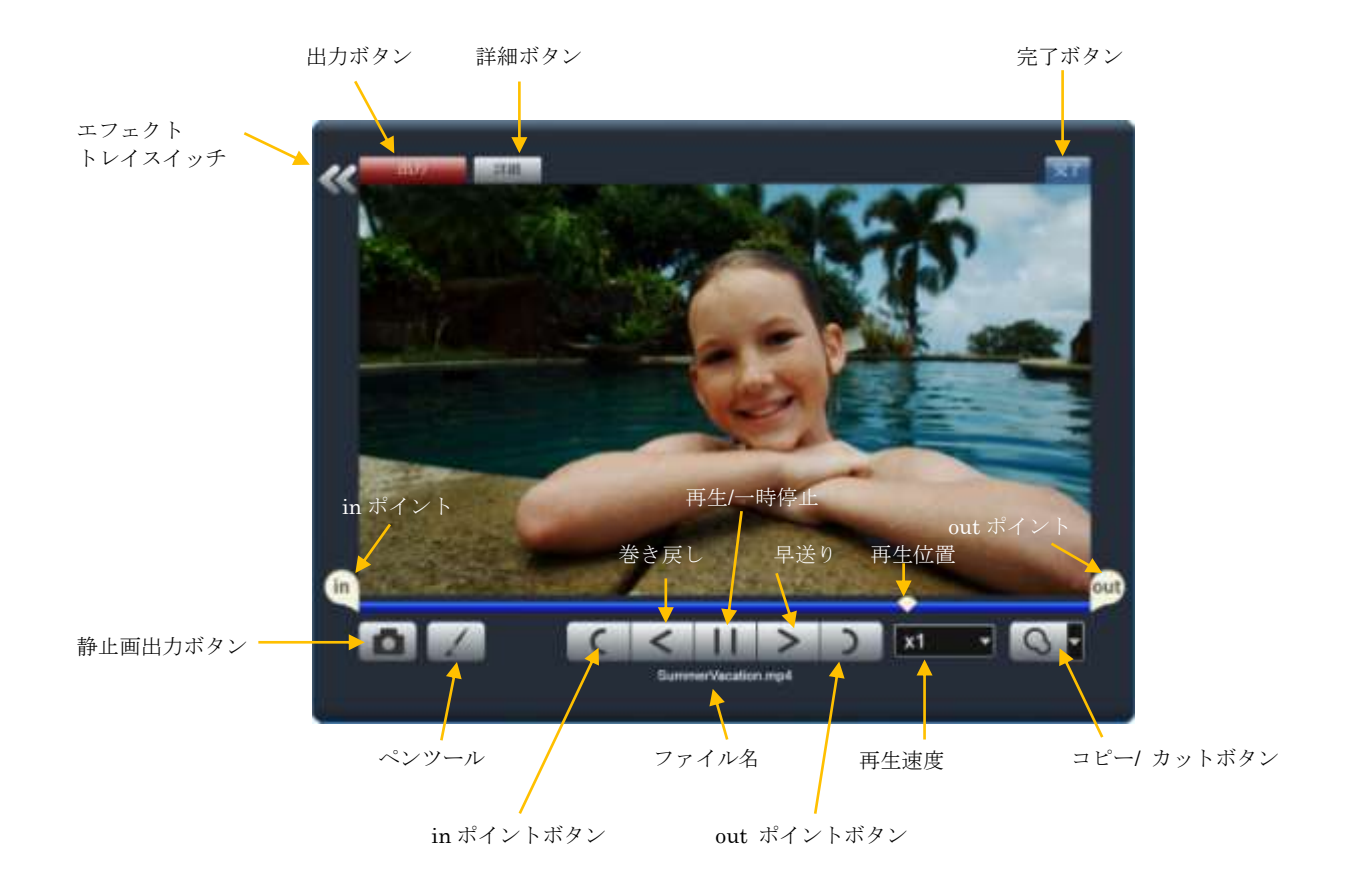

# 5. 好きなシーンを選ぼう!

### ■ 動画、音楽のトリミング

サムネイルの編集はとても簡単です。 「in」と「out」を動かして好きなシーンを囲んで選びます。同じフ ァイルから複数のクリップを選びたい時に、サムネイルコピーをク リックし、再度「in」と「out」を設定します。

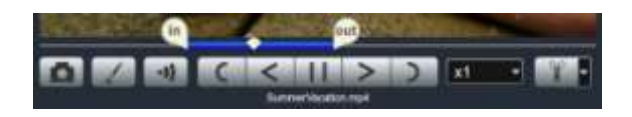

### ■ 写真の回転

写真データを読み込んだ際に、画像の向きが変わってしまっていた場 合、設定トレイから時計回りに 90 度、180 度、270 度に回転すること ができます。サムネイルの左側に表示される、設定トレイから回転の プルダウンメニューを表示します。イメージに合わせて、回転させる ことができます。

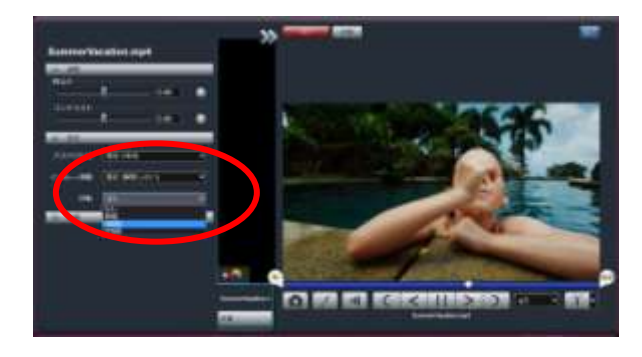

# ■ サムネイルをコピーと切り出し

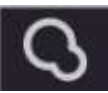

#### コピー

好きなシーンを in と out で囲んだら、サムネイルのコピーボタンを クリックして、素材としてとっておきましょう。コピーには「in」 「out」ポイントが保存されています。こうしてたくさんの素材を作 っていって下さい。

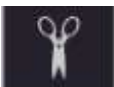

動画の中から、特定の部分を抜き出すときに使用します。

in と out で指定された範囲を新しいサムネイルとして切り出すボタ

ンです。切り出した後、元のファイルの残り部分の in/out を指定し ます。

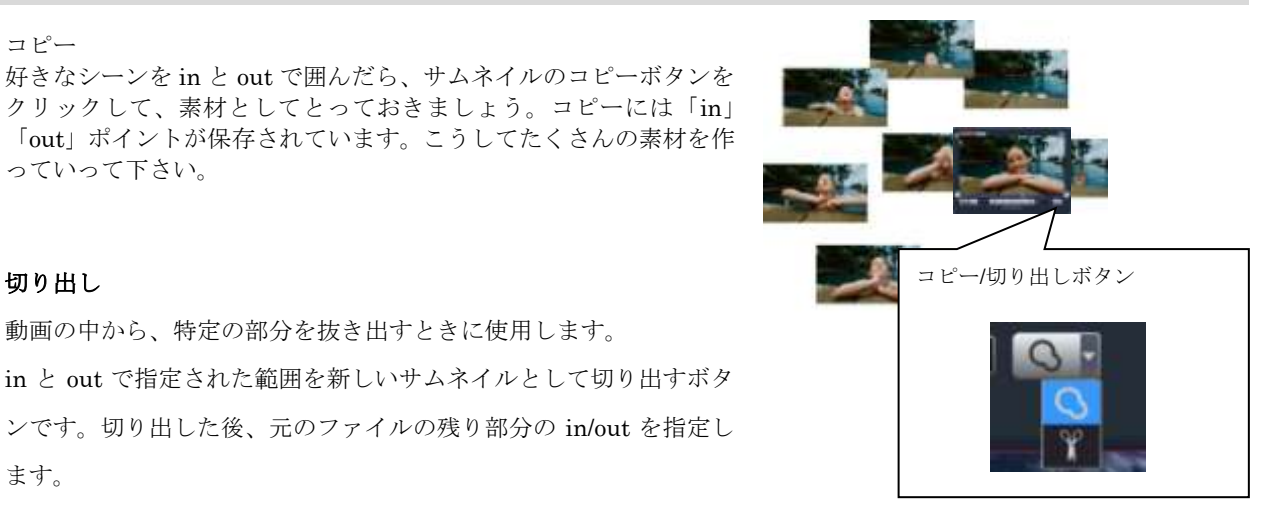

# 5. 好きなシーンを選ぼう!

# **5−2 大画面で再生**

### ■ 全画面再生

サムネイルの再生画面をダブルクリックすると、全画面表示で動画を見ることが できます。また、再度ダブルクリックすることで解除されます。全画面表示中で も、編集は可能です。マウスを画面の下のほうへ持ってくると、編集ツールが表 示されます。

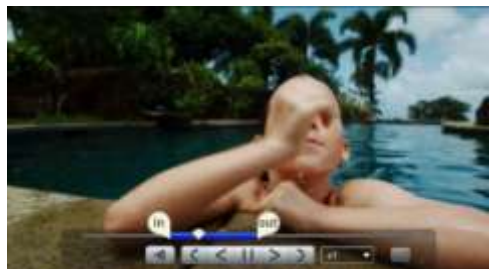

# 5-3 サムネイルを並べる

### ■ サムネイルの複数選択

画面上の複数のサムネイルを同時に選択する 事ができます。画面左下の複数選択ボタンをク リックするか、マウスを右クリックしたまま、 画面上をドラッグすると、赤い線が現れます。 この線で触れるか、囲んだサムネイルをすべて 選択します。サムネイルをまとめてタイムライ ンに移動したりマグネットに仕分けたりする 際に便利です。

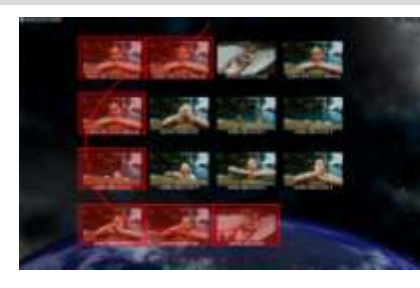

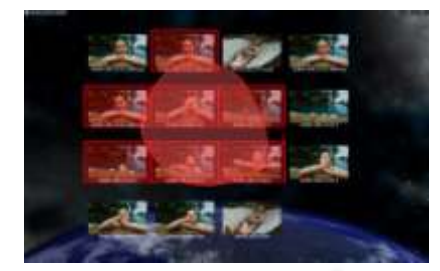

右クリックしながら画面をドラッグすると、赤い線で触れる、または囲 まれたサムネイルが選択されます。選択されたサムネイルは半透明で表 示されます。

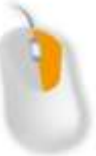

### ■ サムネイルを投げる

机の上で書類を仕分けするように、マウス操作 でサムネイルを画面上で投げて仕分けること ができます。

サムネイルをドラッグしてそのまま放すと、サ ムネイルは画面上を滑るように移動します。 右側に動画ファイル、左に写真など、素早く仕 分けができます。

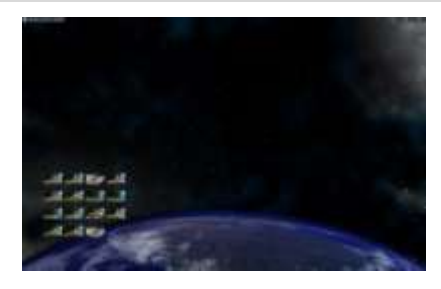

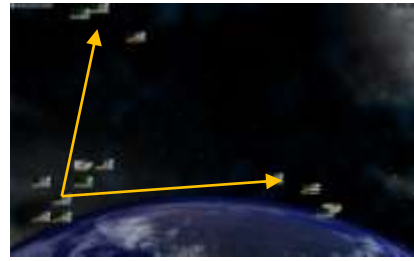

# 6-1 タイムライン

# ■ タイムラインとは?

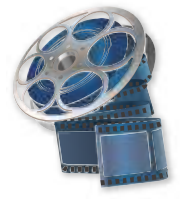

### 動画や写真、音楽をくっつけて作品を作る作業台

ツールメニューにあるタイムラインアイコンをクリックすると、タイムラインが作成されます。 タイムラインは、サムネイルをつなげたり、重ねたりして、一つの作品を作り上げる作業台です。 **タイムラインウインドウにサムネイルをドラッグ&ドロップすると、タイムラインバーとなって表示され** ます。動画の再生時間がバーの長さを表しています。

タイムラインウインドウ内で、上方にあるタイムラインバーが再生ウインドウでは前面に表示されます。

### ■ 各部の名称

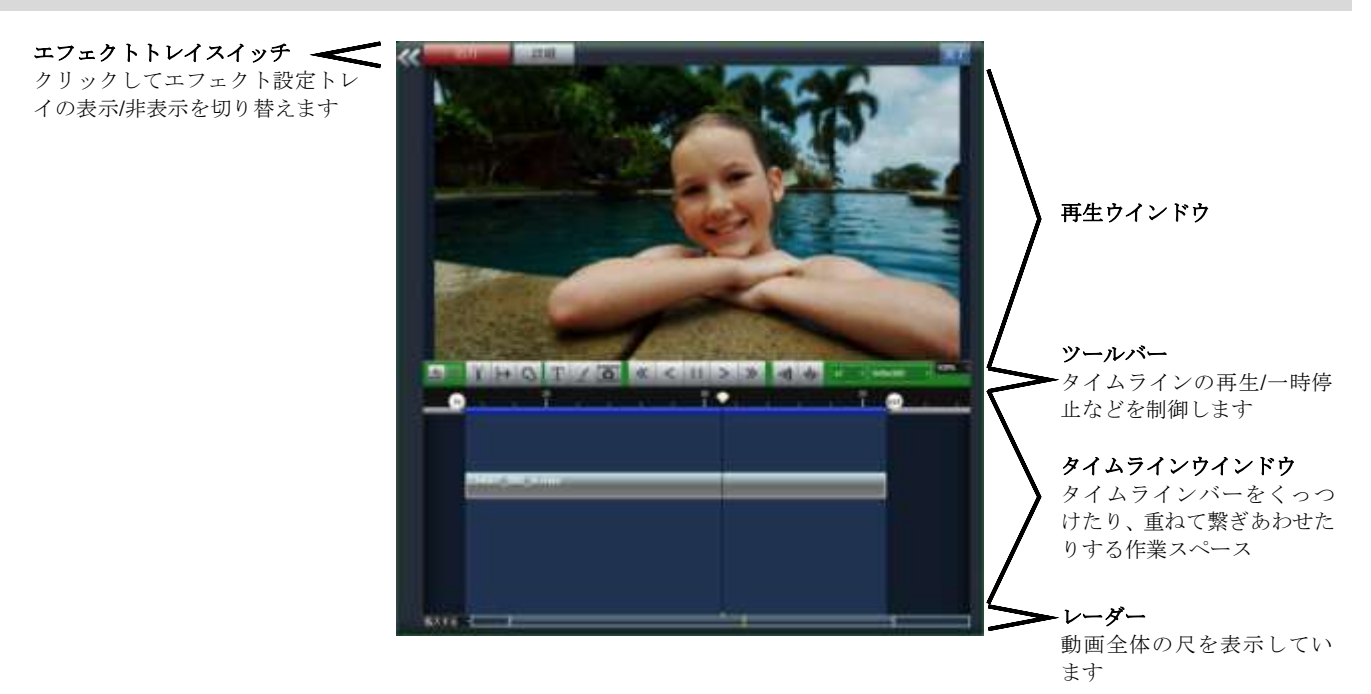

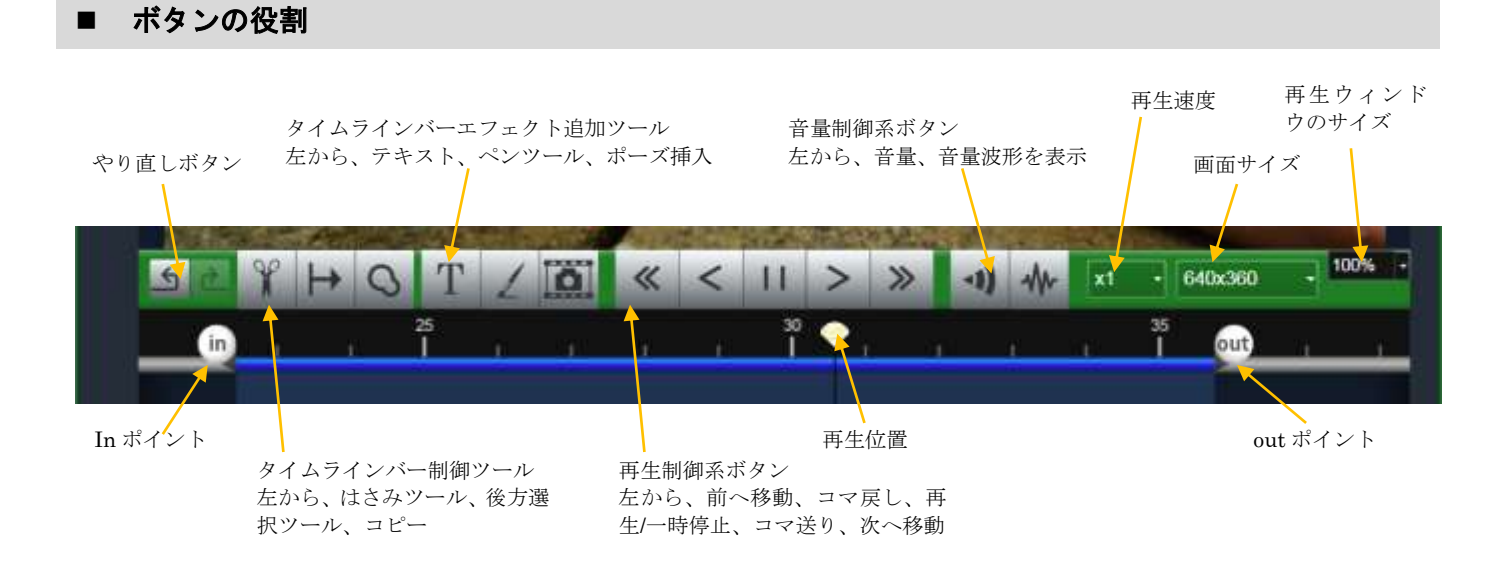

# ■ 動画のサイズ

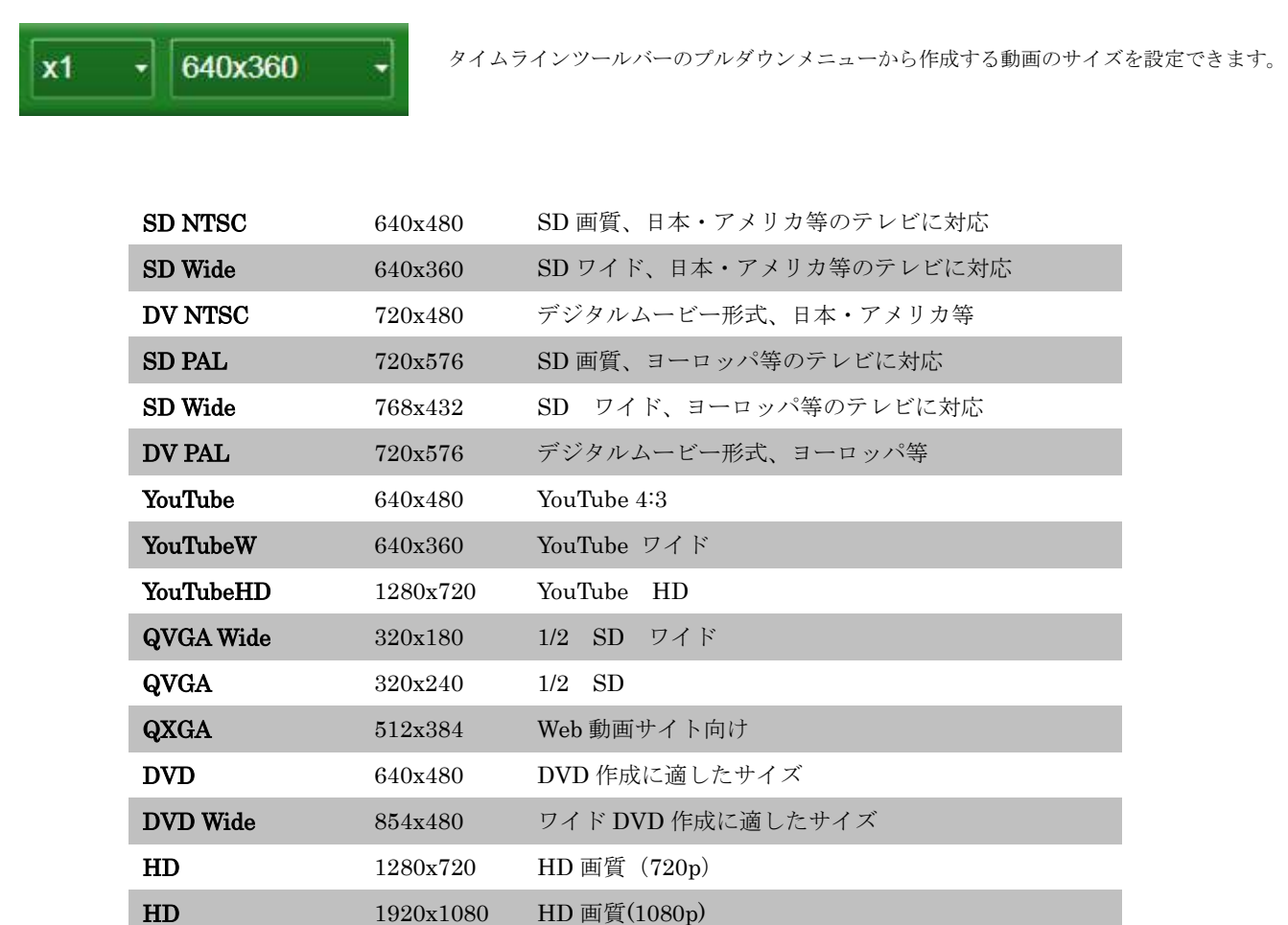

Customize 自由にサイズを設定できます

# 6-2 タイムラインバー

# ■ タイムラインバーとは?

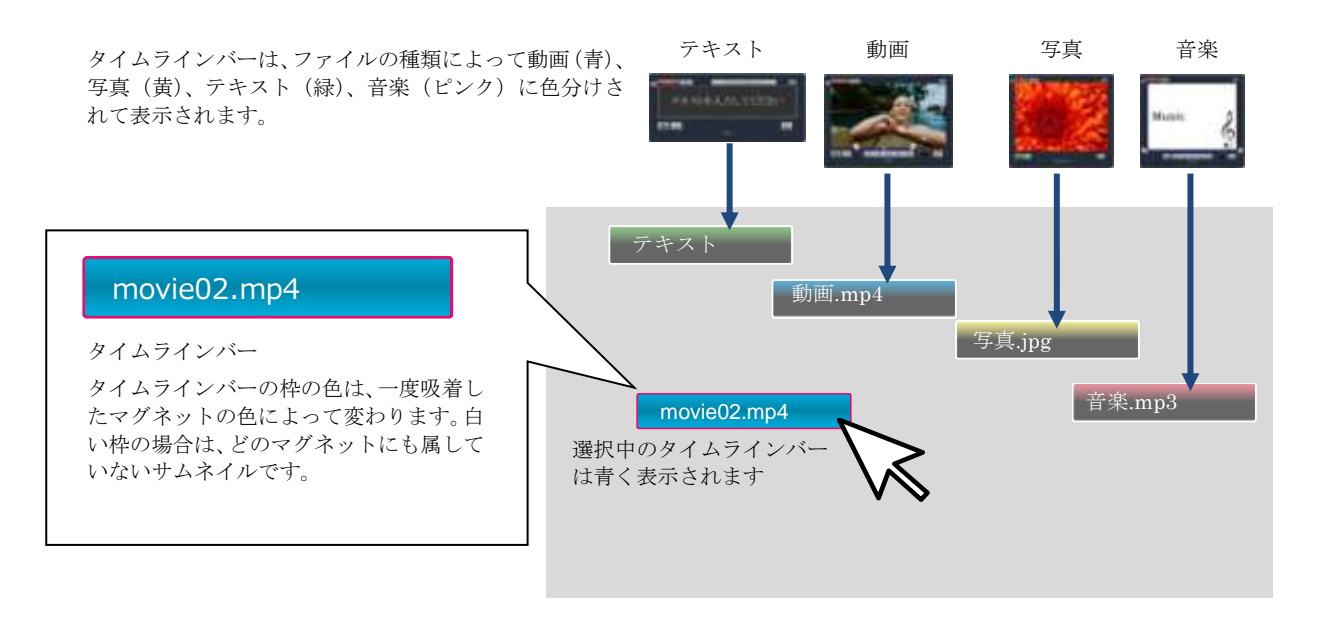

# ■ タイムラインバーの編集

タイムラインバーをクリックすると、in/out ハンドルが現れ、これらを左右に 移動させることで動画をトリミングできます。 タイムラインバーをドラッグして自由に移動できます。 タイムラインバーを選択中に Ctrl+ (矢印キー)←または →を押すことで、タ イムラインバーの時間位置を 1 フレームずつ移動させることができます。

# ■ タイムラインバー同士をぴったりくっつける

タイムラインバーをドラッグして、他のバーの端とぴったり合う位置にくる と、黄色に変化して知らせてくれます。in/out の位置の変更時も同様に、他の サムネイルの端、再生範囲、時間 0:0:0 にくると黄色くなって知らせます。

# ■ タイムラインバー移動のやり直し

タイムラインバーの移動を元に戻したい場合は、 Ctrl+Z キーか、画面左下の元に戻すボタンで戻すこ とができます。また、Shift+Ctrl+Z キーか、やり直 しボタンで、この操作をやり直すこともできます。 注意:一度でもタイムラインからバーを外に出すと、 それまでの操作を元に戻したり、やり直したりするこ とができなくなります。

元に戻す/やり直しボタン

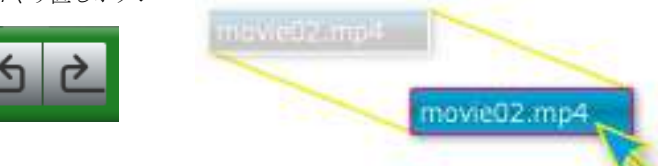

movie01.mp4

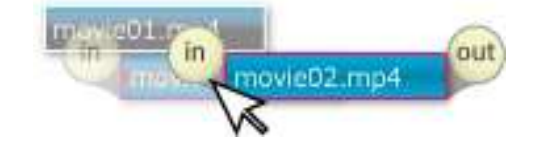

The vice behinds

### ■ タイムラインバーのコピー

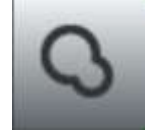

タイムラインバーを選択して表示されるコピーボタンをクリックする と、そのすぐ後ろにコピーされます。

### ■ はさみツールでバーを分割

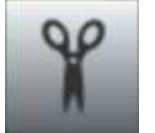

はさみツールをクリックすると、再生位置にはさみのアイコンが表示さ れます。はさみツールは、タイムラインを分割できるツールです。分割 したいタイムラインバーを選択して、アイコンをクリックすると、バー を分割することができます。

はさみツールを表示中は、ボタンが赤く表示されます。再度クリックす ると、はさみアイコンは表示されなくなります。

### ■ 複数選択

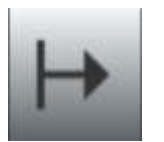

後方選択ツールをクリックしてから、複数選択したいタイムラインバー の一番左にあるものをクリックします。クリックされたバーを含む、右 側にあるすべてのバーが選択状態になります。そのままドラッグしてタ イムラインウインドウ内を、左右に移動することができます。

### ■ 複数選択 : 右クリックライン (触れる)

マウスを右クリックしたまま、赤いラインでなぞると複数選択が可能です。選択され たバーは赤い色で表示されます。同じように、画面左下の複数選択ボタンをクリック し、赤いラインで選択する事もできます。

# ■ 複数選択 : 右クリックライン (囲む)

マウスを右クリックしたまま、赤いラインで囲むと複数選択が可能です。選択された バーは赤い色で表示されます。同じように、画面左下の複数選択ボタンをクリックし、 赤いラインで選択する事もできます。

### ■ クイックイメージ編集

タイムラインバーを複数選択すると、選択されているバーの左右に緑のハンドルが出 現します。この緑のハンドルを左右にドラックすることで、複数のタイムラインバー をまとめて伸縮させることができます。

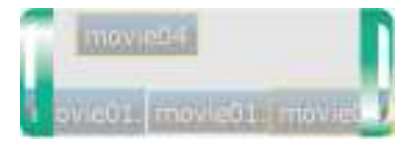

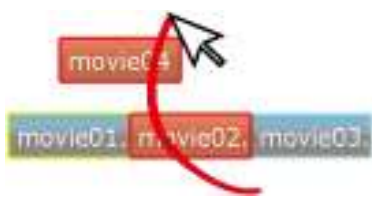

monitor serves

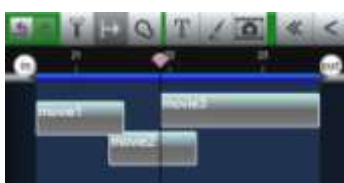

 $T + Q$   $T$   $\overline{Q}$ ۰

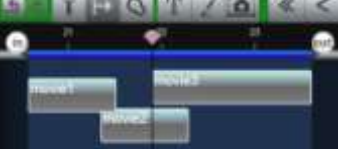

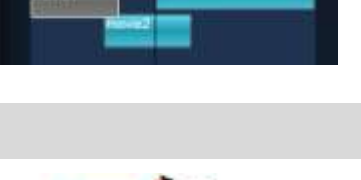

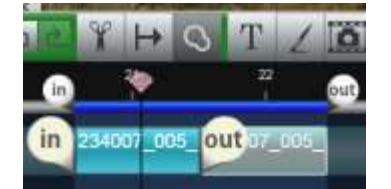

 $H_{\text{obsump}}$  [0]  $\bullet$ 

out

 $60 -$ 

 $\ln$ 

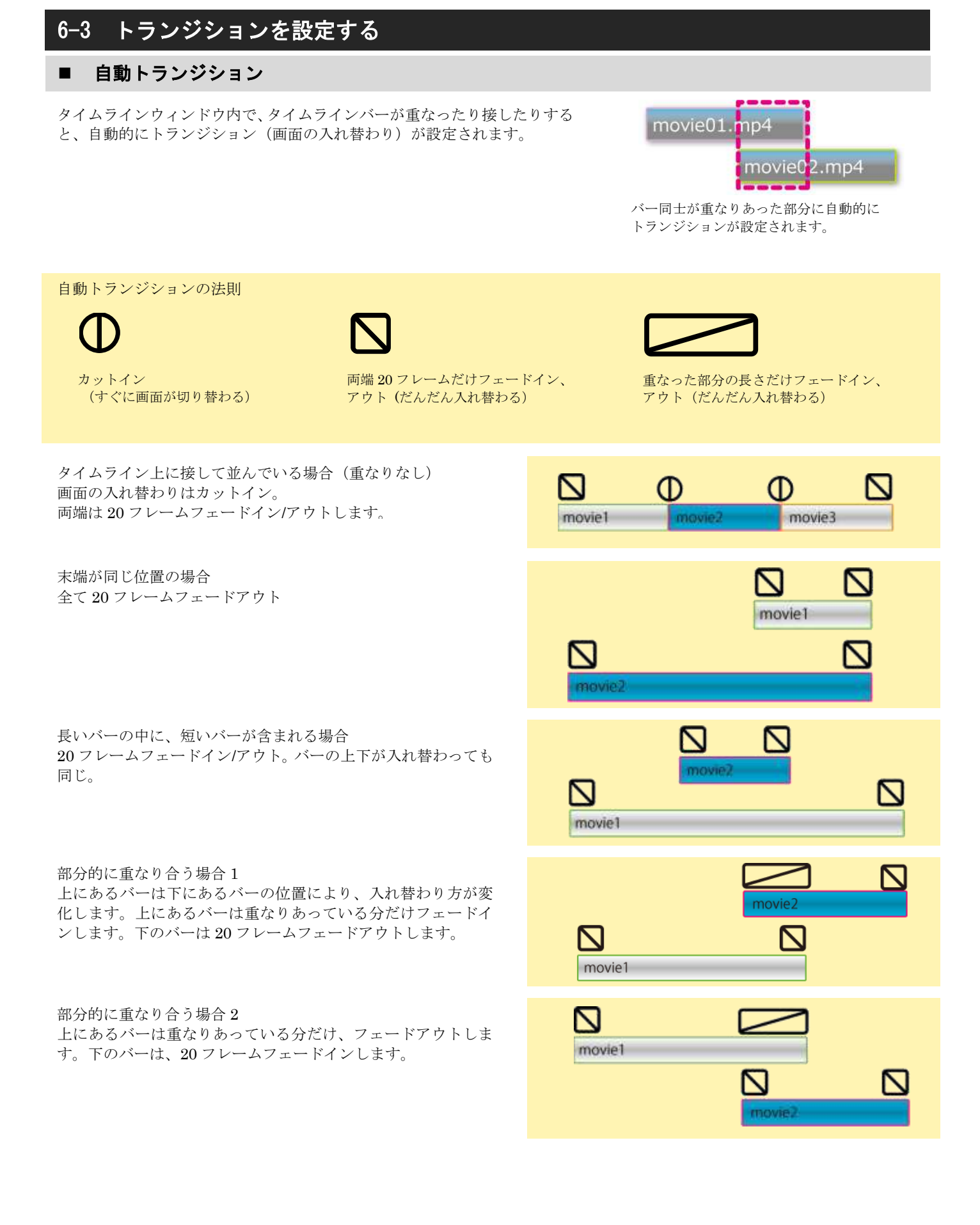

### ■ 手動でトランジション

す。

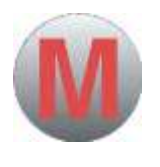

自動で設定されるトランジション(画面の入れ替わり)を、手 動で調節することができます。 タイムラインバーを選択し、丸に M と書かれている「手動で 設定する」ボタンをクリックして下さい。マップが表示されま

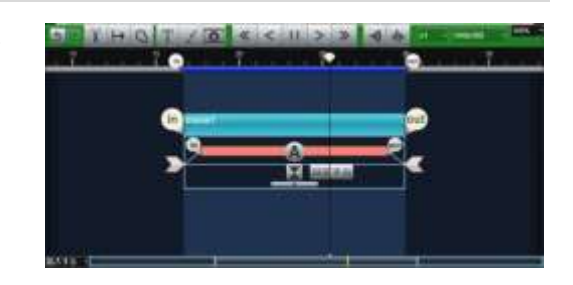

フェードイン/アウト開始点、透明度を設定します。設定が終わったら、タイムラインウィンドウの背景をクリックして、マ ップを閉じます。丸に A と書かれている「自動に戻す」ボタンをクリックすると、手動トランジションの設定は解除されま す。

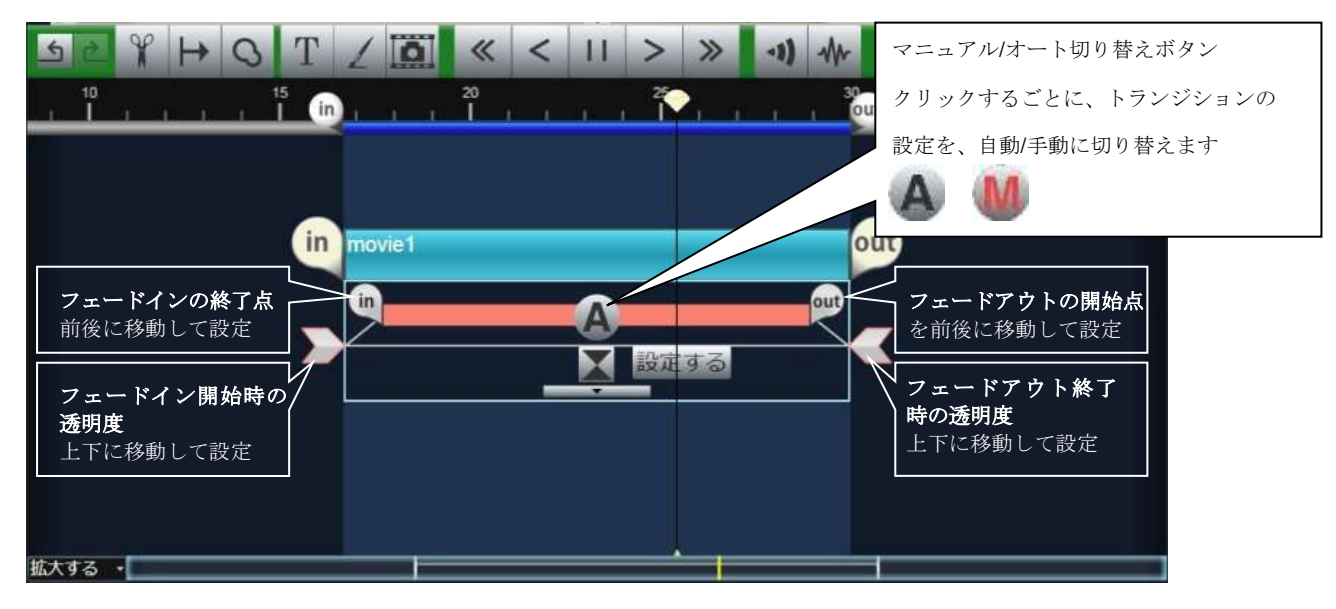

# ■ トランジションの詳細設定

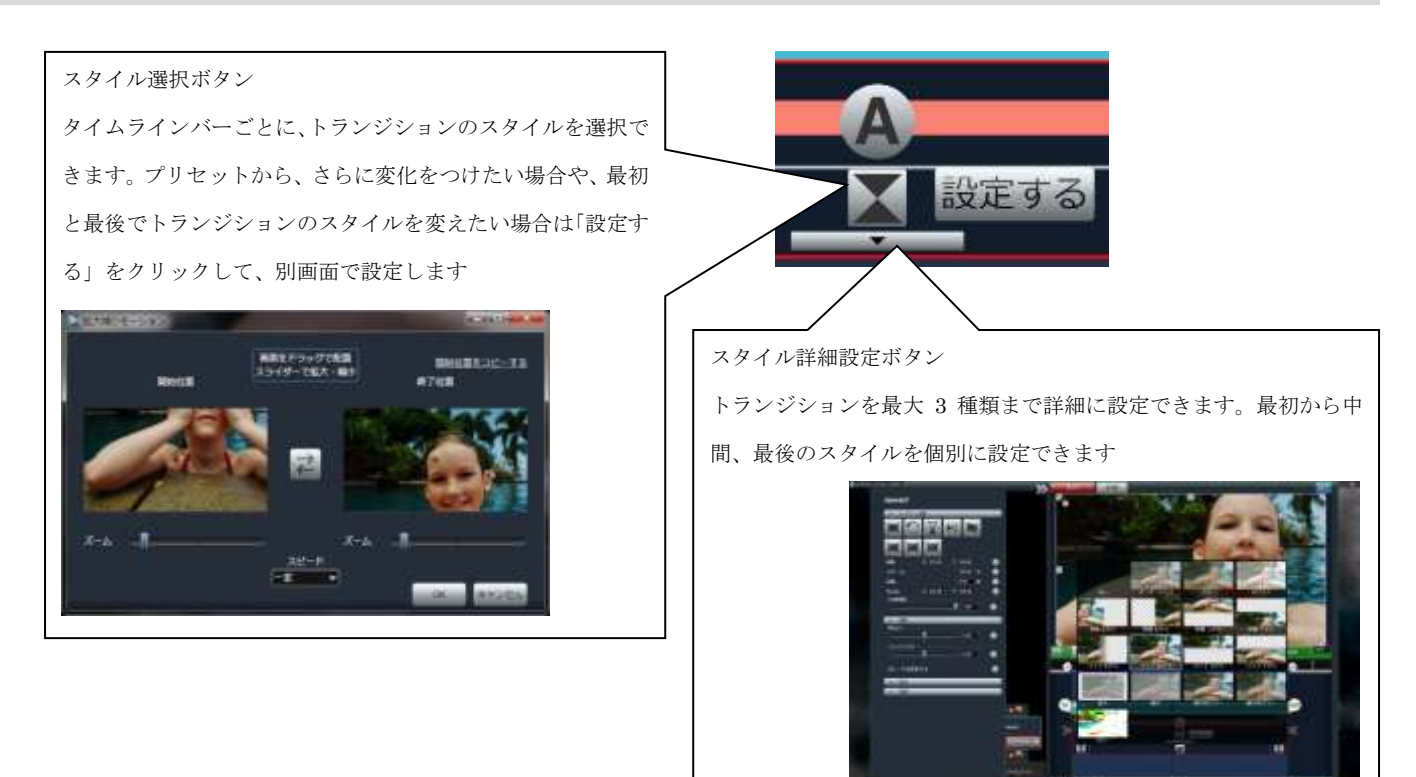

# 6-4 音量を調節する

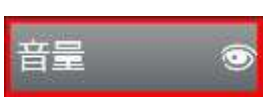

動画の音量を手動で調節することができます。

タイムラインバーを選択し、タイムラインウィンドウ左側のエフェクトトレイタブ内の「音量」ボ タンをクリックすると、マップが表示されます。黄色い線が音量を示しています。

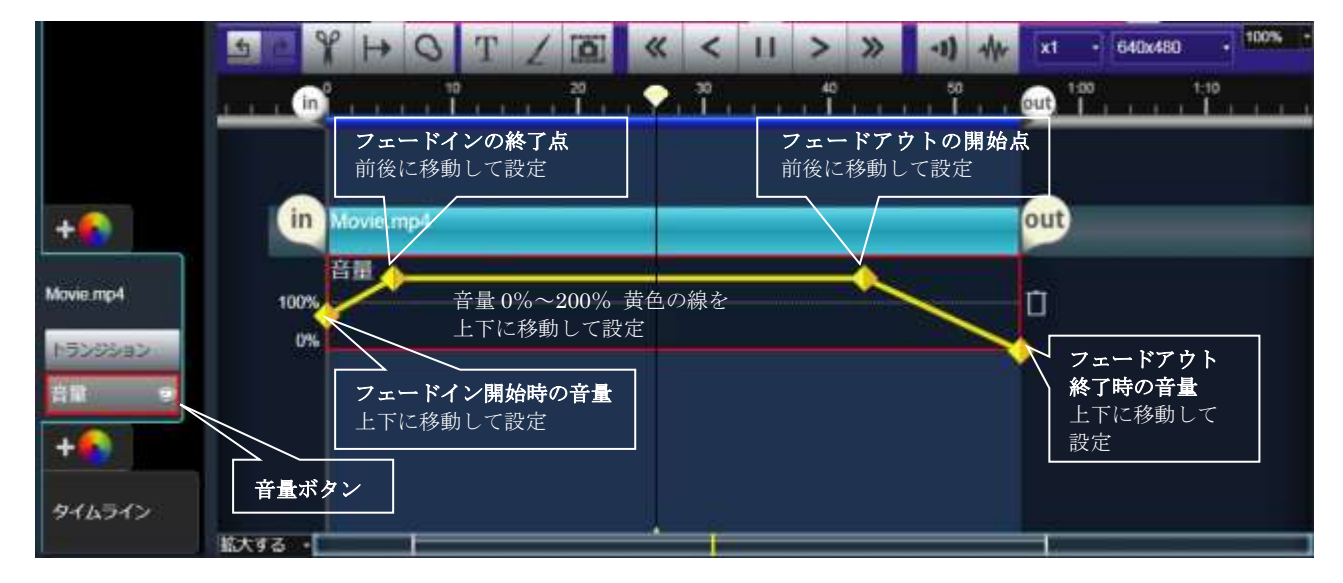

最初に小さく(フェードイン)、中間で音を一定にし、最後に音量を下げたい(フェードアウト)場合は、黄色い線をダ ブルクリックしてポイントを 4 つ追加します。1 つ目のポイントを黄色い線の左端に移動し、4 つ目のポイントを右 端に移動します。1 と 2 の間を決めます。2 から 3 の間は音量を一定にします。3 と 4 の間で再び音量を下げると、 音のフェードイン/アウトが設定できます。設定が終わったら、背景をクリックするか、音量調整ボタンをクリック して、コントローラを閉じます。

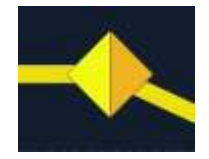

#### ポイント(キーフレーム)の追加

黄色の線上でダブルクリックすると、マップ内にポイントをひとつ追加できます。 ポイントは上下左右に移動できます。このポイントを基点に、音量調節をします。 このポイントをキーフレームと呼びます。2 つ以上のキーフレームを作成したとき、 その高低差が、音量の変化を表します。

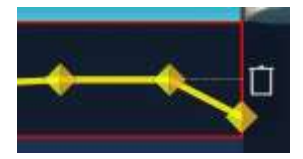

#### キーフレームの削除

キーフレームはダブルクリックで削除できます。また、右端のゴミ箱アイコンをク リックすると、すべてのキーフレームを一括して削除することができます。

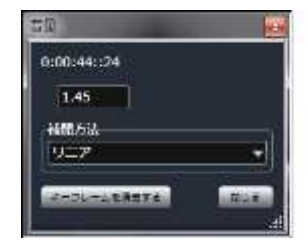

#### キーフレームの音量詳細設定と補間方法 キーフレームをクリックすると、別ウィンドウが開き、キーフレームごとの音量、 補間方法を個別に設定できます。

### ■ 音量波形表示

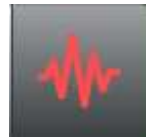

#### 波形の表示

動画の音の波形を表示したい場合は、タイムラインバーをクリ ックし、タイムラインツールバーの「音量波形を表示する」ボ タンをクリックします。タイムラインバーの下部に波形が表示 されます。

movie2.mp4

波形の表示を解除する場合は、再度波形表示ボタンをクリック します。

# 6-5 動画のタイムリマップ

タイムリマップとは映像の再生速度をコントロールして、再生速度を速くしたり、遅くしたり、逆再生させたりする方法で す。タイムリマップすることによって、動画のある場面を強調したり、テレビと同じような演出ができます。

動画のタイムリマップをするには、動画のバーをクリックして、タイムラインのエフェクトトレイにある「スピードを変更 する」のアニメーションボタンをクリックします。動画のバーの下に動画のスピードを表す黄色の線が表示されます。左下 は動画の開始点、右上が動画の終了点になります。

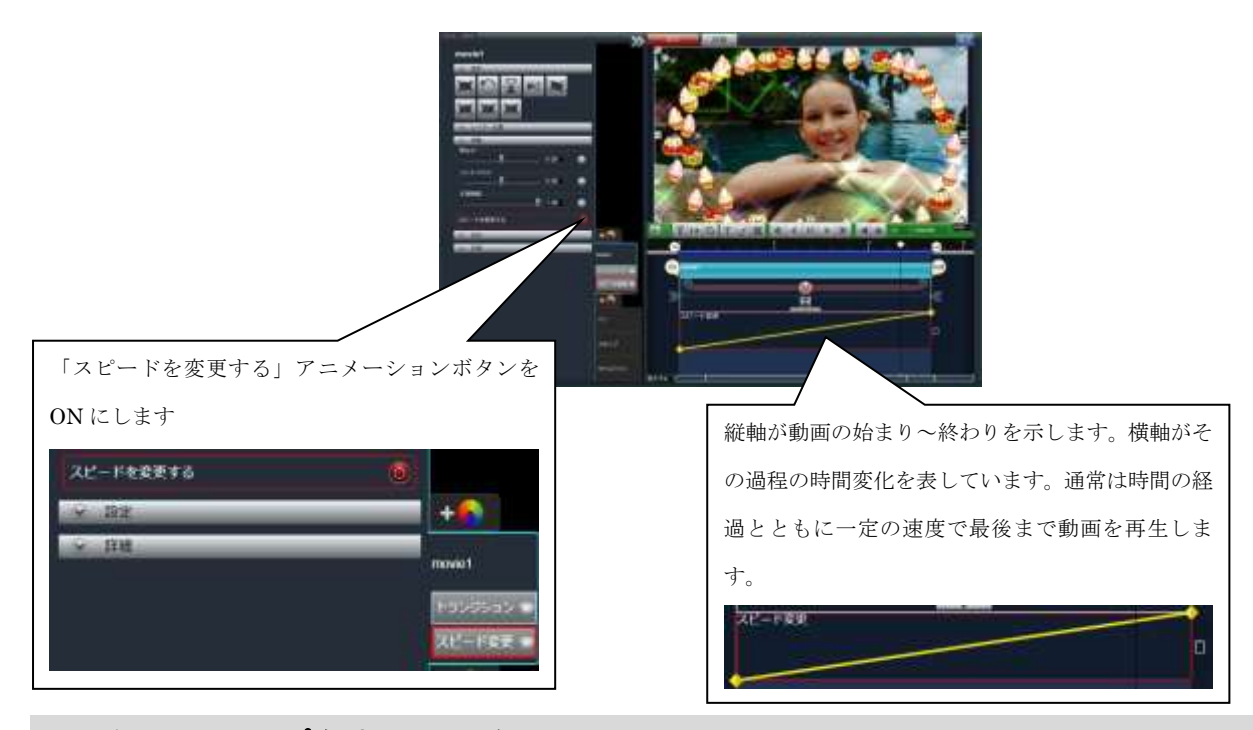

# ■ タイムリマップを試してみよう

黄色い線上にダブルクリックしてキーフレームを打ちます。キーフレームをマウスオーバーすると、左右に数字が表示さ れます。動画の速度の変化は、元の速度に対する割合としてパーセンテージで表しています。

個々のキーフレームは、ダブルクリックで削除できます。また、ゴミ箱アイコンをクリックすると、すべてのキーフレー ムを削除します。

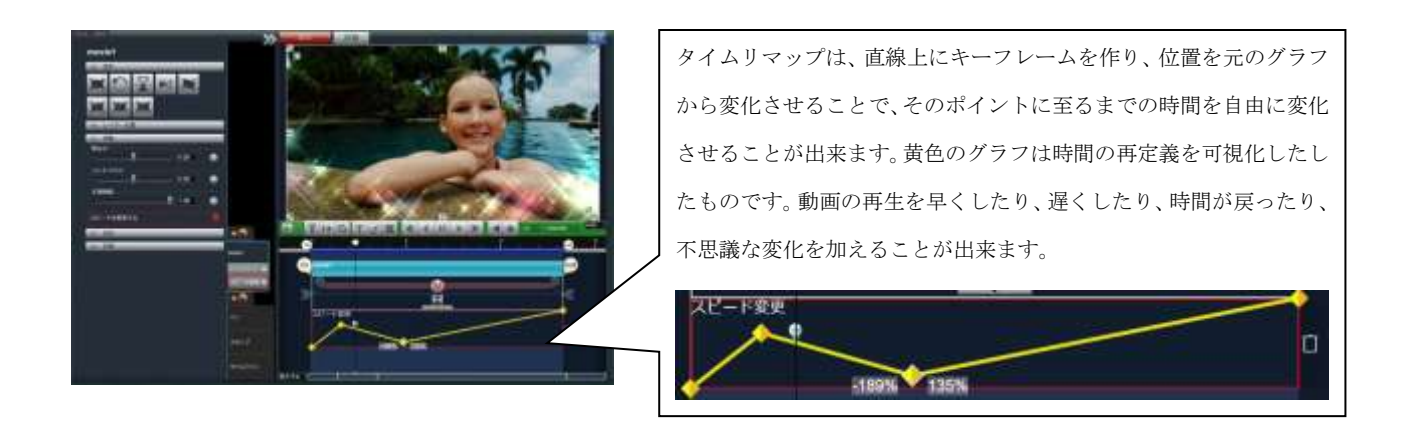

# 6-6 動画のレイアウト

### ■ 動画の移動と変形

再生ウインドウ内の動画、写真、または、タイムラインバーをクリックすると、自由に変形、移動することができます。

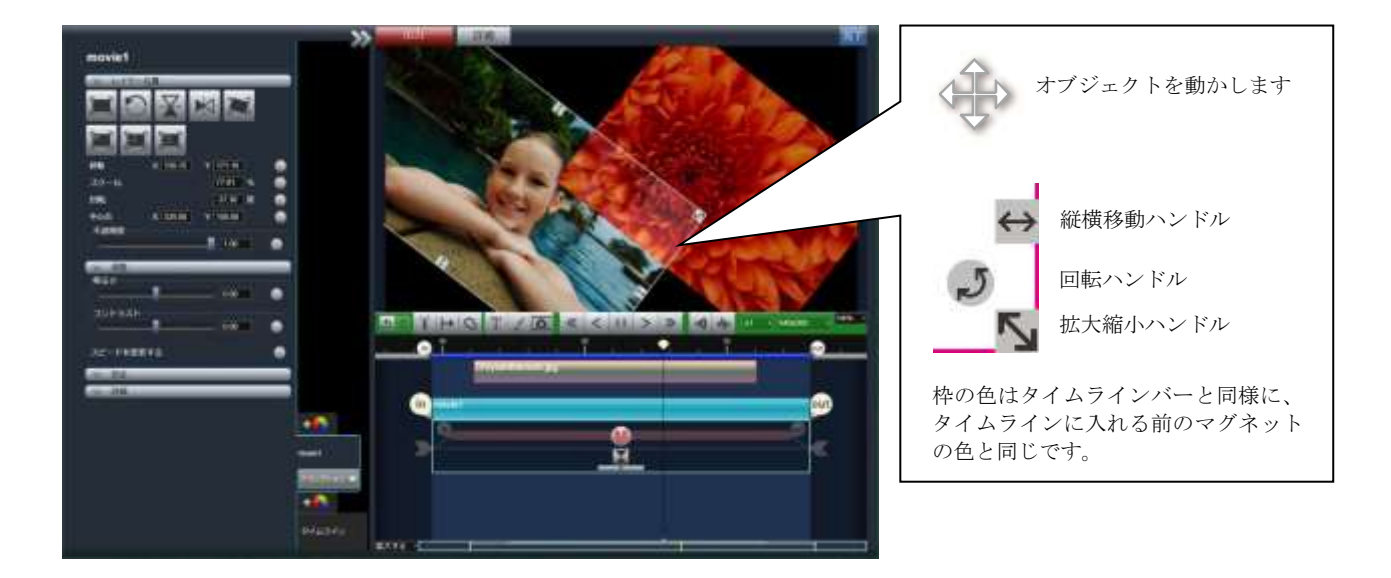

# ■ 各部の役割

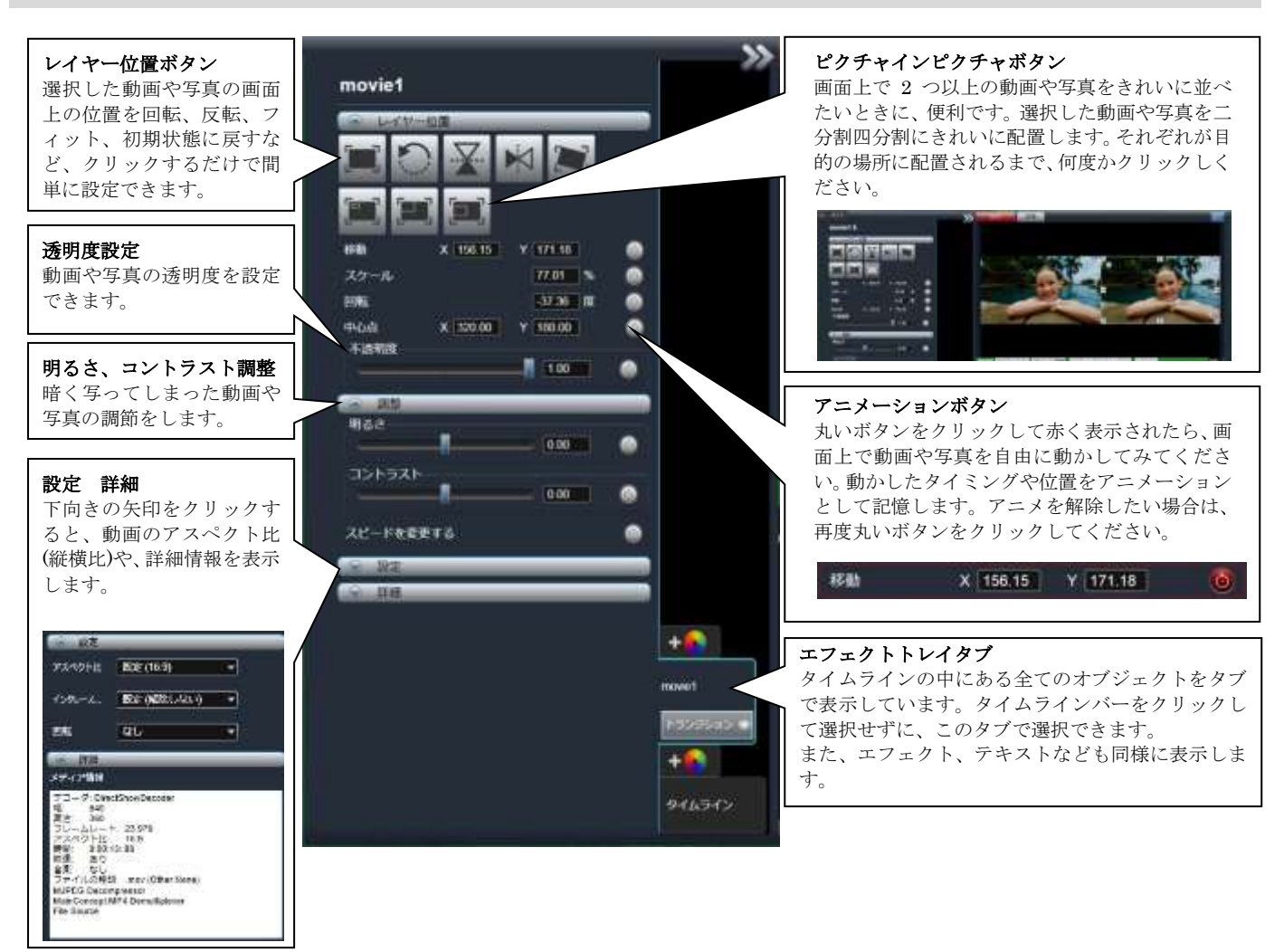
## 6-7 動画の位置や形をアニメーション

## ■ タイムラインで、アニメーションを設定する

タイムラインで、動画や写真、テキストを自由に動かしたり、エフェクトの効き具合を設定したりして、アニメーションとして 記録する事ができます。アニメーションは、各オブジェクトにそれぞれ設定することができます。 アニメーション記録ボタンをオフにすると、記録されているアニメーションは一時的に無効になります。

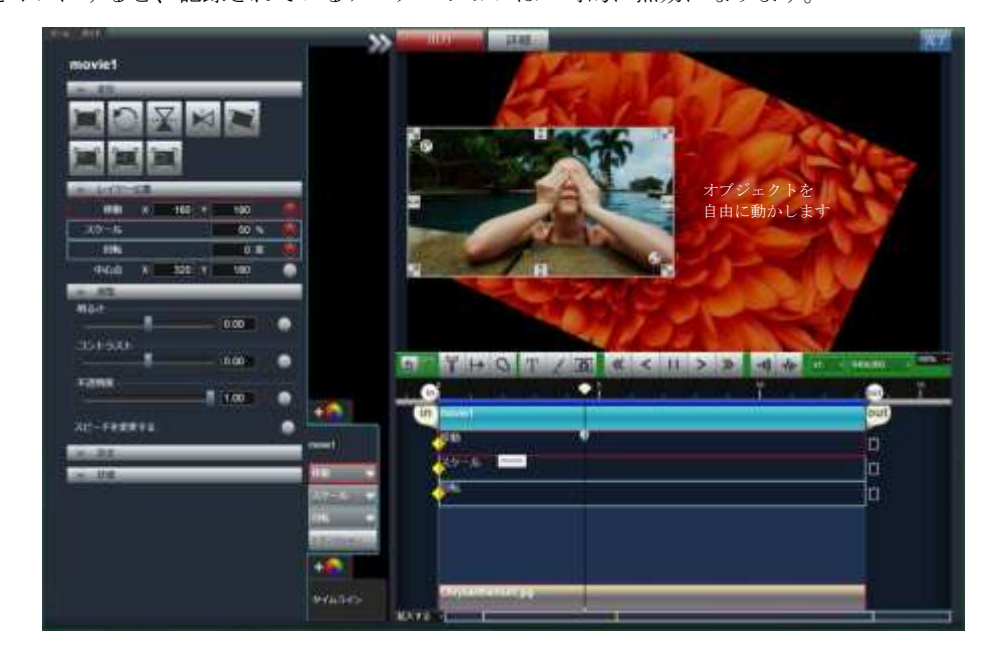

再生ウインドウで、動画の最初のシーンを構成しておきます。

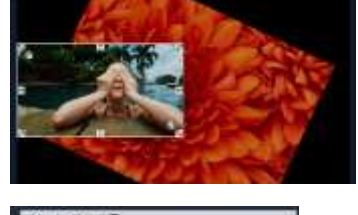

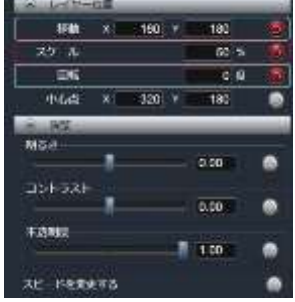

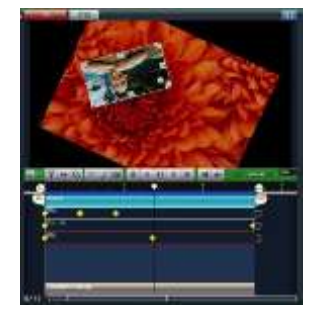

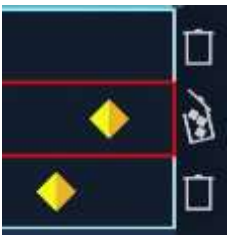

エフェクト設定トレイの移動、スケール、回転のアニメーションボタンを ON にします。

タイムラインバーのすぐ下に現れる、移動、 スケール、回転マップをそれぞれダブルク リックして、キーフレームを追加します。 それぞれ、マップの左端まで移動しておき ます。これで、最初のシーンを記録させま した。

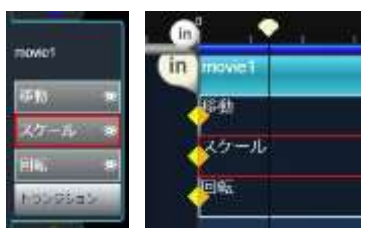

動画を再生させながら、再生ウィンドウでオブジェクトの位置を自由に動かし ます。マウスを放した場所を記憶し、移動のマップにキーフレームがひとつで きます。始めから再生させると、最初の位置からキーフレームのある位置まで 自動的に動き出します。さらに、オブジェクトを拡大、縮小させたり、回転さ せたりする動作を加えると、同じようにキーフレームが追加され、すべてのア ニメーションが記憶されているのがわかります。

各キーフレームは左右に移動することが出来、タイミングを変えることが出来 ます。

キーフレームはダブルクリックで削除できます。また、右端のゴミ箱アイコン をクリックすると、すべてのキーフレームを一括して削除することができま す。

## 6. 好きなシーンを使って 動画を作ろう!

## ■ アニメーションマップとキーフレーム

再生ウインドウの中でオブジェクトを動かすと、マップの中にキ ーフレームで記録されます。

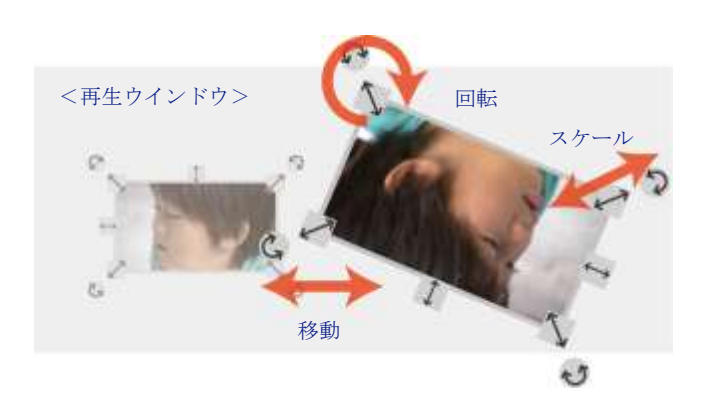

動きによって、スケール(拡大縮小)/移動/回転のカテゴリに分 けて記録されます。

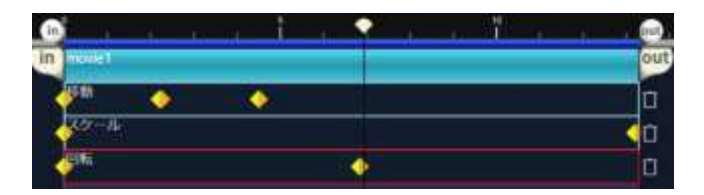

<アニメーションマップ>

## ■ キーフレーム

キーフレームを使うと、フリーハンドでオブジェクトを動 かすよりも、スムーズなアニメーションを設定する事がで きます。開始位置と、終了位置のオブジェクトの状態を設 定すると、自動的に間のアニメーションを作成する機能で す。

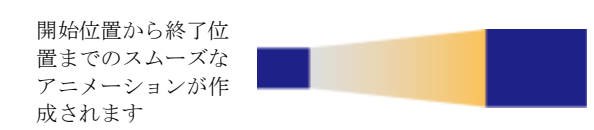

#### <開始位置>

一時停止して、必要なキーフレームを作成します。スケー ル(拡大縮小)/移動/回転それぞれにアニメーションを付け る事ができます。キーフレームは、前後に移動出来ます。 不要なキーフレームはダブルクリックで消去できます。ゴ ミ箱をクリックすると、キーフレームを一括削除します。

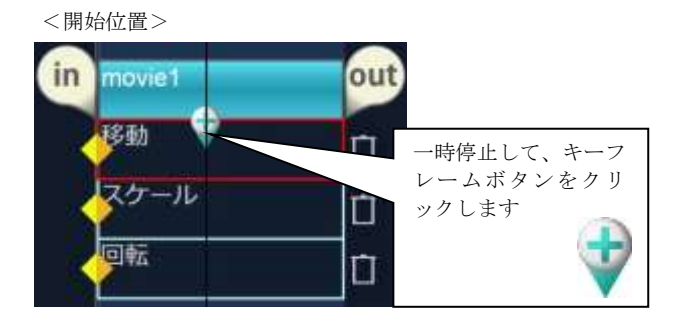

#### <終了位置>

一時停止して、再生ウインドウ内のオブジェクトを、最終 的に表示したい位置まで動かします。

先に、終了位置からキーフレームを作成してもかまいませ ん。

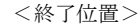

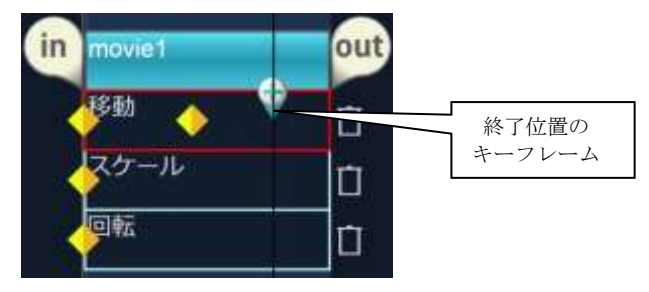

## 6. 好きなシーンを使って 動画を作ろう!

## ■ タイムラインでエフェクトを設定する

タイムライン編集中にもエフェクトを追加する事ができます。タイムラインバーを選択す ると、エフェクトトレイタブにオブジェクトの名前のついたタブが表示されます。タブの 上に+マークのついた虹色のボタンが表示されます。これをエフェクト追加ボタンといい ます。エフェクト追加ボタンをクリックして、エフェクトトレイ内の一覧から、お好きな ものをクリックしてエフェクトを追加してください。

タイムラインバーを選択せずにエフェクトを適用すると、タイムライン全体にエフェクト が適用されます。また、後からエフェクトを設定する場合は、タイムラインバーを選択す ることで、左のエフェクト設定トレイ内に、そのタイムラインバーのエフェクトが表示さ れます。何も選択されていない時は、タイムライン全体のエフェクトが表示されます。

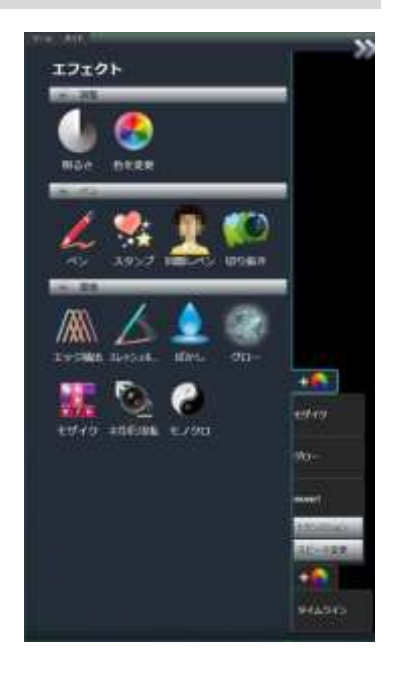

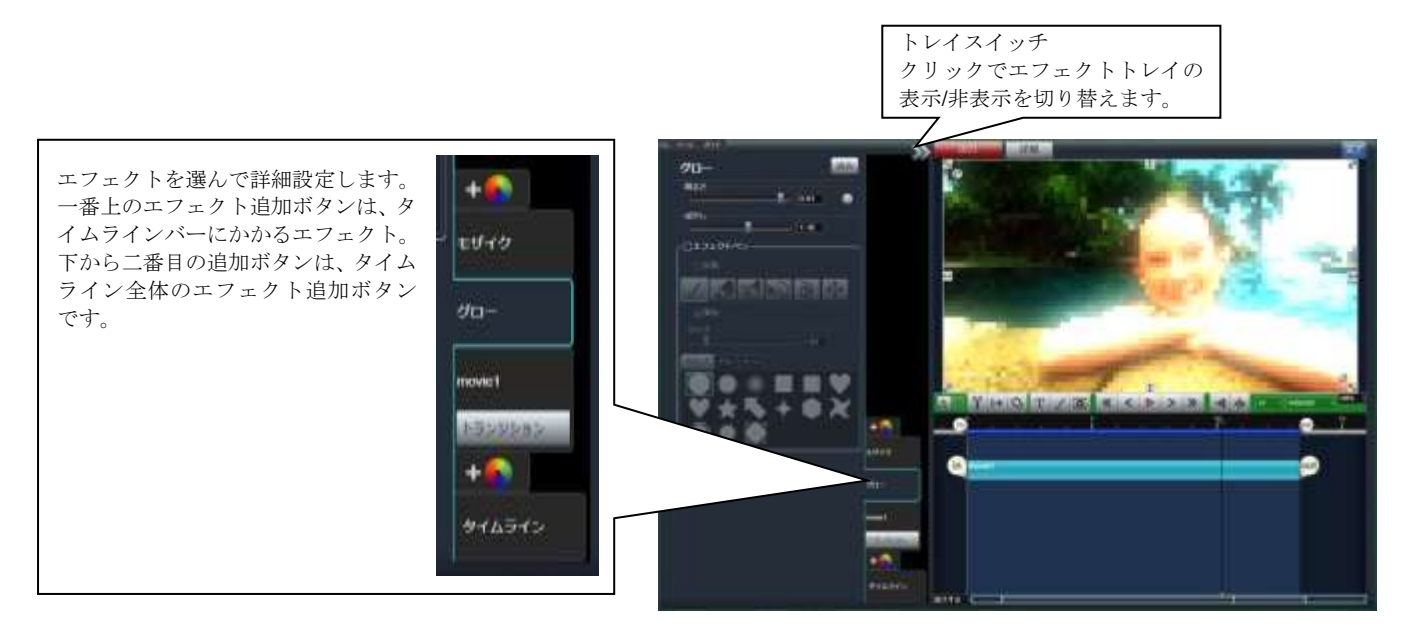

## 7. 動画を出力しよう!

## 7-1 出力形式選択

### ■ 多彩な形式に出力

編集が終わったら、ファイルを書き出して保存します。 用途ごとに各アイコンを選択します。

ファイル出力:主に PC で動画を視聴する場合 Facebook:Facebook 上で、写真や動画を共有する場合 YouTube:世界へ動画を発信したり、自分だけの動画を保存したりする場合 Vimeo:プライベートな動画をメールで共有する場合 ニコニコ動画:ニコニコ動画に最適な動画を出力する場合 カメラ出力:ビデオカメラをテレビなどへ直接繋いで視聴する場合 外部機器で見る: iPod や PSP などの外部デバイスで視聴する場合 DVD/ブルーレイ作成ツール: DVD やブルーレイビデオディスクに出力する 場合

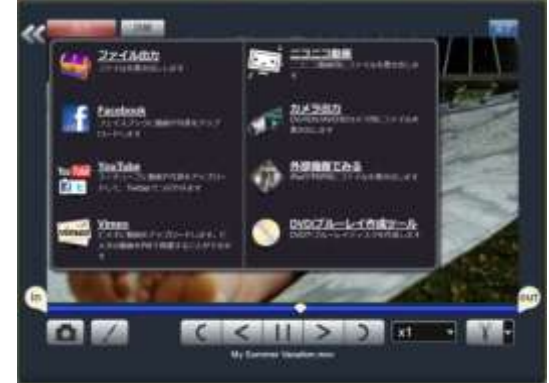

■ 出力範囲

サムネイルやタイムラインから出力す る際には、[in]と[out]で囲まれた部分だ けが書き出されます。範囲を間違えない ようご注意下さい。

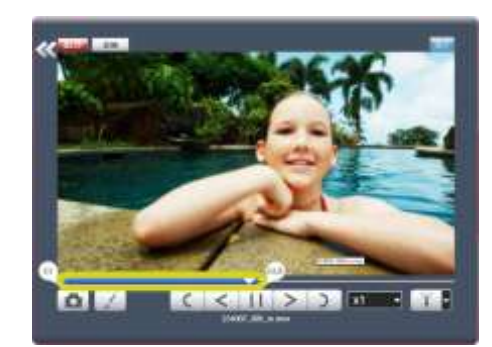

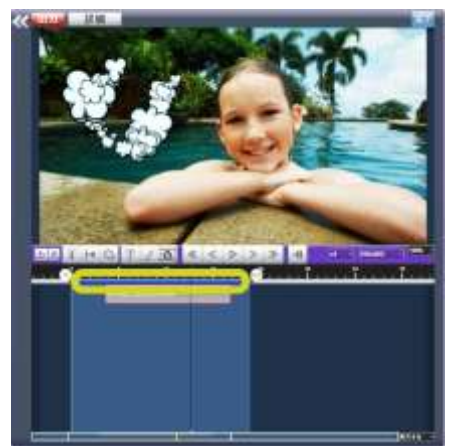

■ 出力サイズ・フレームレート変更

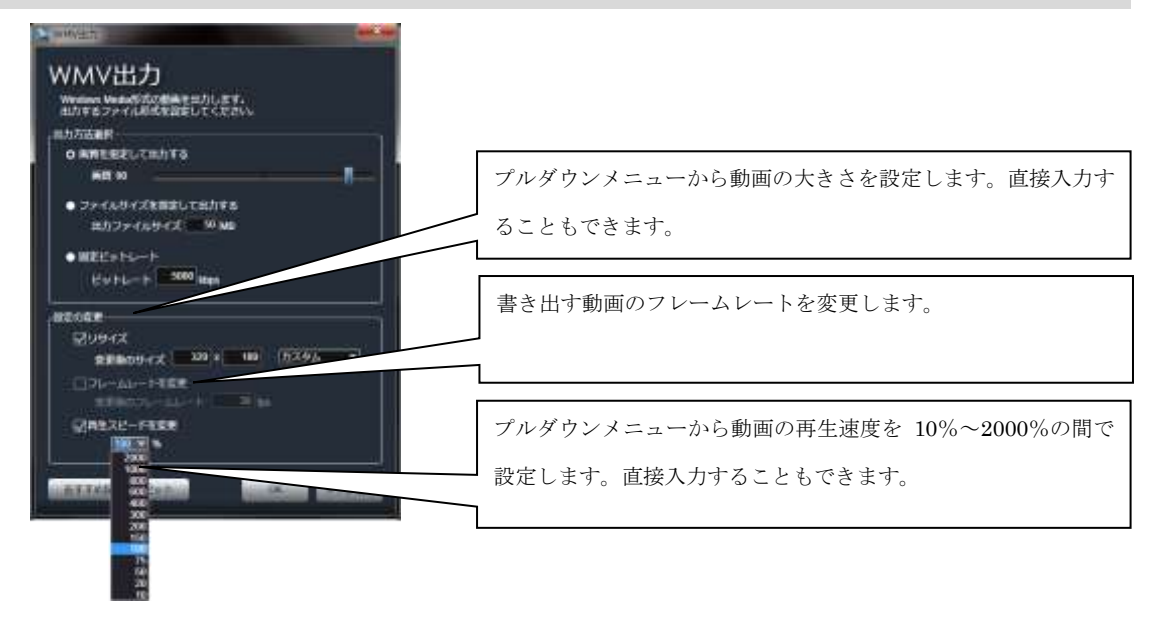

## 7-2 出力方法

## ■ メディアブラウザから出力

メディアブラウザで出力したいサムネイルのチ ェックボックスを ON にして、出力ボタンをクリ ックします。

選択されたファイルはすべてデスクトップに移 動し、ファイル出力メニューが表示されますの で、保存形式/保存場所を選んでください。

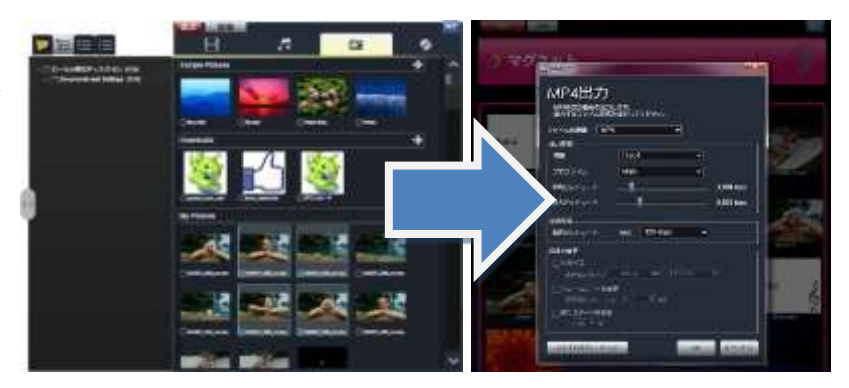

## ■ サムネイルから出力

デスクトップ上にあるサムネイルを選択している状態で、出力メニューから出力し たい形式を選択します。

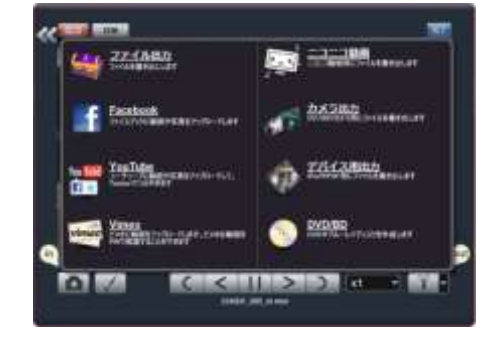

### ■ マグネットから出力

デスクトップ上にあるマグネットを選択している状態で、出力メニューから出力し たい形式を選択します。 マグネットに集められた複数の動画、静止画、音楽を指定の形式へ一括書き出しし ます。複数の動画をいっぺんに出力したい場合などにお使いください。

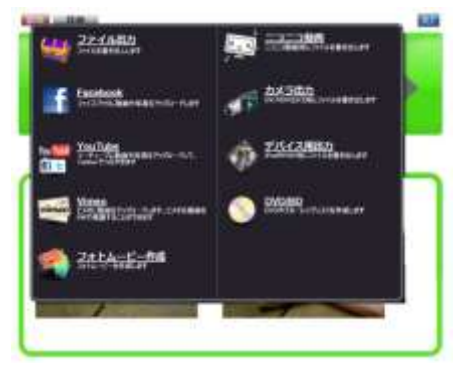

## 7-3 ファイル出力

#### ■ 出力形式

各種形式の動画ファイルを出力します。動画のサイズやビットレートなど、細かな設定を行い出力することができます。

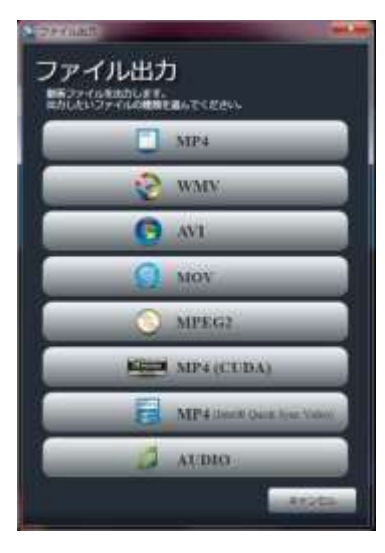

#### MP4 (F4V、3GP)

ファイルサイズの割に高画質な形式です。 MP4 : 一般的に使用される形式です。iPod や PSP などでも使用されます。 F4V : Adobe Flash で使用される形式です。 3GP : 3G 携帯電話で使用される形式です。

#### WMV

ファイルサイズの割に高画質な形式です。Windows で一般的に視聴することができま す。

#### AVI

コーデックをインストールすることでいろいろな圧縮形式が使用出来るようになりま す。非圧縮でも出力できますので、他のアプリケーションに渡す際の中間形式としても 利用されます。

#### MPEG<sub>2</sub>

DVD やデジタル放送などで利用されている形式です。WMV や MP4 に比べ、高ビット レートですと高画質な映像を出力できる形式です。

#### CUDA MP4 (iPod, PSP)

MP4 ファイルを、NVIDIA CUDA テクノロジーを使用して高速に出力します。 \*CUDA 対応の NVIDIA 社製 GPU をご利用の場合のみ使用することができます。

#### Intel Quick Sync Video MP4

MP4 ファイルを、Intel Quick Sync Video を使用して高速に出力します。 \*Intel 社の第 2 世代 Core プロセッサーをご利用の場合のみ使用することができます。

#### AUDIO (WAV, AAC, WMA)

WAV : 非圧縮の音声ファイル形式です。 AAC : ビットレートが高いほどファイルサイズは増えますが、音質が良くなります。携 帯音楽機器等で利用されます(iPhone, iPod で再生可能です)。 \*一部の携帯音楽機器では対応していない場合があります WMA : ビットレートが高いほどファイルサイズは増えますが、音質が良くなります。 Windows Media Player で再生できます。

#### ■ MP4 出力 (F4V, 3GP)

プリセットの設定でカスタムを選択すると、h.264 プロファイルや、ビ ットレートなどの詳細な設定が可能です。

ファイルの種類を選択するプルダウンメニューから、Adobe Flash 形式 の F4V や、携帯電話で再生できる 3GP 形式も選択することが出来ます。 \*一部の携帯電話は、3GP の再生に対応していない機種がございます。 各携帯電話メーカーへお問い合わせください。

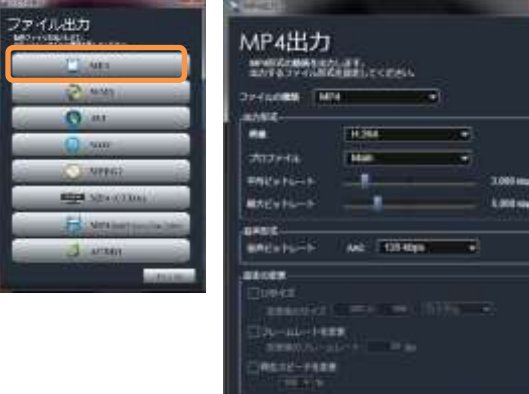

### ■ WMV 出力

WMV ファイルはファイルサイズの割に高画質な形式です。Windows で一般的に視聴 することができます。ダイアログ内で詳細を設定し、出力します。

出力方法選択 出力されるファイルの詳細設定が変更できます。 画質を指定して出力する:スライダーで画質を調節できます。 画質は、0~100 の範囲で指定できます。数字が大きいほどファイルサイズは増えますが、画質が WMV出力 良くなります。 Wedows Media形式の動画を出力します。<br>当カするファイル形式を設定してください。 ファイルサイズを指定して出力する:出力されるファイルの大きさを設定する。 固定ビットレート:出力されるファイルのビットレートを指定する。 当力方法道路 o ambiento citation. **BUT 50** ● ファイルサイズを見定して出力する **INDPENDED** SEMB 設定の変更 リサイズ:出力される動画のサイズを変更します  $\bullet$  RECyric—F  $\frac{1}{L} \psi \upharpoonright L \rightarrow \frac{1}{L} \frac{3000}{2000} \text{Mpc}$ フレームレートを変更:出力される動画のフレームレートを指定して変更できます 再生スピードを変更:出力される動画の再生スピードを指定して変更できます excen-図りサイズ

おすすめ設定にリセット このボタンをクリックすると、おすすめの初期設定に戻ります。 (初期設定:画質を設定して出力する、画質 90)

## ■ AVI 出力

Video codec で映像の圧縮形式、 Audio codec で音声の圧縮形式が選択できます。 右側の設定ボタンから、各 codec の詳細設定ができます。

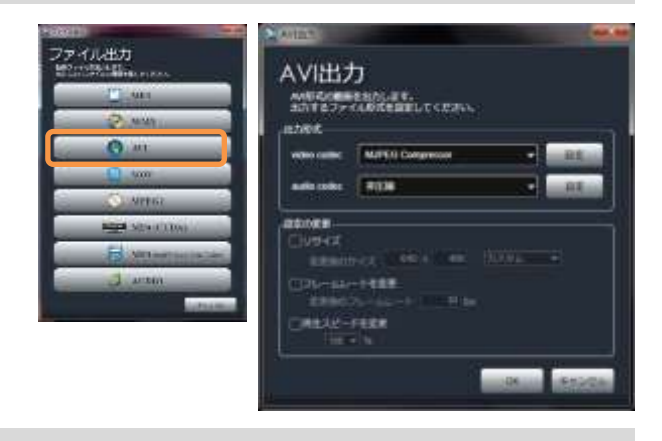

コフレールレートを変更 THETH-FIRE  $\overline{m} = 5$ 

**LETTORSCOTIVE** 

おすすめ設定にリセット

 $7.057$ 

R

## ■ MOV 出力

QuickTime で再生できる形式です。ビデオ/サウンド設定ボタンを押し て、圧縮の種類等の詳細設定ができます。

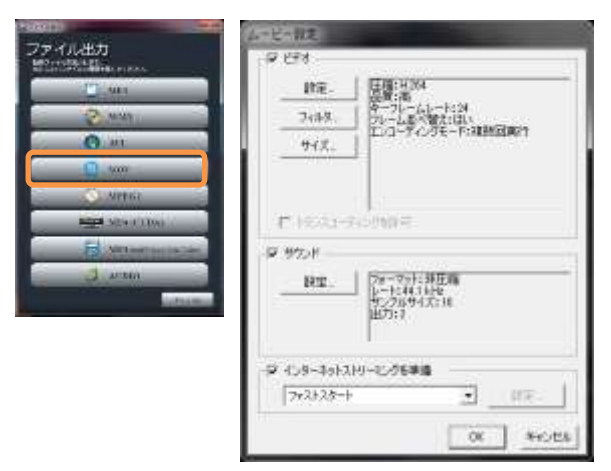

#### ■ MPEG2 出力

ビットレートの変更で、画質の調節ができます。

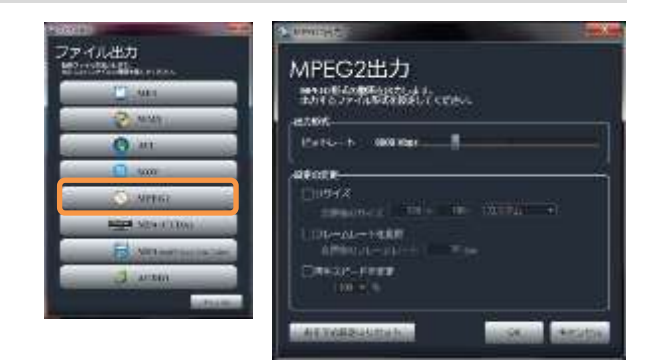

### ■ CUDA MP4 出力

NVIDIA 社 CUDA 対応のグラフィックボードをお使いの方のみ使用で きます。CUDA エンコードを使用することで、書出し時間を通常の 1/3 ~1/10 に短縮することができます。

プリセットの設定でカスタムを選択すると、h.264 プロファイルや、ビ ットレートなどの詳細な設定が可能です。 iPod、PSP への書出しは、デバイス出力にて、CUDA のチェックボタ ンをオンにして出力して下さい。

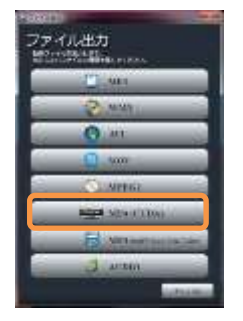

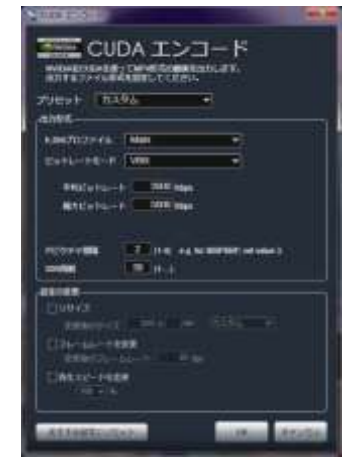

### ■ Intel Quick Sync Video 出力

Intel 社 Quick Sync Video 対応のプロセッサーをお使いの方のみ使用 できます。Quick Sync Video エンコードを使用することで、書出し 時間を通常の 1/3~1/10 に短縮することができます。

プリセットの設定でカスタムを選択すると、h.264 プロファイルや、 ビットレートなどの詳細な設定が可能です。 iPod、PSP への書出しは、デバイス出力にて、プルダウンメニューか ら Quick Sync Video を選択して出力して下さい。

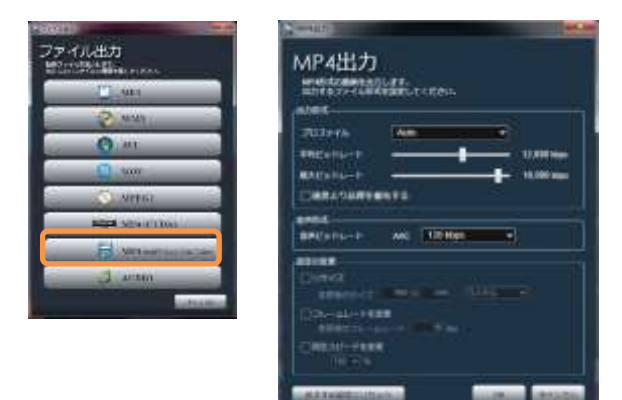

## ■ 音声のファイルを出力

音声ファイルを出力します。動画から音声だけを出力したり、音声ファイルの形式を変更したりする ことができます。ダイアログで、ファイルの種類と音声ビットレートを設定して出力して下さい。 出力先フォルダの指定は、ホームメニューのオプション設定を参照して下さい。

#### ファイルの種類

WAV

非圧縮の音声ファイル形式です。

#### AAC

ビットレートが高いほどファイルサイズは増えますが、音質が良くなりま す。携帯音楽機器等で利用されます(iPhone, iPod で再生可能です)。 \*一部の携帯音楽機器では対応していない場合があります \*携帯音楽機器等(携帯電話、iPod など)への転送方法は、各メーカーにお問 い合わせ下さい。

#### WMA

ビットレートが高いほどファイルサイズは増えますが、音質が良くなりま す。Windows Media Player で再生できます。

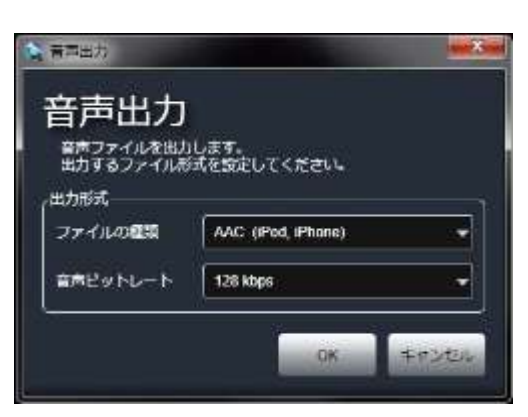

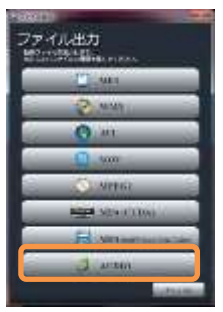

## 7-4 Facebook に動画をアップロード

## ■ ログイン

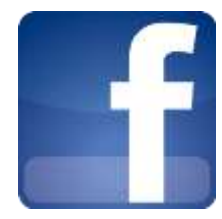

#### Facebook とは?

Facebook は友達と簡単に情報交換ができる SNS です。LoiLoScope 2 から直接 Facebook に写真や動 画を簡単にアップロードすることができます。

#### SNS とは?

Social Network Service (SNS)は、インターネット上でコミュニティを作成する Web サービスです。

#### ログイン

Facebook のアイコンをクリックして、ログインします。アカウントをお持ちの方は自分のアカウント 情報を入力し、ログインして下さい。お持ちでない方は新規登録を行って下さい。

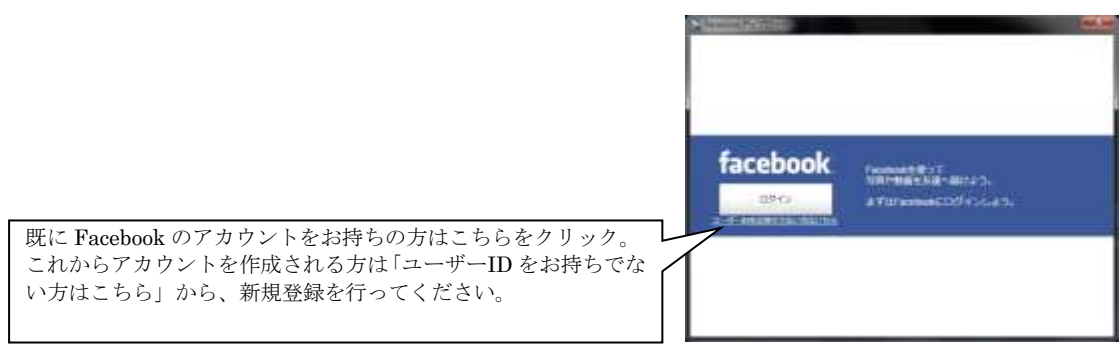

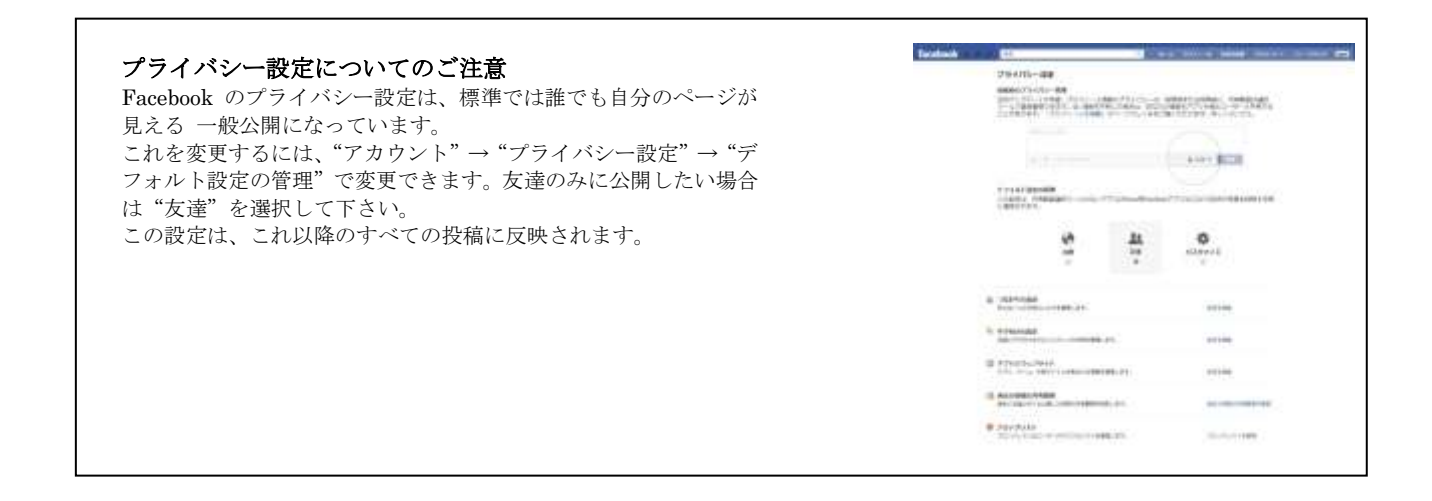

## ■ Facebook に写真をアップロードしよう

LoiLoScope 2 から Facebook に直接写真をアップロードすることが可能です。デスクトップにある写真一枚からでも、メディ アブラウザや、マグネットで集めた写真を一括でアップロードすることも可能です。また、動画と写真が一緒に集められてい るマグネットからでも 動画と写真を一緒にアップロードすることができます。

ログインが完了しましたら、写真をアップロードします。既存のアル バムに写真を追加したい場合は、 して下さい。アップロードする写 は、アルバムのタイトル、撮影場 さい。

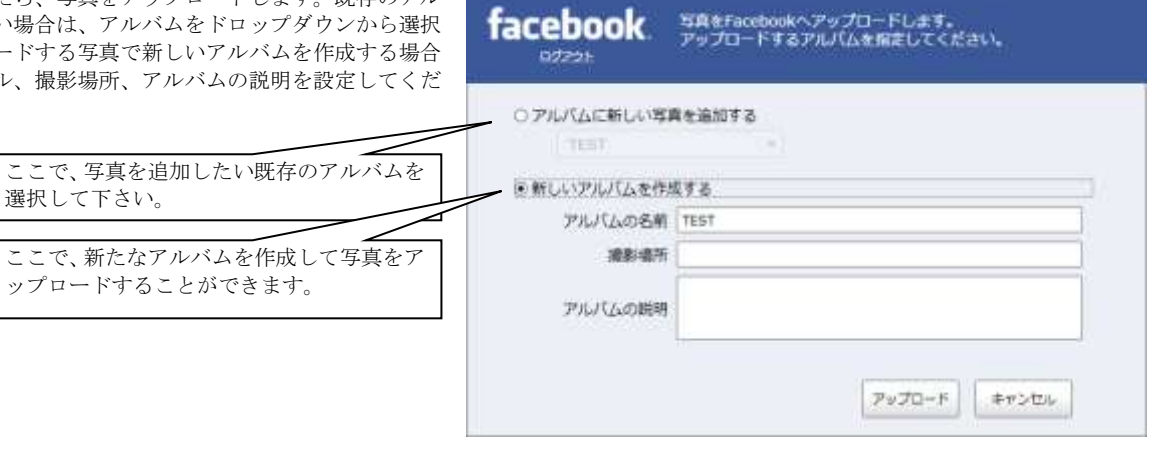

## ■ Facebook に動画をアップロードしよう

ップロー

動画のアップロード設定をします。動画のタイトル、動画の 説明を設定し、アップロードします。Facebook では、容量、 長さの制限を超える動画は自動的に分割してアップロードさ れます。

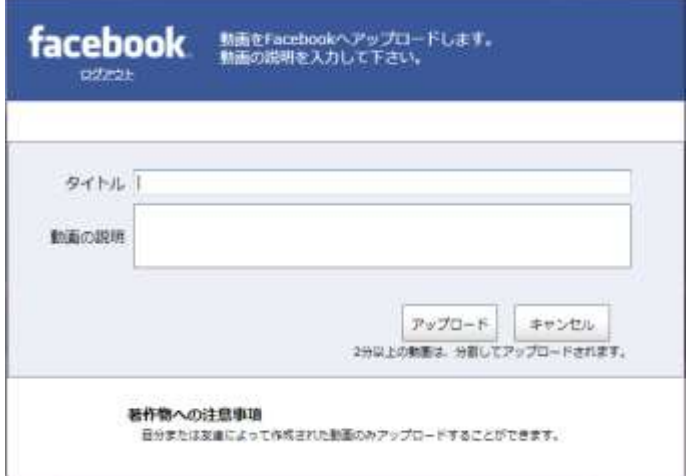

## ■ Facebook に別のアカウントでログイン

既に Facebook アカウントにログイン中で、別のアカウント を使用してログインする場合、

- 1. ログアウトボタンをクリック
- 2. ログインボタンをクリックして「許可をリクエスト」画 面より、「別のユーザ名でログイン」をクリック
- 3. 使用したいアカウント名とパスワードを入力してログイ ンします

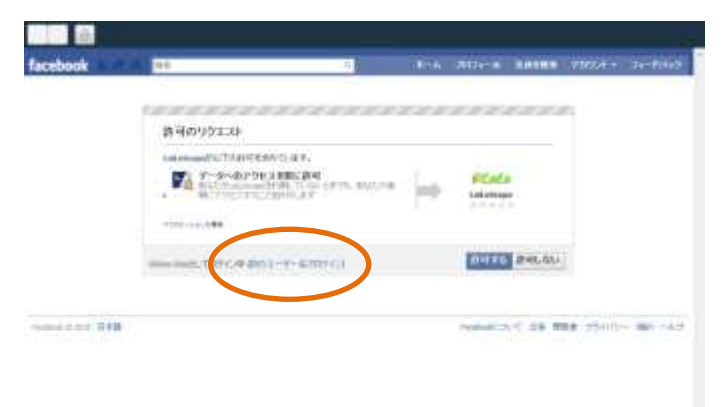

## 7-5 YouTube にアップロードして世界に発信!

## ■ ログイン

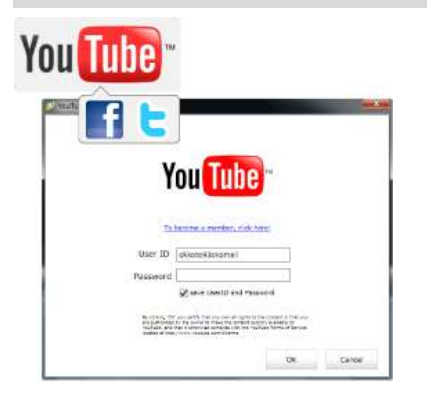

#### YouTube とは?

YouTube を使ってプライベートな動画を Web に保存したり、世界の人々へ発信した りできます。Facebook や Twitter で、自動的、かつ簡単に友達と動画を共有すること もできます。YouTube に最適な HD 解像度でアップロードすることもできます。 また、NVIDIA 社 CUDA に対応した機器をお持ちの方は、高速で YouTube 用の動画 を作り高速にアップロードできます。尚、Intel 社の第 2 世代 Core プロセッサーが搭 載されているパソコンをお持ちの方は、高速で YouTube 用の動画を作り高速にアップ ロードできます。

#### YouTube へログイン

YouTube のアカウント情報を入力して、LoiLoScope 2 から YouTube のアカウントへ接続します。YouTube ID をお持ちでない方は、ユー ザー登録をして、アカウントを作成して下さい。

**You Tube** ユーザー登録するには、ここをクリックして下さい。 ユーザーに多ま時をでない方はこちら  $1 - f - ID$  Lold パソコンを共有している場合、ここをチェックしない ことをお勧めします。●「認知としなりードを保存する the market and the first statement of the statement and the statement of the statement of the statement of the<br>The fields, and first is admitted a statement complete with the intervals flame of Estimate OK ##DEN

**Context Fourier** 

## ■ アップロード

### 動画情報入力

YouTube のアカウントに接続しますと、動画の情報を入力する画面が出てきます。ここに、動画のタイトル、説明、タグ、 カテゴリーを入力します。動画を公開するか非公開にするかを選択して下さい。動画を非公開に設定しますと、自分以外 は見ることができません。YouTube にアップロードされた動画を自動的に Facebook での News Feed や Twitter でのつぶ やきで共有できます。

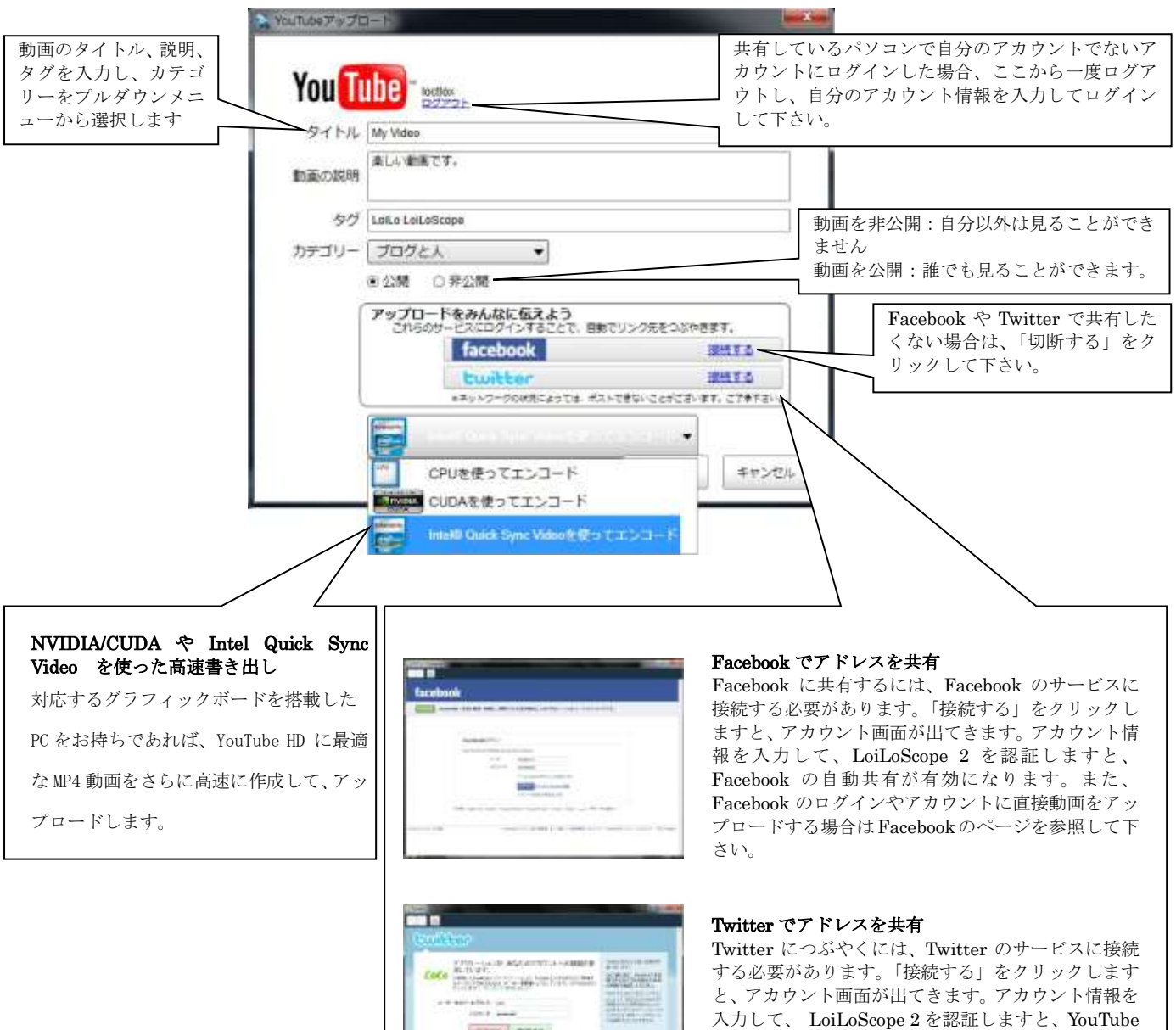

FAXY PRES

へのアップロード後、Twitter で自動的にアドレスを

つぶやきます。

## 7-6 Vimeo を使ってメールで動画を共有しよう!

### ■ ログイン

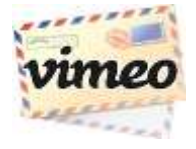

#### Vimeo とは?

Vimeo は高画質動画をアップロードし、パスワードを掛けることで、家族や友達だけといった限られた 人たちと動画を共有できる動画共有サイトです。アップロードされた動画の URL をメッセージに貼り、 メッセージと一緒にメールで送ることができます。

注:このサービスは英語のみで提供されます。

Vimeo サービスの内容は予告なく変更されることがあります。

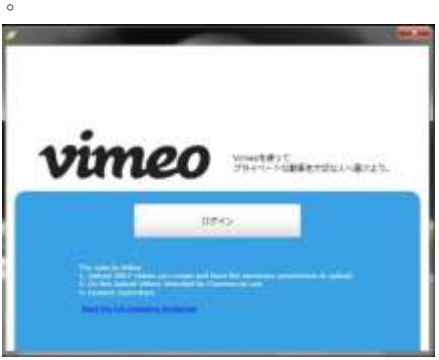

#### Vimeo へログイン

Vimeo へログインして下さい。アカウントをお持ちでない方もログインボタン をクリックして下さい。次の画面でアカウントを作成することができます。

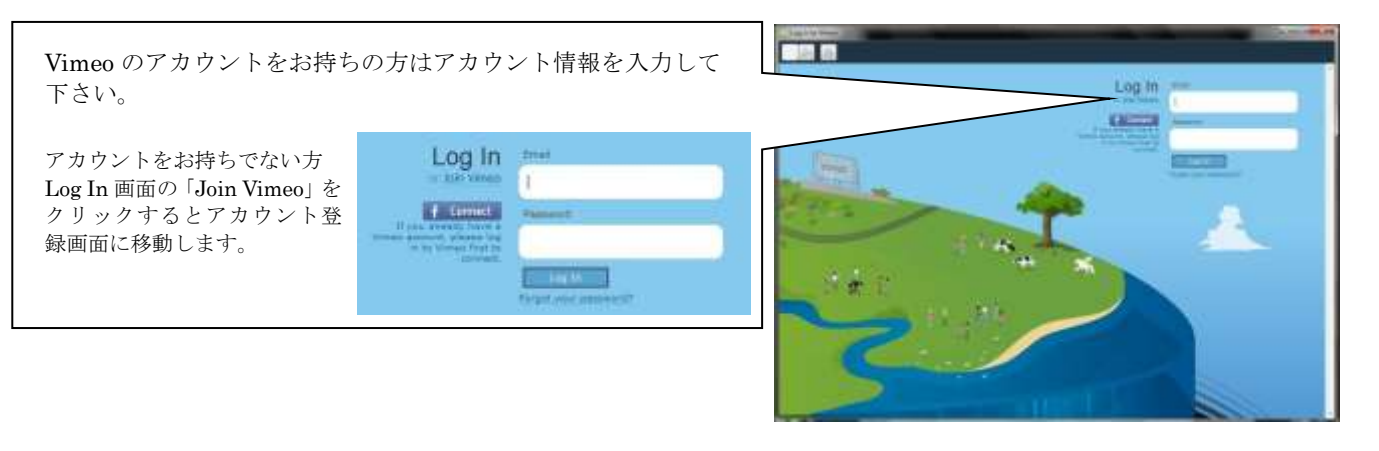

#### Vimeo の登録方法

Vimeo にある二つのアカウントの種類から選べます。 緑色のベーシックは無料アカウントです。1週間ごと に 500MB までアップロードすることができます。青 色のプラスは有料アカウントで、1 週間で 5GB までア ップロードすることができます。

アカウントの種類を選択してから、上に名前、メ ールアドレス、アカウントのパスワードを入力し ます。パスワードの欄の下に「利用契約書」があ りますので、お読みになってからチェックボック スにチェックを入れて下さい。

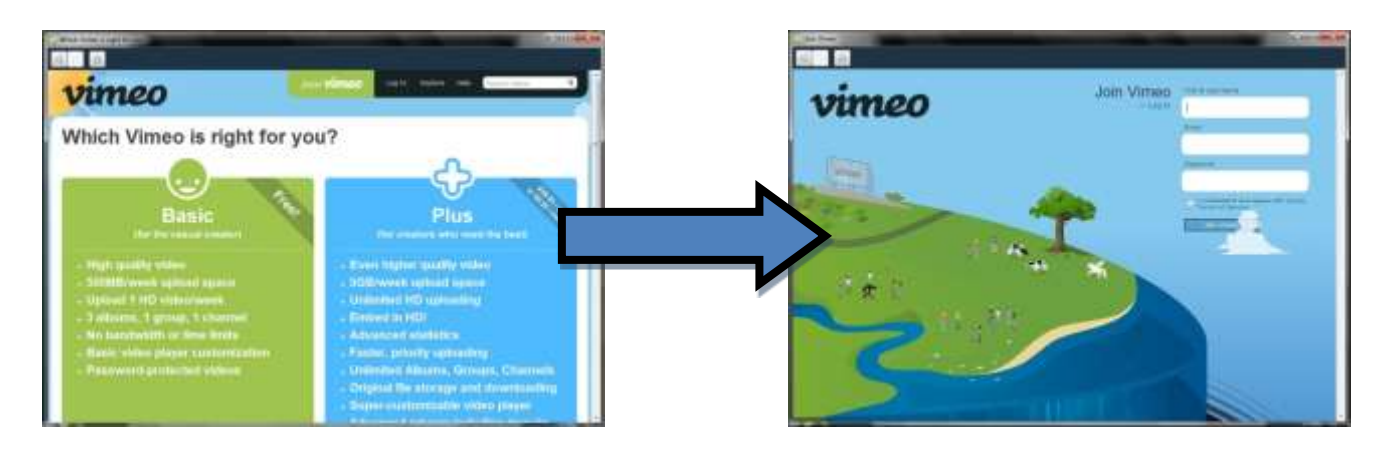

## ■ アップロード

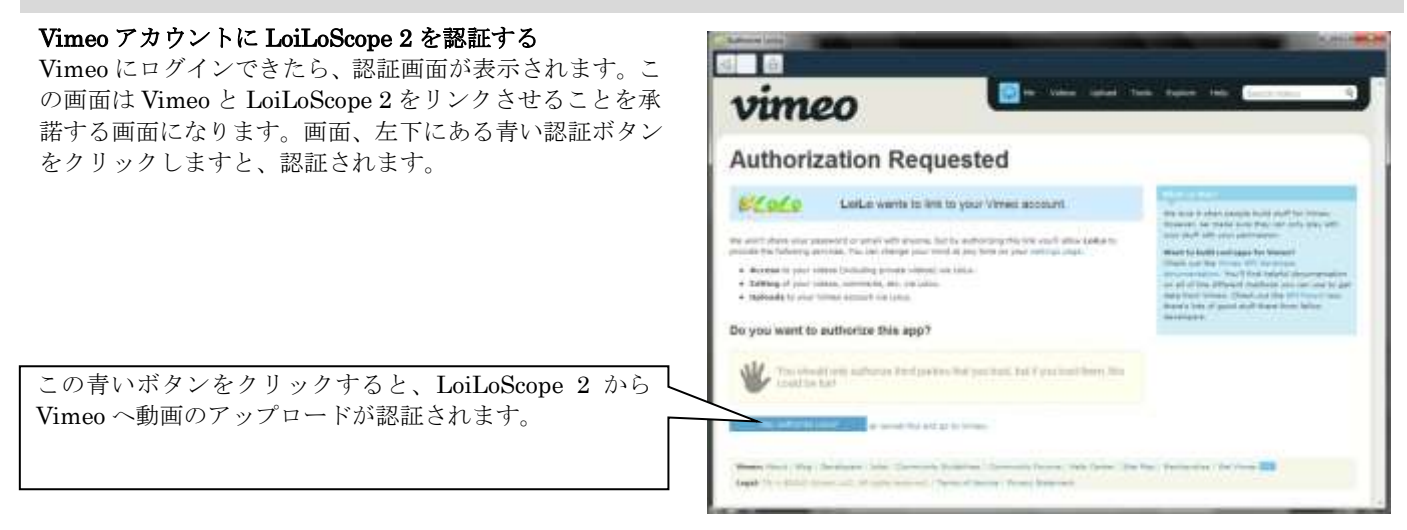

#### 動画情報入力

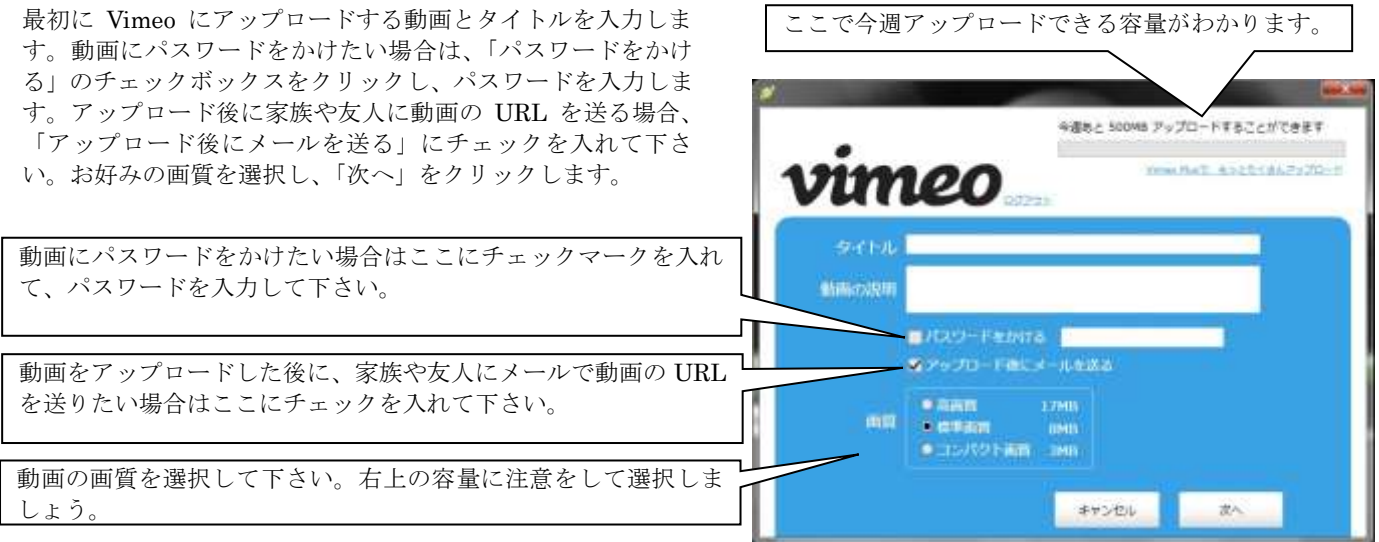

#### 動画のアップロード後に Waiting in line と表示されたら

Vimeo にアップロードが完了しても、Vimeo のサイト側で処理 が完了していない場合に「Waiting in line」と表示されます。 処理が完了するまでしばらくお待ちいただくと、Vimeo サイト で動画を見ることができます。

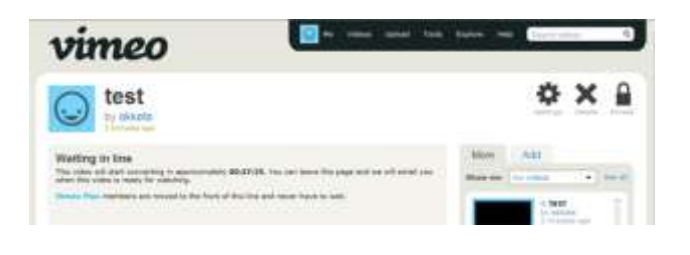

## ■ メール送信

「アップロード後にメールを送る」を選択した場合、メッセージ 画面が表示されます。ここに自分の名前、宛先メールアドレス、 メッセージを入力して下さい。

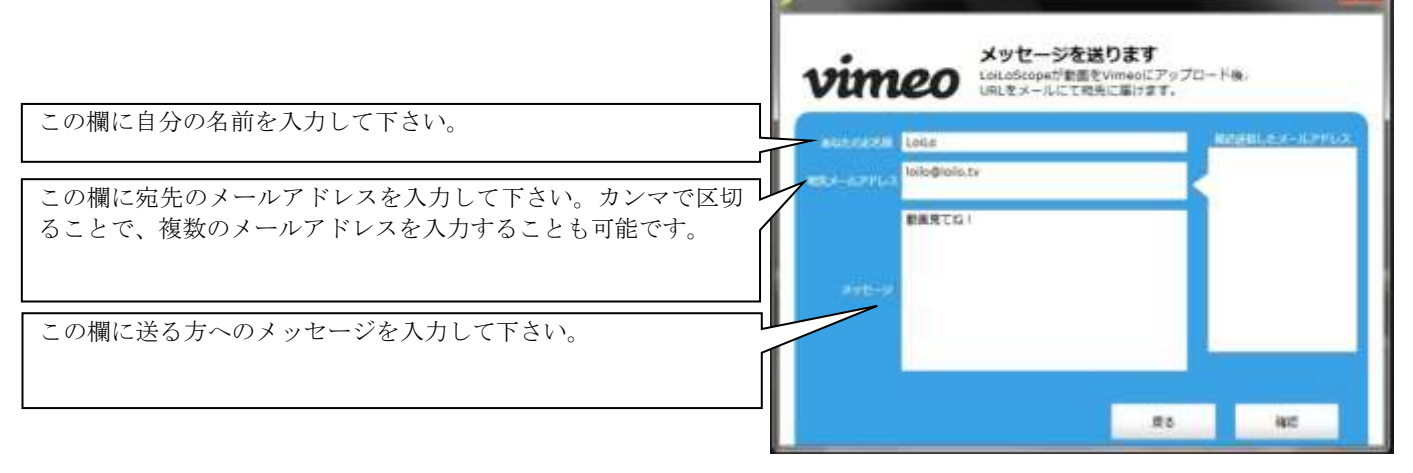

メッセージの入力が完了したら、確認画面が出ます。送信する前 に名前、宛先のメールアドレス、メッセージを確認して下さい。 問題がなければ、送信をクリックして、家族や友人と自分の動画 を共有しましょう。

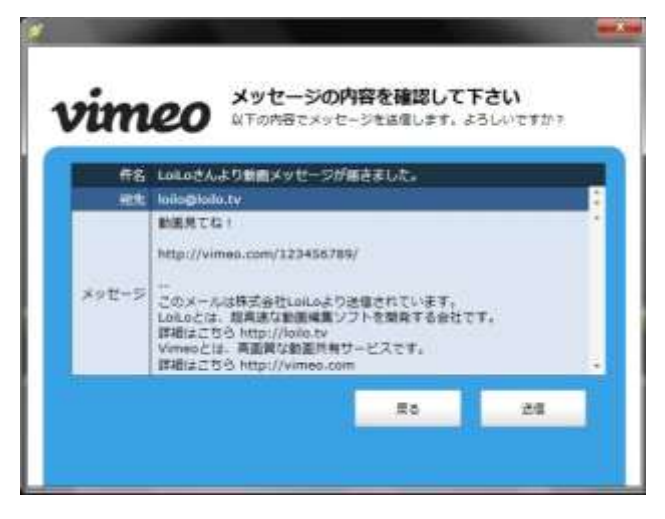

## 7-7 外部機器で見る

#### ■ 出力形式

iPod や携帯電話などデバイス用の動画ファイルを出力します。 書出し形式ボタンのふちが緑色の場合は、GPU を使った高速書出しが利用できる目印です。 CPU を使った書出しよりも高速に書き出すことができます。

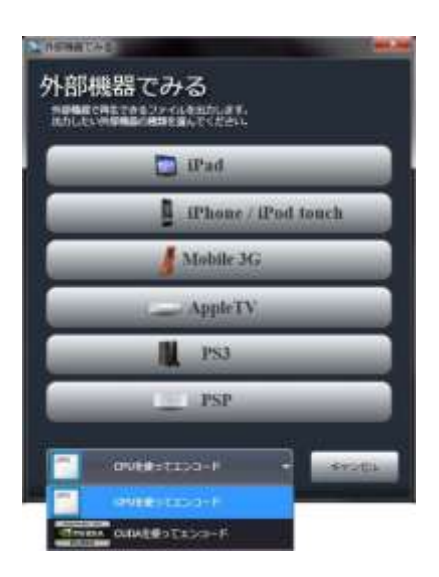

#### iPad

iPad で再生するのに最適なファイル(m4v)を書き出します。iPad への転送は、 iTunes をご利用ください。

#### iPod/iPhone

iPod で再生するのに最適なファイル(m4v)を書き出します。iPod/iPad への転送 は、iTunes をご利用下さい。

#### Mobile 3G

各社携帯電話で再生するのに最適なファイル(3GP 又は 3G2)を書き出します。携 帯電話への転送は、対応するメモリーカードなどを経由して行って下さい。

#### Apple TV

Apple TV で再生するのに最適なファイル(m4v)を書き出します。

#### PS3

PS3 で再生するのに最適なファイル(mp4)を書き出します。転送は、対応するメ モリーカードなどを経由して行って下さい。

#### PSP

PSP で再生するのに最適なファイル(mp4)とサムネイルファイル(THM)を書き 出します。転送は、対応するメモリーカードなどを経由して行って下さい。

### ■ iPad 出力

iPad 用に適した動画を出力します。iTunes がインストールされている環境で は、自動的に iTunes を起動し、動画のリストに動画をつしかします。動画の 転送は iTunes をご利用ください。

\*iPad, iTunes の使用方法は、メーカーにお問い合わせ下さい。 \*iPad, iTunes は米国およびその他の国々で登録された Apple Inc. の商標ま たは登録商標です。

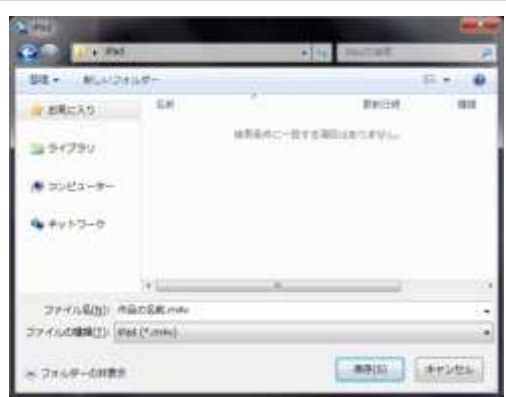

## ■ iPod/iPhone/iPad/AppleTV 出力

iPod/iPhone/iPad/AppleTV 用のそれぞれに適した動画を出力します。iTunes がインストールされている環境では、自動的に iTunes を起動し、動画のリストに動画を追加します。動画の転送は iTunes をご利用下さい。

\*iPod, iPhone, iPad, iTunes の使用方法は、メーカーにお問い合わせ下さい。 \*iPod, iPhone, iPad, iTunes は米国およびその他の国々で登録された Apple Inc. の商標または登録商標です。

## ■ Mobile 3G 出力

お手持ちの携帯電話メーカーにて、再生できる動画形式を確認して下さい。 書き出されたファイルは、携帯電話付属のソフトウェア、またはメモリーカ ードへデータ転送をおこなって下さい。

一般的な形式:

3GP docomo, Softbank (iPhone を除く)の携帯電話 3G2 au の携帯電話

\*各外部機器の使い方は、各メーカー様にお問い合わせ下さい。

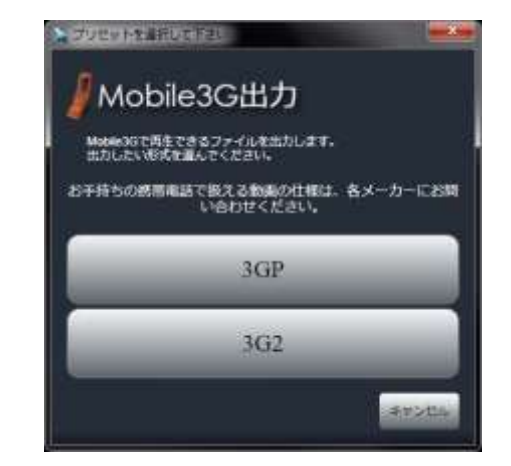

■ PS3 出力

画質をハイクオリティ/標準画質/コンパクトから選びます。メモリーステッ クや、ネットワークなどを使って、PS3 で動画を再生して下さい。

\*各外部機器の使い方は、各メーカー様にお問い合わせ下さい。

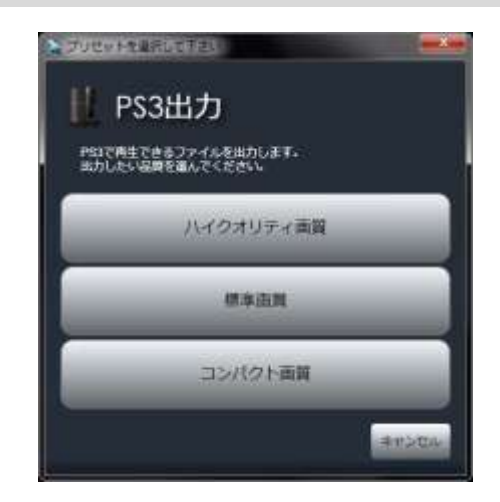

### ■ PSP 出力

画質をハイクオリティ/標準画質/コンパクトから選びます。 <PSPへの保存方法>

- 1)PSP と PC を USB で接続します。
- 2)メモリーステック内の VIDEO フォルダに動画をコピーします。

\*各外部機器の使い方は、各メーカー様にお問い合わせ下さい。

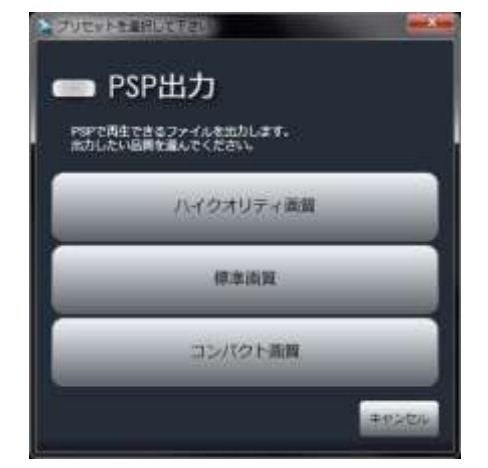

## 7-8 ニコニコ動画に最適な動画を出力

## ■ ニコニコ動画用ファイル出力

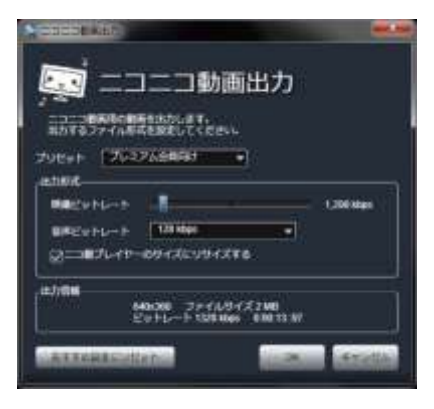

ニコニコ動画用ファイル出力

ニコニコ動画向けの mp4 ファイルを書き出します。

プリセットで プレミアム会員向けまたは一般会員向けを選択し、OK をクリック します。

\*ニコニコ動画のアップロードに最適なビットレートとサイズ (512pix384pix)の 動画を出力します。

アップロードはウェブブラウザから行って下さい。

■ニコ動プレイヤーのサイズにリサイズする

このチェックボックスをチェックすると、ニコニコ動画のプレイヤーサイズ (512pix384pix)に収まるように、動画をリサイズして出力します。

## 7-9 カメラ出力

## ■ 出力形式

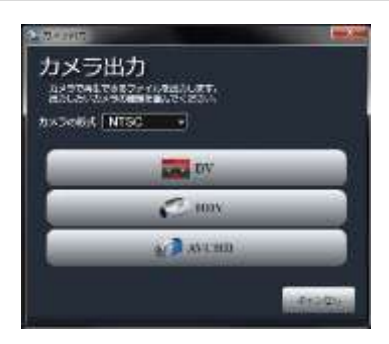

ビデオカメラ向けの動画ファイルを出力します。 お手持ちのカメラの形式により、NTSC または PAL を選択して下さい。

#### DV

DV カメラで再生できる 720x480 の DV 圧縮の AVI ファイルを出力します。

#### HDV

HDV カメラで再生できる 1440x1080 の MPEG2-TS ファイルを出力します。 ご利用になるには Windows7 が必要になります。

#### AVCHD

AVCHD 形式 1920x1080 の MTS ファイルを出力します。 ハイビジョンの AVCHD-DVD を作成する際にも使用できます。

### ■ DV/HDV/AVCHD 出力

PC のローカルに動画の保存先と、ファイル名を入力して保存します。書き 出された動画ファイルは、付属ソフト等でカメラへ保存し直して下さい。

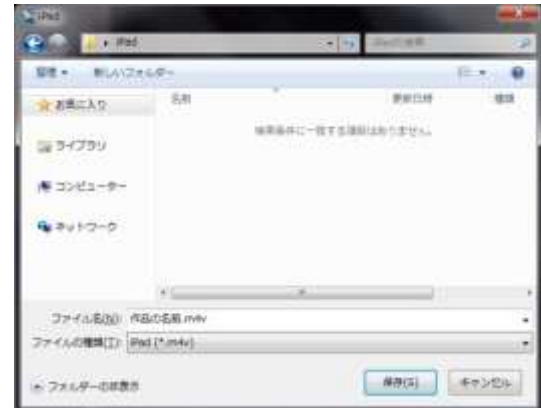

## 7-10 NVIDIA 社 CUDA を使った 10 倍速(最大)動画出力

## ■ CUDA を使うには?

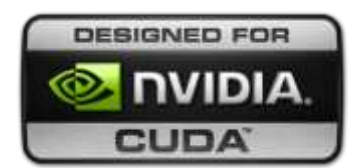

NVIDIA 社製 CUDA 対応のグラフィックボードをお使いいただくことで、動画を高速に出力 できるようになります。

#### CUDA 対応グラフィックボード

[http://www.nvidia.co.jp/object/cuda\\_learn\\_products\\_jp.html](http://www.nvidia.co.jp/object/cuda_learn_products_jp.html)

#### 設定方法

必ず最新版のグラフィックドライバにアップデートしてください。ドライバアップデート 方法はこちらの WEB を参照ください。 [http://loilo.tv/jp/product/video\\_edit/1/desc/107](http://loilo.tv/jp/product/video_edit/1/desc/107)

CUDA が使用できる環境かどうかを LoiLoScope 2 起動時に判定します。

使用できる場合以下の 3 項目において、Quick Sync エンコード項目が表示されます。

### ■ CUDA MP4 出力

#### ファイル出力

CUDA を使って高速に MP4 を出力することができます。CUDA で作成できる MP4 動画の細かな設定を することができます。 \*詳しくは 7-3 「CUDA MP4 出力」をご覧ください。

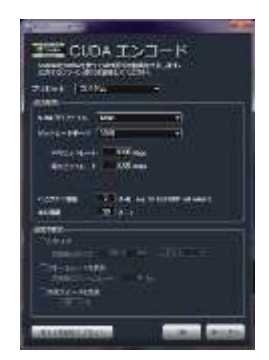

## ■ CUDA YouTube HD 出力

#### YouTube

YouTube HD に最適な MP4 動画を CUDA を使って高速に作成して、アップロードします。

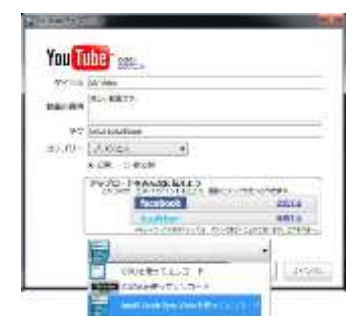

### ■ CUDA 外部機器出力

#### 外部機器で見る

デバイス出力画面左下のプルダウンメニューから「CUDA を使ってエンコード」 を選択してください。緑色の枠で囲われたボタンの項目が、CUDA を使った高速 出力を使用できます 。

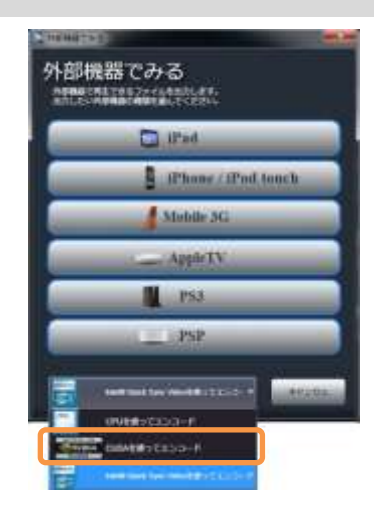

## 7-11 Intel® Quick Sync Video を使った高速出力

## ■ Quick Sync Video を使うには?

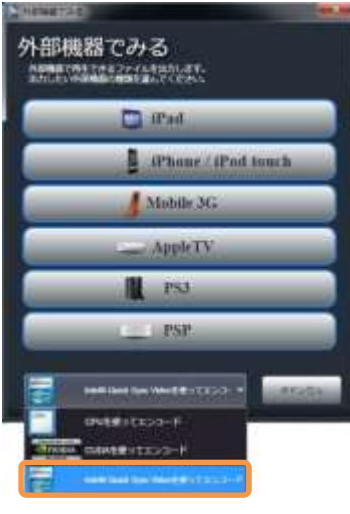

Intel 社の第 2 世代 Core プロセッサー(Sandy Bridge)をお使いいただくことで、動画を高 速に出力できるようになります。

#### Intel Quick Sync Video 対応製品

[http://www.intel.com/ja\\_JP/consumer/products/processors/index.htm](http://www.intel.com/ja_JP/consumer/products/processors/index.htm)

#### 設定方法

必ず最新版のグラフィックドライバにアップデートしてください。ドライバアップデート 方法はこちらの WEB を参照ください。 [http://loilo.tv/tips/gpu\\_driver/ja/](http://loilo.tv/tips/gpu_driver/ja/)

Quick Sync Video が使用できる環境かどうかを LoiLoScope 2 起動時に判定します。 使用できる場合以下の 3 項目において、Quick Sync エンコード項目が表示されます。

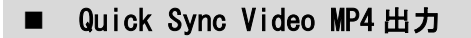

#### ファイル出力

Quick Sync Video を使って高速に MP4 を出力することができます。Quick Sync Video で作成 できる MP4 動画の細かな設定をすることができます。 \*詳しくは 7-3 「Intel Quick Sync Video MP4 出力」をご覧ください。

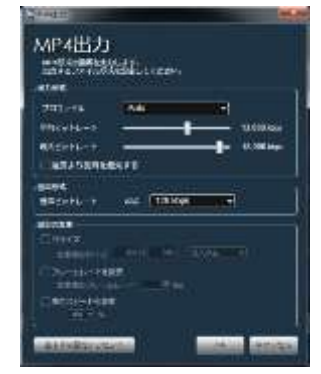

## ■ Quick Sync Video YouTube 出力

#### YouTube

YouTube HD に最適な MP4 動画を Quick Sync Video を使って高速に作成して、アップロー ドします。

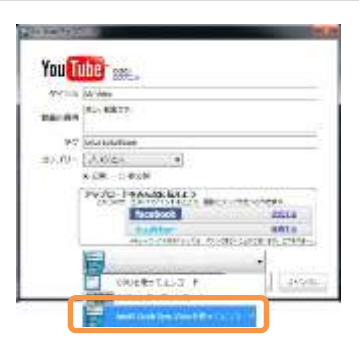

## ■ Quick Sync Video 外部機器出力

### 外部機器で見る

外部機器出力画面下のプルダウンメニューから Quick Sync Video を選択してください。青色の 枠で囲われたボタンの項目が、Quick Sync Video を使った高速出力を使用できます。

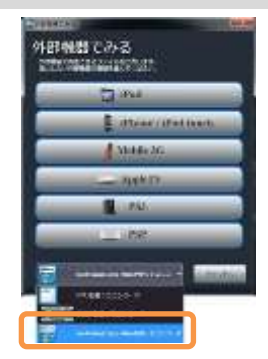

## ■ Quick Sync Video ディスク作成

Quick Sync Video を使って、高速に DVD やブルーレイディスクファイルの作 成ができます。 \*DVD/ブルーレイツールについては 7-12「DVD/ブルーレイディスク作成ツ

クスを ON にします

ール」をご覧ください。

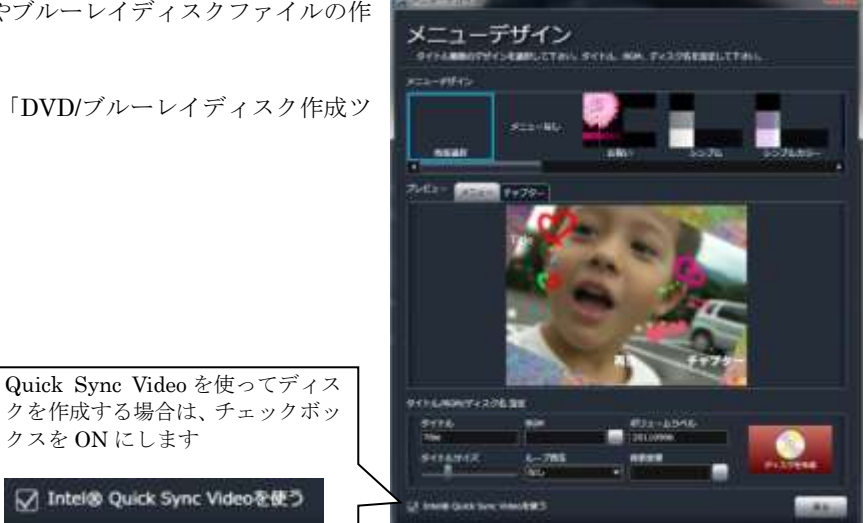

## 7-12 DVD/ブルーレイディスク作成ツール

## ■ DVD/ブルーレイディスク書き込み設定

DVD/ブルーレイディスクにファイルの書き込みをすることができます。

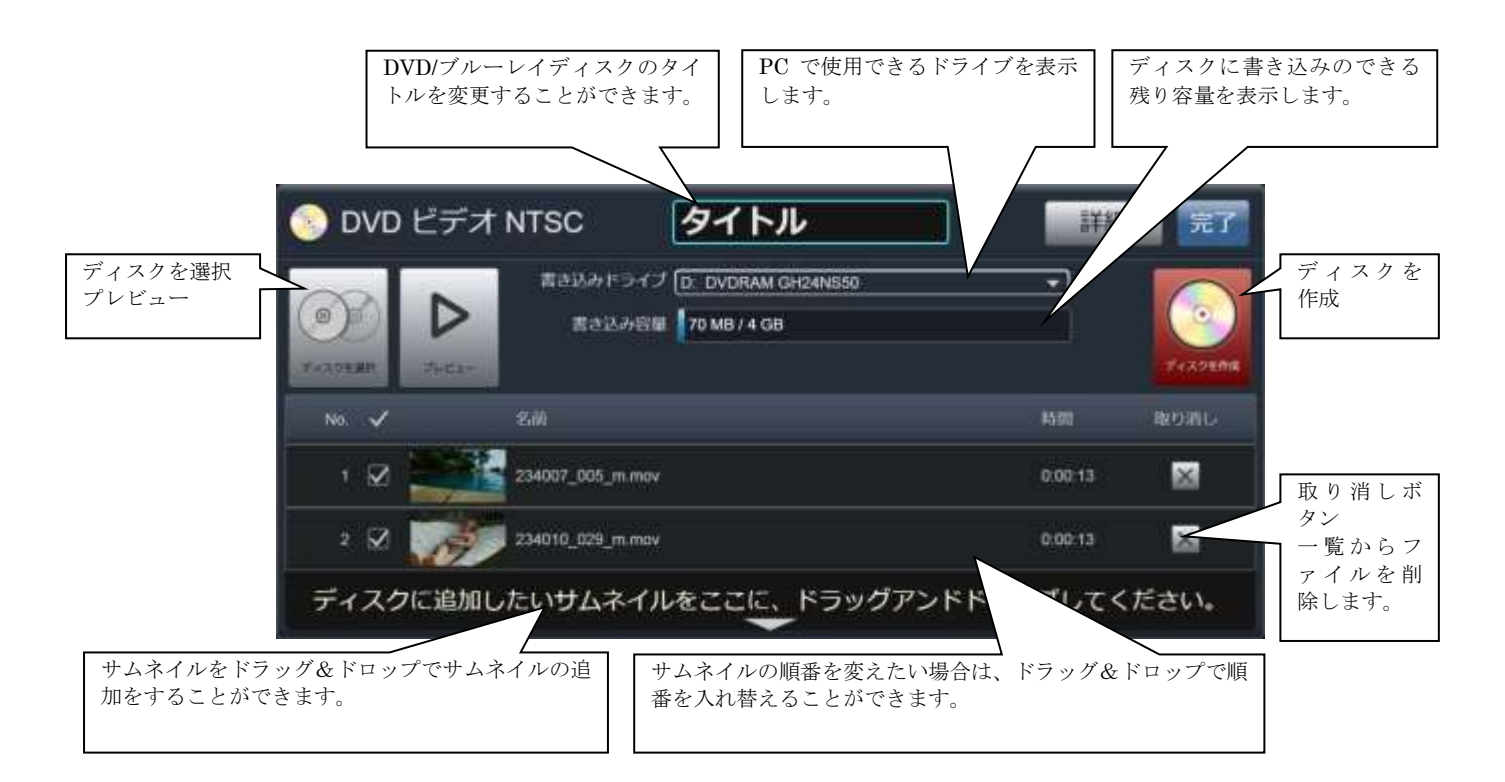

## ■ ディスクを選択する

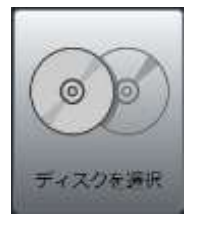

ディスクの選択ボタンから作成するディスクの形式 選択を行うことができます。お手持ちのプレーヤに合 わせて、ディスクの種類(DVD/ブルーレイ)、形式 (NTSC/PAL)を選んでください。 NTSC形式:主にアジア、アメリカ、カナダのテレビ方式 PAL 形式:主にヨーロッパのテレビ形式

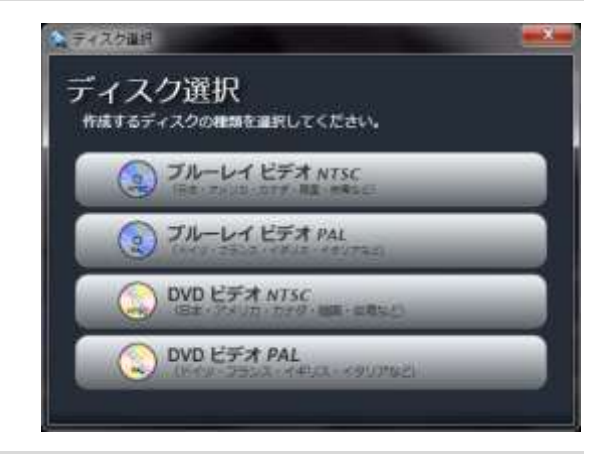

## ■ プレビュー

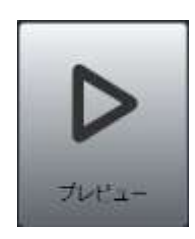

上記の図のプレビューから。一覧にあるファイルを見 ることができます。

プレビュー中の動画を使用しない場合は、「この動画 を使用する」のチェックを外してください。キーボー ドの矢印キー、または動画をクリックするとプレビュ ーする動画を変えることができます。

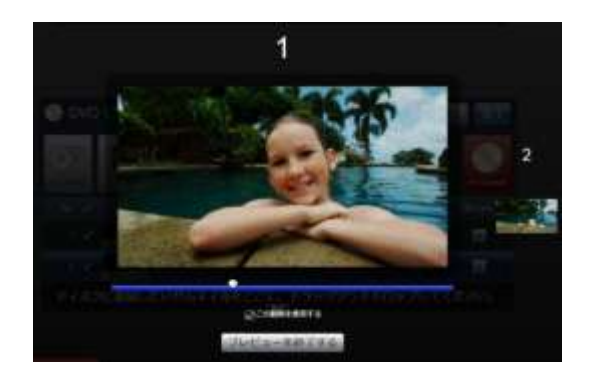

## ■ ディスクのメニュー設定

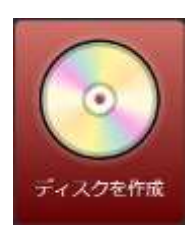

ディスク作成ボタンからホーム画面・チャプター選択(DVD/ブルーレイをデッキに挿入した際の初期の 画面)のデザインを選択します。タイトル、BGM、ボリュームラベル、ループ再生等も設定を行ってく ださい。設定できる項目の詳細は以下をご覧ください。

設定が完了しましたらディスクの作成をクリックしてください。 ディスクの書き込みが終了するまで、なるべく他の操作を行わないことをお勧め致します。

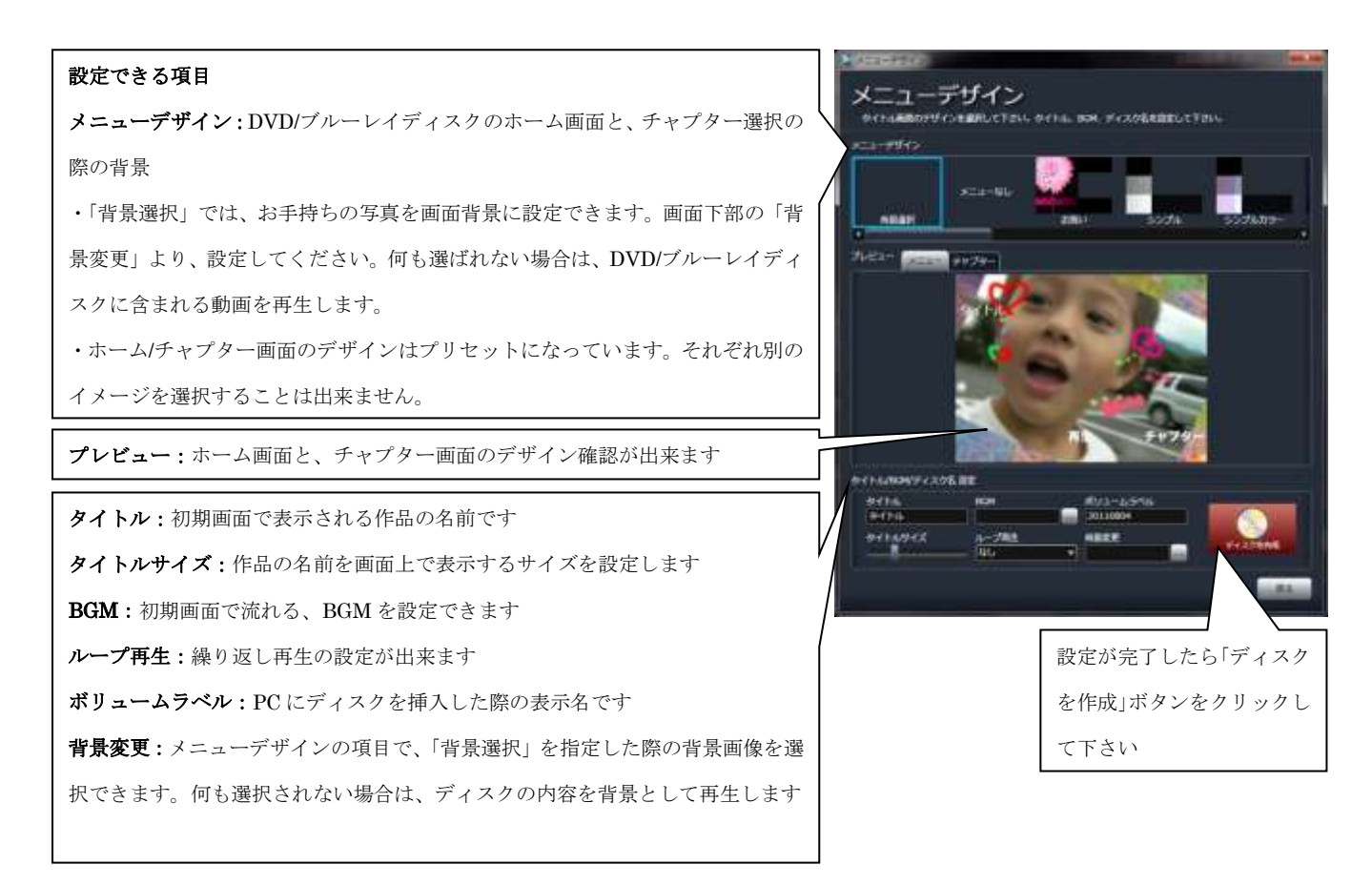

ご注意:上記の設定を正しい手順で行っていただいた場合でも、まれにディスクの品質や光学ドライブとの相性により失敗してし まうことがあります。弊社が動作を保証するものではありませんので、ご了承ください。

# 7-13 カメラから DVD/ブルーレイディスクに書き込む

## ■ Windows 7の場合

#### 各部の役割

カメラを PC につなげて、LoiLoScope 2 を起動します。

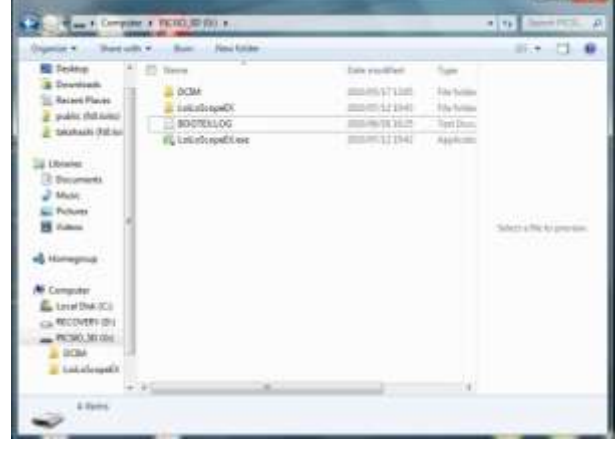

カメラのタブから、CD/DVD に書き込みたい画像をメディアブラウ ザで選択します。

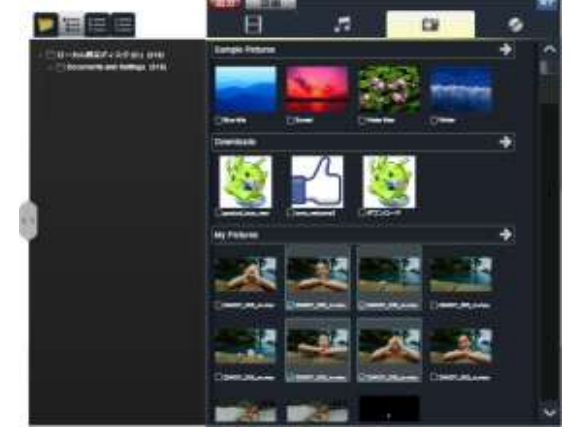

複数選択した画像をデスクトップへドラッグ&ドロップしてくださ い。右図のようにマグネットにくっついた状態になります。マグネッ ト上部のファイルを収集ボタン(右図赤枠)より、ファイルをひとつの フォルダに集めます。

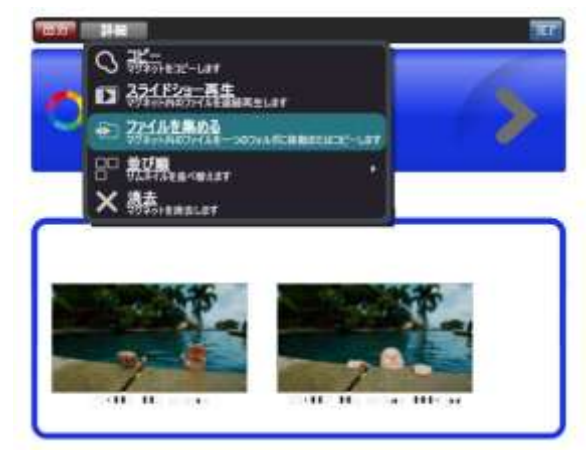

PC の光学ドライブに空の CD/DVD を入れます。 画像を集めたフォルダを開き、フォルダ上部のツールバーから「書き 込む」を選択します。

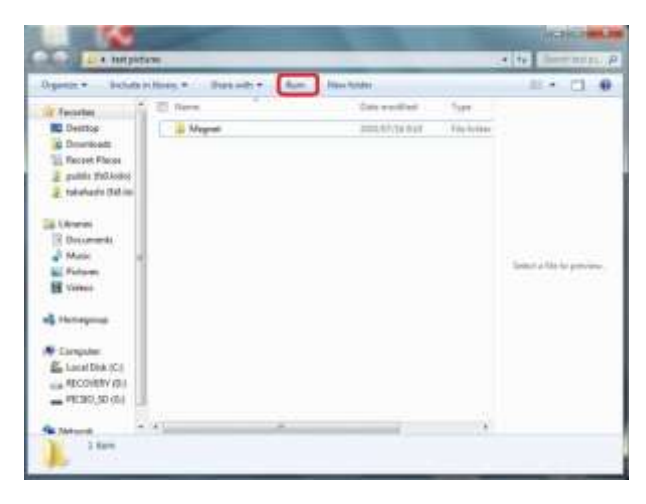

書き込みオプションから「マスタ」を選択します。 マスタ形式で書き込みをすれば、どんな環境でもデータが見られるよ うになります。

「次へ」をクリックします。

書き込み準備が完了しますと、書き込み準備のウィンドウが開き、準 備が完了したファイルが一覧表示されます。ここで、不要なファイル を削除したり、ファイルを追加したりすることも可能です。 書き込みたいファイルが全部揃ったら、上の「ディスクに書き込む」 をクリックします。「ディスク書き込みウィザード」が表示されます ので、画面の指示に従い、書き込みを進めてください。

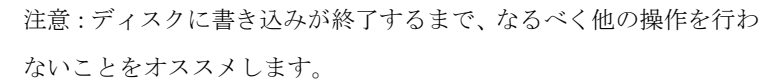

ディスクに名前をつけることは可能ですが、必須ではありません。 上記の説明を正しい手順で行っていただいた場合でも、まれにディス クの品質や光学ドライブとの相性により失敗してしまうことがあり ます。弊社が動作を保証するものではありませんので、ご了承くださ い。

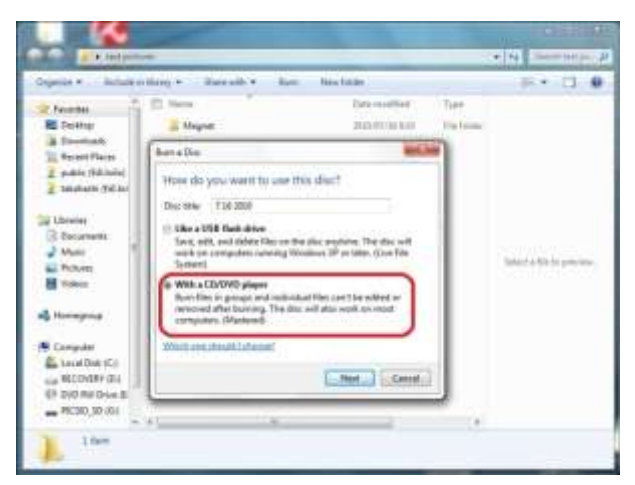

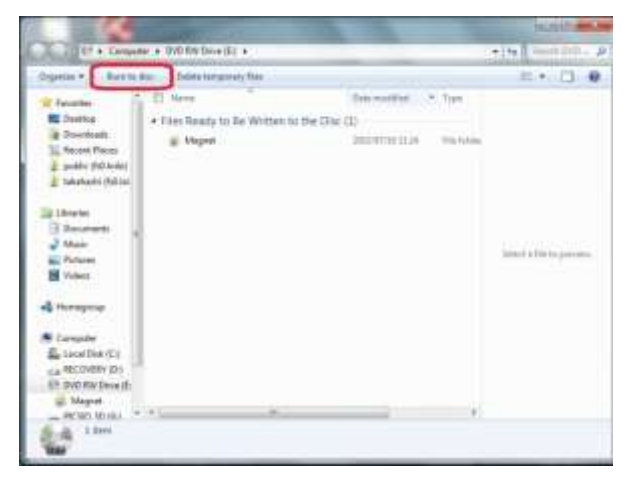

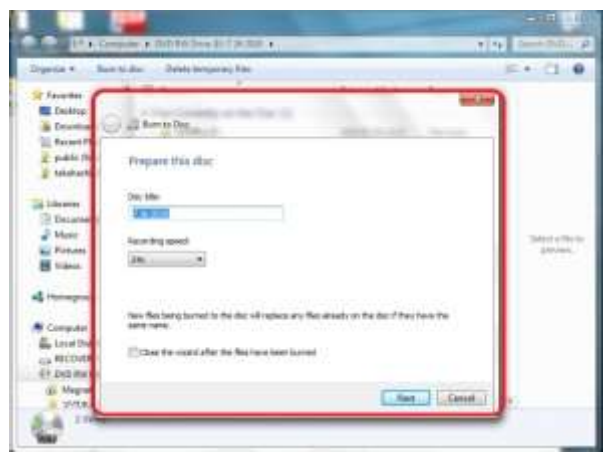

## ■ Windows XP の場合

カメラを PC につなげて、LoiLoScope 2 を起動します。

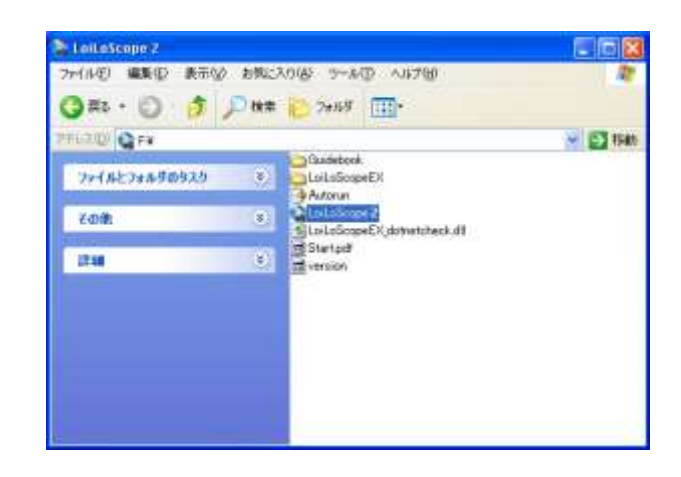

カメラのタブから、CD/DVD に書き込みたい画像をメディアブラ ウザで選択します。

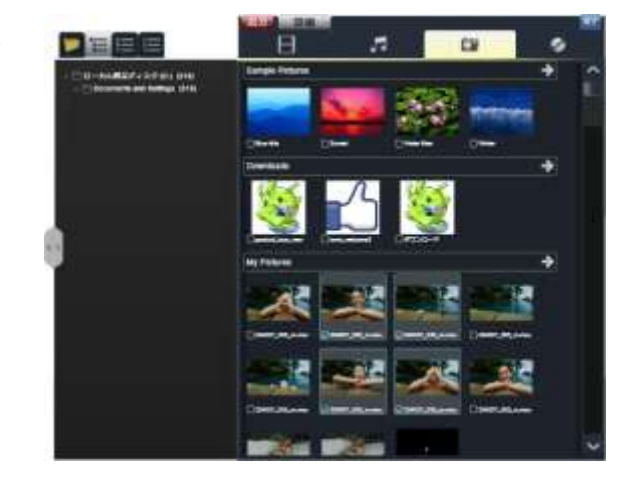

複数選択した画像をデスクトップへドラッグ&ドロップしてくだ さい。右図のようにマグネットにくっついた状態になります。マ グネット上部のファイルを収集ボタン(右図赤枠)より、ファイルを ひとつのフォルダに集めます。

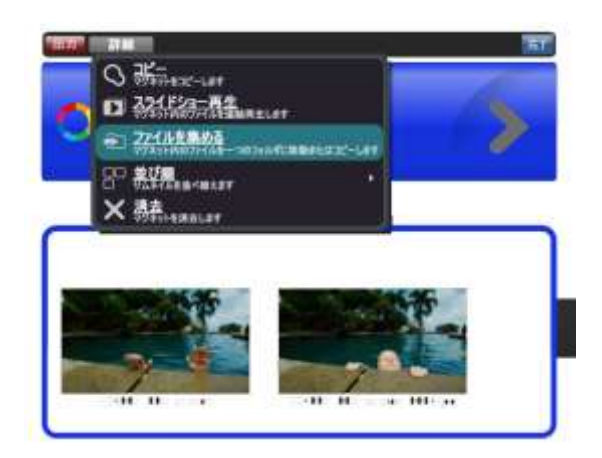

PC の光学ドライブに空の CD/DVD を入れます。

画像ファイルを集めたフォルダを開き、左側にある「すべての項 目を CD にコピー」をクリックします。

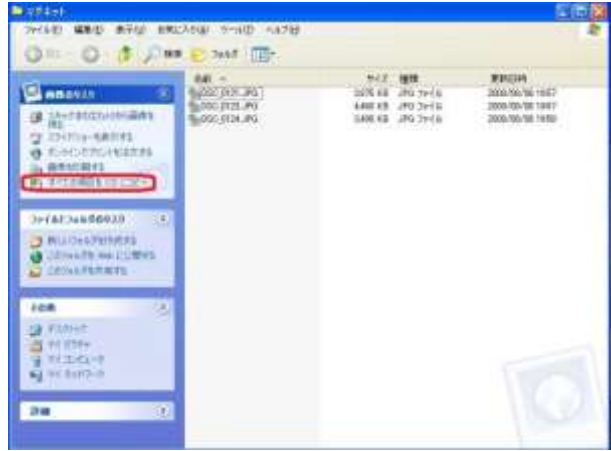

書き込み準備が完了しますと、画面右下にバルーンが表示されま す。バルーンをクリックしますと、光学ドライブのフォルダが開 き、書き込む準備が完了しているファイルが表示されます。 ここで、不要なファイルを削除したり、ファイルを追加すること も可能です。書き込みたいファイルが全部揃ったら、左側にある 「これらのファイルを CD に書き込む」を選択します。 「CD 書き込みウィザード」が表示されますので、画面の指示に従

い、書き込みを進めてください。

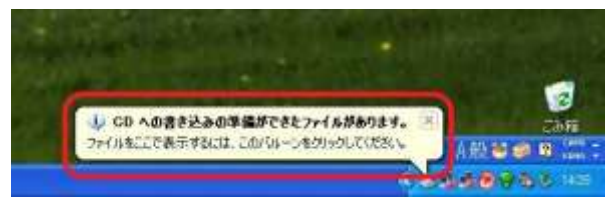

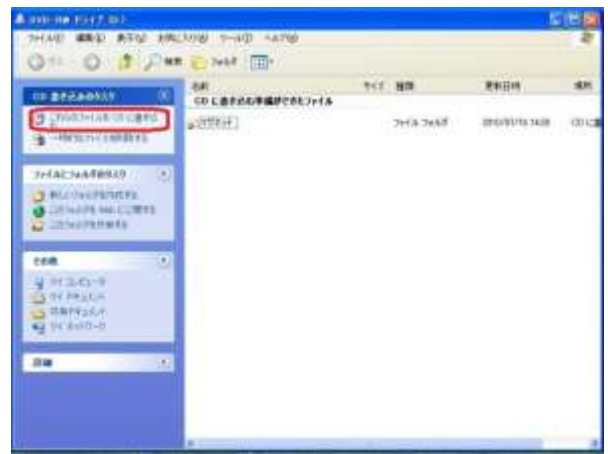

注意:ディスクに書き込みが終了するまで、なるべく他の操作を 行わないことをオススメします。

ディスクに名前をつけることは可能ですが、必須ではありません。 上記の説明を正しい手順で行っていただいた場合でも、まれにデ ィスクの品質や光学ドライブとの相性により失敗してしまうこと があります。弊社が動作を保証するものではありませんので、ご 了承ください。

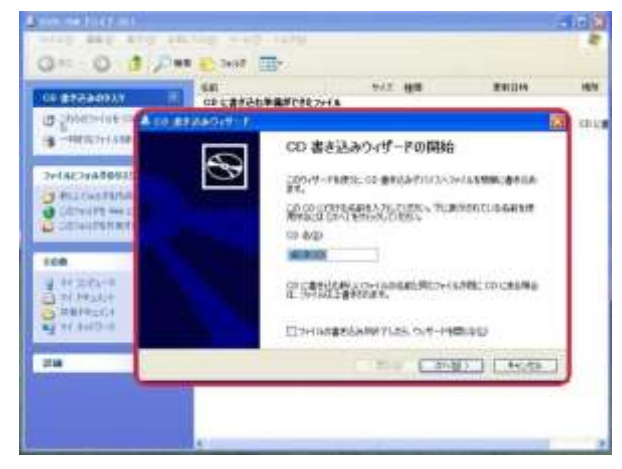

## 8. ファイルを整理しよう!

## 8-1 サムネイルを集めて整理

## ■ マグネットとは?

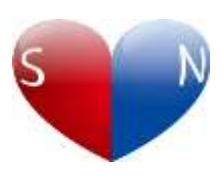

マグネットは、必要な素材を集めて、グループ化する整理用のツールです。

マグネットに向かってサムネイルを投げて仕分けを行い、好きなシーンのサムネイルの並び順を変え て整理して下さい。

マグネットをドラッグして、サムネイルに近づけると、吸着してデスクトップをきれいに整理するこ ともできます。マグネットは色、名前、長さを設定できます。マグネットの長さを最短にすると、サ ムネイルを格納して、コンパクトになります。二つ並んだ黄色の矢印アイコンを右へドラッグ、もし くはダブルクリックすることで元に戻ります。

### ■ 各部の役割

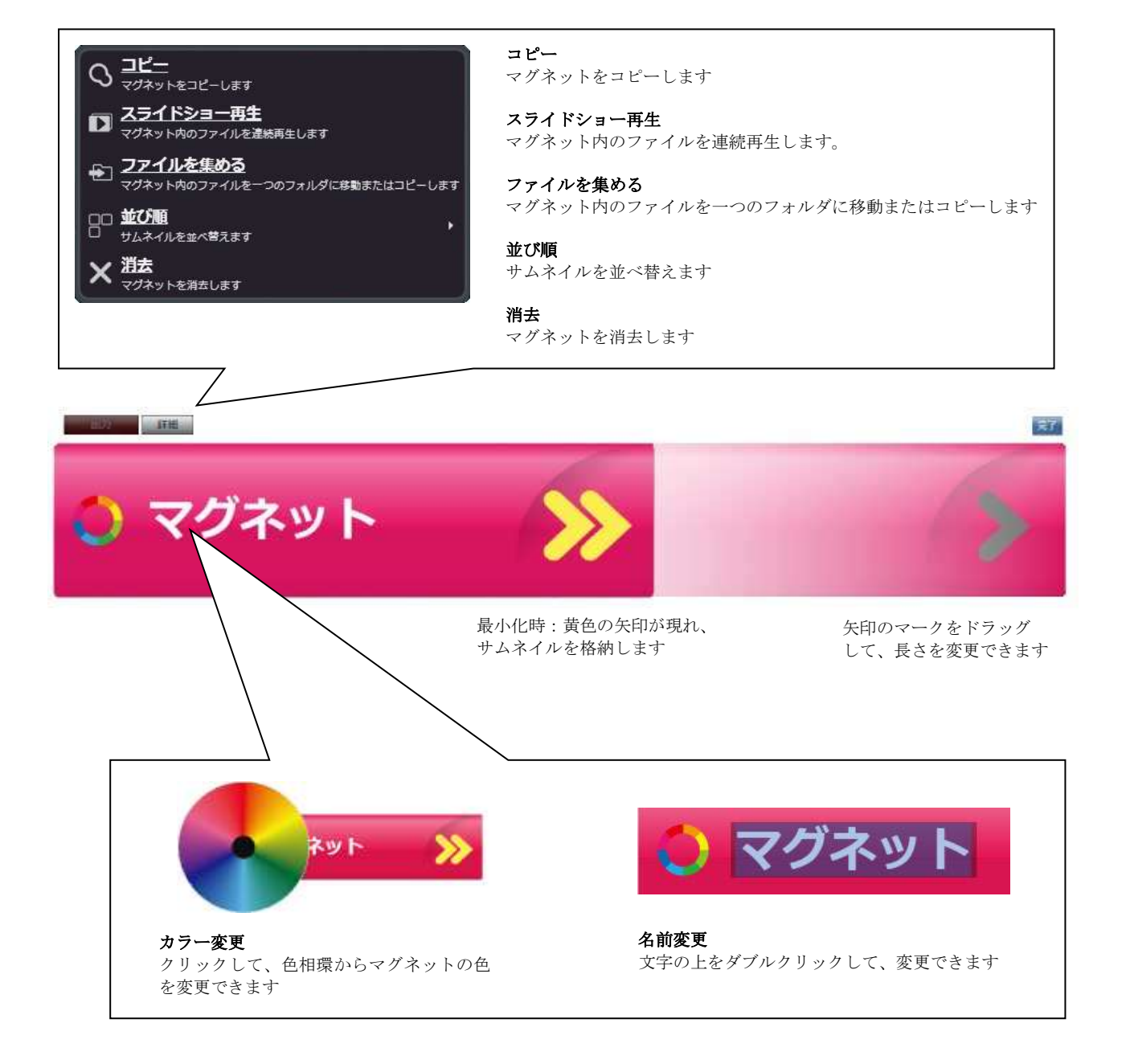

### 8. ファイルを整理しよう!

## ■ ファイルを収集 コレクターマグネット

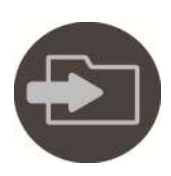

#### ファイルを収集

マグネットの右上のフォルダのアイコンをクリックすると、マグネット内にあるファイルを、ひとつのフォル ダへ集めることができます。「コピー(元のファイルは残ります)」または、「移動(元のファイルを消して移動し ます)」を選択して、保存先のフォルダを指定します。

#### ファイルを完全に削除

「ファイルを完全に削除」は、パソコン上にあるデータを完全に削除します。元に戻すことはできませんので、 自己責任のもと慎重に行って下さい。 ...

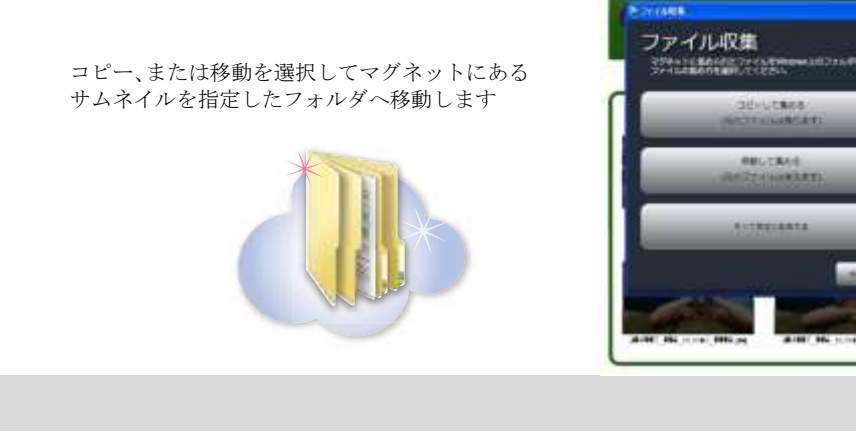

## ■ 手動スライドショー

マグネットについているサムネイル再生中に、左右の矢印キーを押すと、前後のサムネイルに移動します。 同じマグネットに属するサムネイルをプレイリストのように順番に再生することができます。 好きなように並べ替えて簡単にプレイリストを作成できます。

全画面時でも同様に、左右の矢印キーで、再生順を戻ったり、送ったりすることができます。

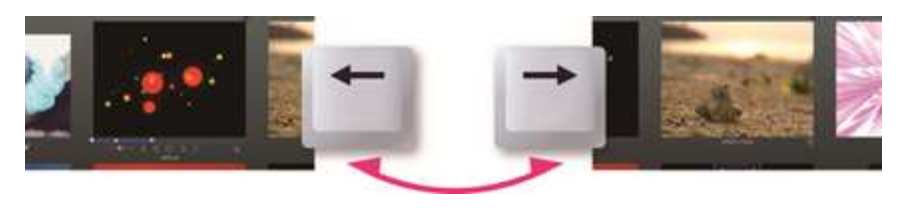

矢印キーで、前後のサムネイルに移動します

#### ■ 自動スライドショー

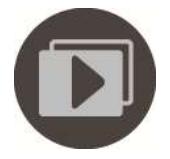

プレイリストをフルスクリーンで連続再生

マグネット右上のスライドショーアイコンをクリックする、又は、マグネットに集められているサムネイルを ダブルクリックすると、フルスクリーンで再生、編集することができます。全画面表示中に自動再生ボタンを クリックすると、マグネットにあるすべてのサムネイルを左から順に再生します。

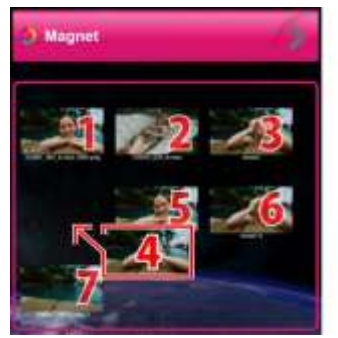

左上のサムネイルから順に再生し ます。サムネイルの順番は自由に 入れ替えることができます

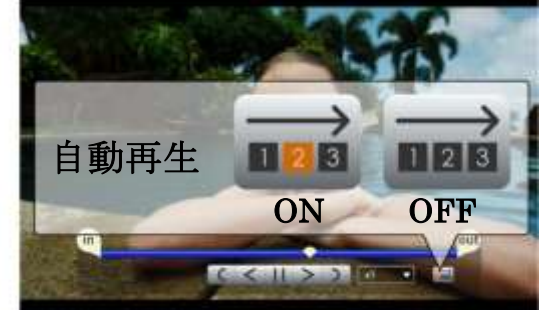

マグネット内の動画を連続再生します

## 8. ファイルを整理しよう!

## ■ ごみ箱マグネット : サムネイルをまとめて削除

ごみ箱マグネットは、不要なサムネイルを集めて、削除することができるマグネッ トです。ごみ箱のアイコンをクリックすると、サムネイルを LoiLoScope 2 のデスク トップから削除します。

ごみ箱マグネットからの消去は、元のファイルを削除するわけではありません。 プロジェクトファイルから削除するのみで、元のデータにはまったく影響はありま せん。 ごみ箱のアイコンをクリックして

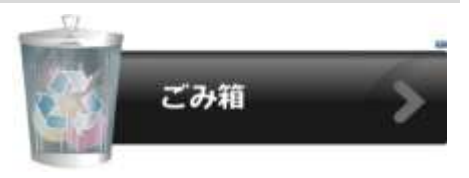

サムネイルを削除します

## 8-2 ショートカットを使って整理

### ■ ショートカットの使い方

サムネイルやタイムラインバーの上で右クリックをすると、画面上にあるマグ ネット、ごみ箱、タイムラインがショートカットアイコンで表示されます。移 動したい先のショートカットへ、そのままドラッグすると、素早く移動します。

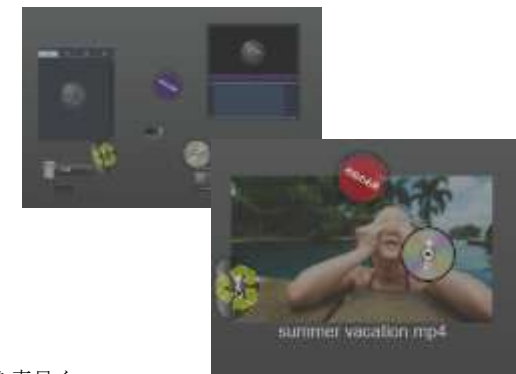

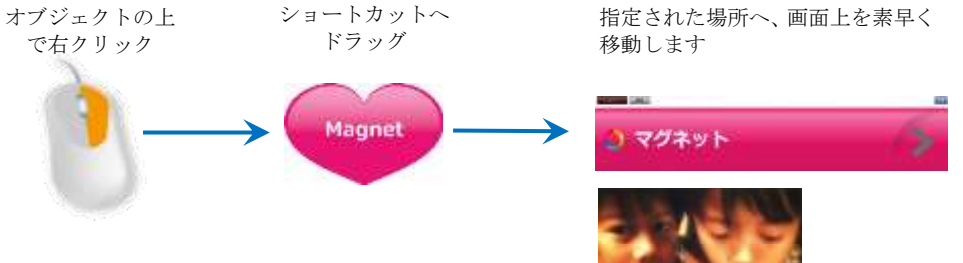

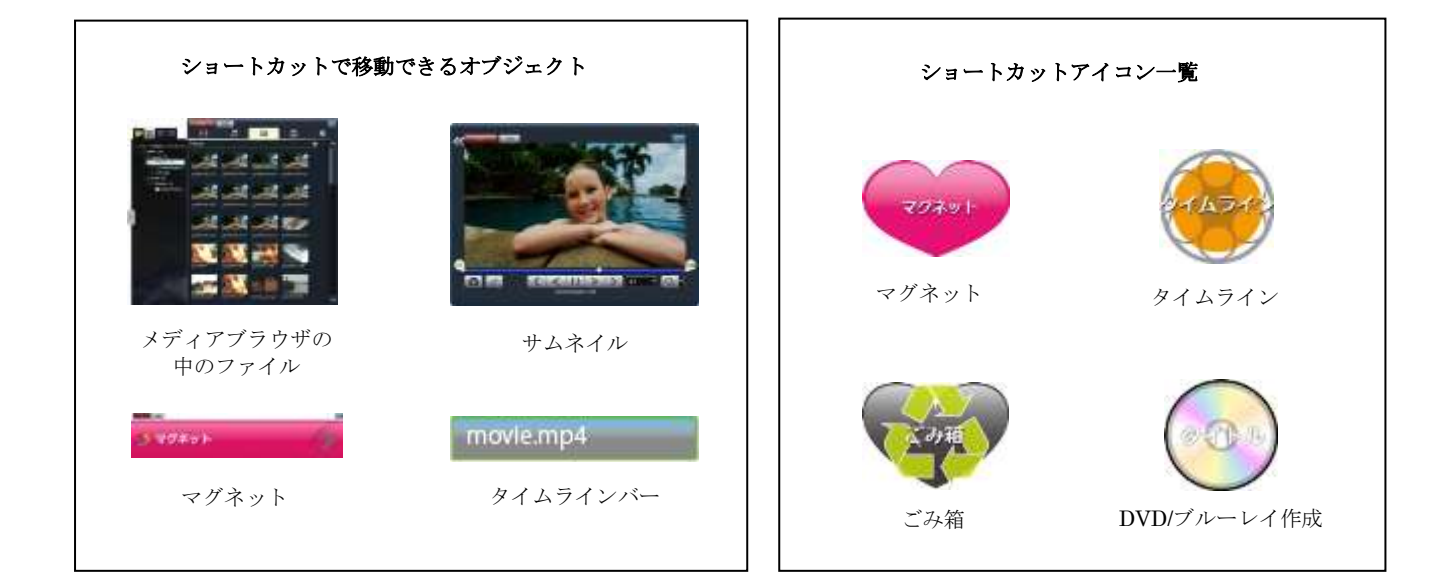

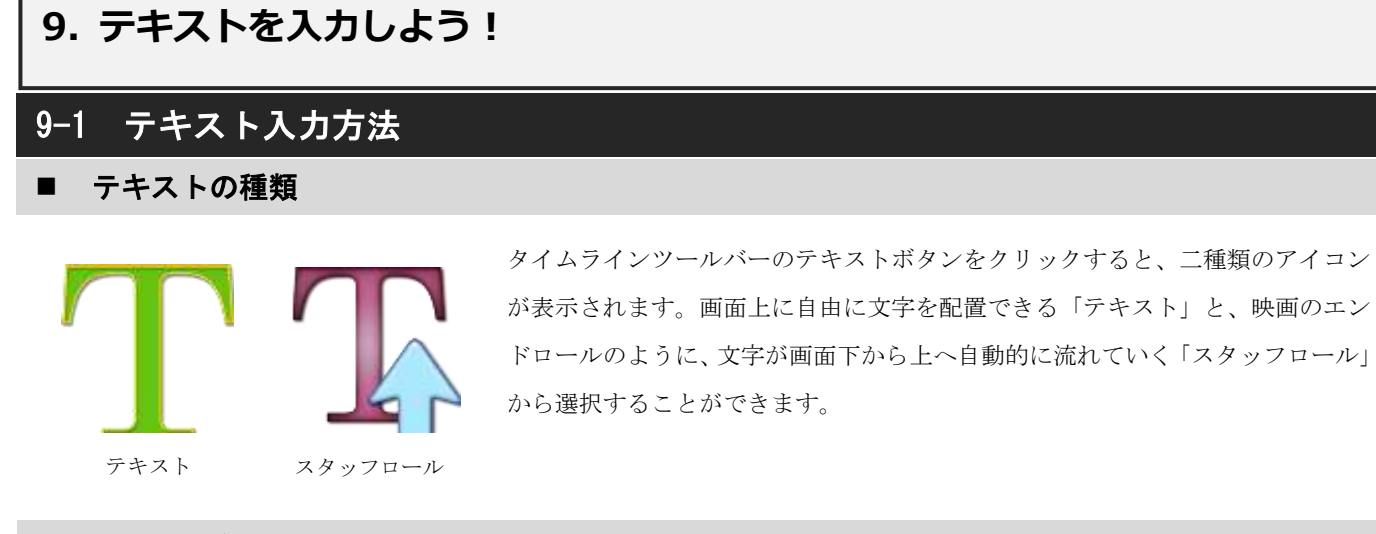

## ■ テキストを入力

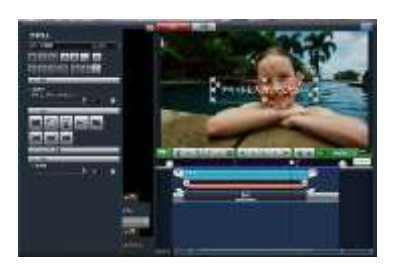

テキストの編集には画面上、または左のテキスト設定トレイにある"テキストを入 力して下さい。"と書かれている文字をクリックして文字を入力して下さい。

## ■ タイムラインでテキストと動画を重ねる

#### テキスト配置変更

画面上で、動画や写真の上にテキストが重なり見えにくい場合、左側のエフェクトトレイで文字を大きくしたり、色を目立つ ものに変更することができます。

また、動画を表示する場所とテキストを表示する場所を、エフェクトトレイの「ピクチャインピクチャ」ボタンを使って、そ れぞれ干渉しない位置へ配置を変えることもできます。

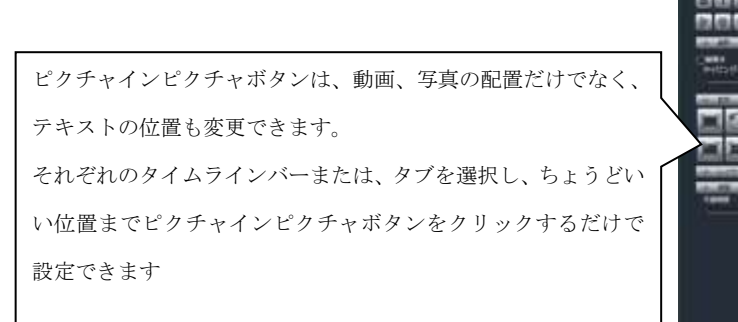

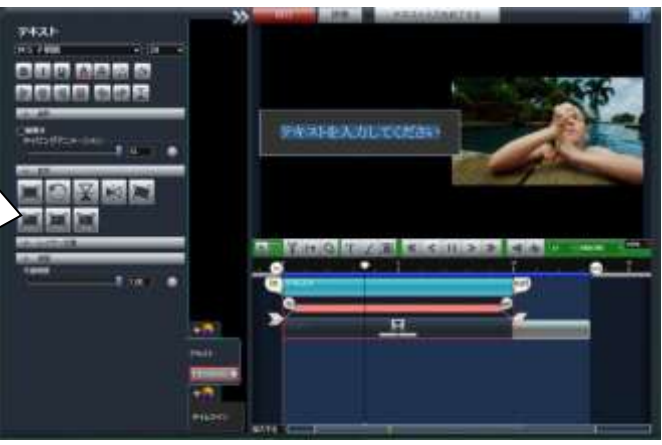

## 9. テキストを入力しよう!

# 9-2 テキストを設定する

## ■ テキスト設定トレイ

テキストのタイムラインバーまたはタブを選択すると、エフェクトトレイで文字のデザイン(フォント設定)、大きさ、配置(真 ん中寄せなどのスタイル)や、影の追加、背景に色を付けるなど、様々な設定を行うことができます。

## ■ フォント設定

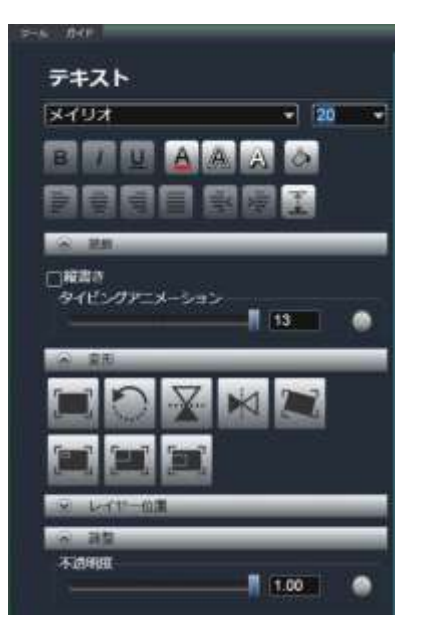

#### 文字のデザイン

字体を選択するには、大きなプルダウンをクリックして、好きな字体を選びます。文 字の大きさは、すぐ右のプルダウンで選択できます。

#### 文字のスタイル

B や I、U 等のボタンは、ボールド(太字)、イタリック(斜体)、アンダーライン(下線) を設定できます。A のボタンでは、文字の色、枠や影などのスタイルを選択できます。 右寄せや真ん中寄せなどの配置も設定可能です。

#### カラー変更

A の赤い色のボタンでは、色を変更できます。 最初のパレットでだいたいの色を決定し、下の大きな枠で明暗、さらに右側の縦のス ライダーで、透明度を設定できます。

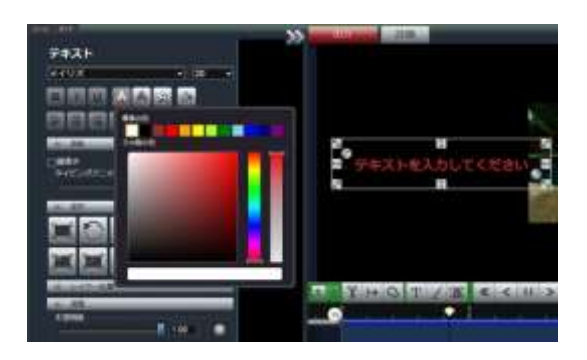

## ■ 影、背景色設定

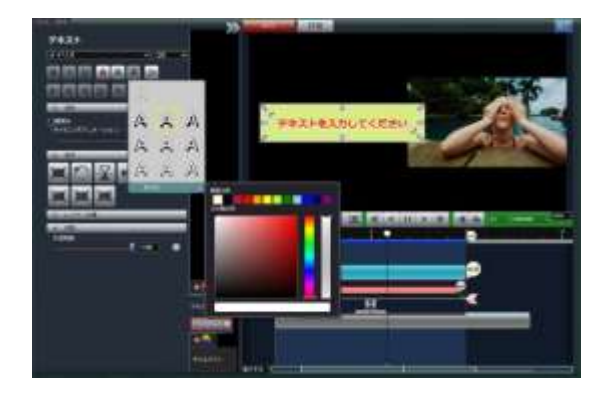

文字につける影(ドロップシャドウ)は、バケツの隣のボタンで、あらか じめ用意されたスタイルから選択できます。 また、バケツのボタンからは、背景色を設定することができます。

## 9. テキストを入力しよう!

## 9-3 テキストの装飾

#### ■ 縦書き

テキスト設定トレイの「装飾」メニューから、「縦書き」のチ ェックボックスを ON にすると、縦書きの文字を入力するこ とが出来ます。

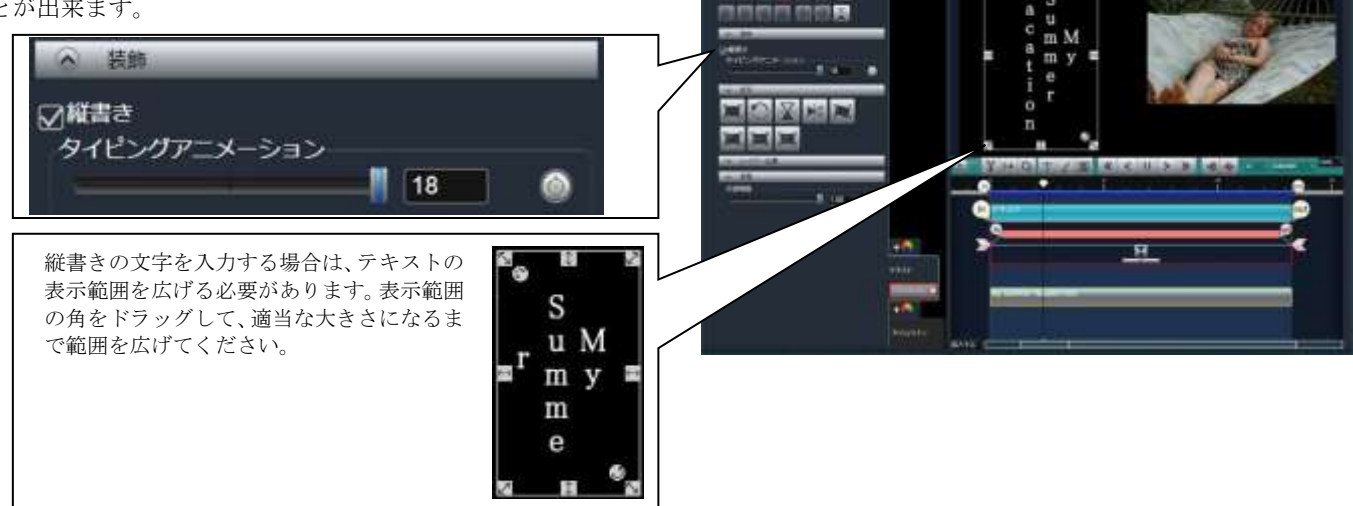

 $74.21$ 

**BROADES** 

## ■ タイピングアニメーション

タイピングアニメーションのアニメーションボタンを ON に して、左側のスライダーを 0 から順に右へずらしていくと、 文字がだんだん現れるアニメーションとして記録します。

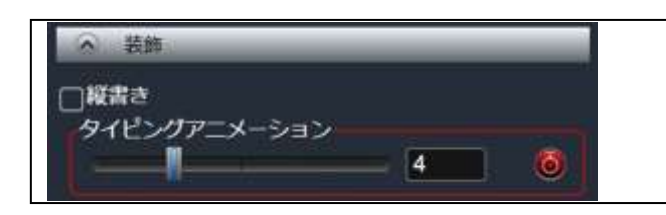

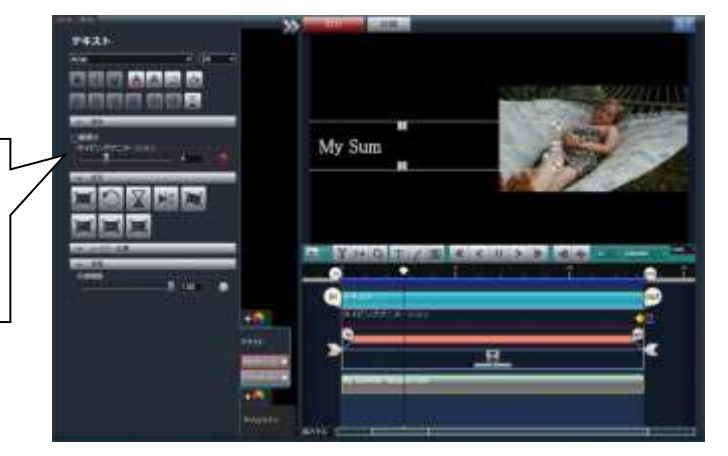

タイピングアニメーションでは、表示したいテキストのスラ イダーを調節することによって、一文字ずつ制御できます。 テキストを初期の状態(何も表示しない=0、すべて表示してい る=文字数による)したら、アニメーションボタンを ON にし、 スライダーをだんだん動かしてみてください。

動かした箇所がアニメーションキーフレームとして記録され ます。このキーフレームは、左右に移動でき、ダブルクリッ クで消去できます。

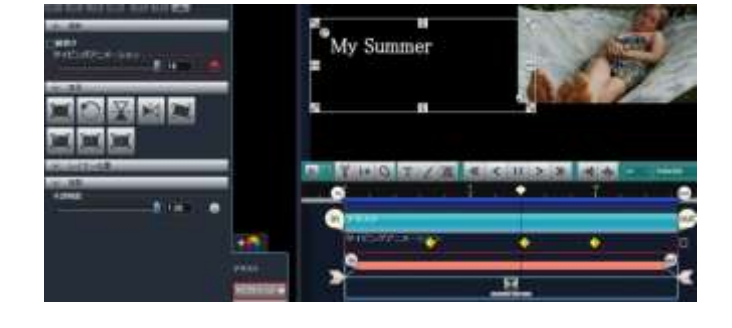

## 9. テキストを入力しよう!

## 9-4 スタッフロールテキストを設定する

### ■ テキスト設定トレイ

スタッフロールのタイムラインバーまたはタブを選択すると、エフェクトトレイで文字のデザイン(フォント設定)、大きさ、配 置(真ん中寄せなどのスタイル)や、影の追加、背景に色を付けるなど、様々な設定を行うことができます。

### ■ フォント設定

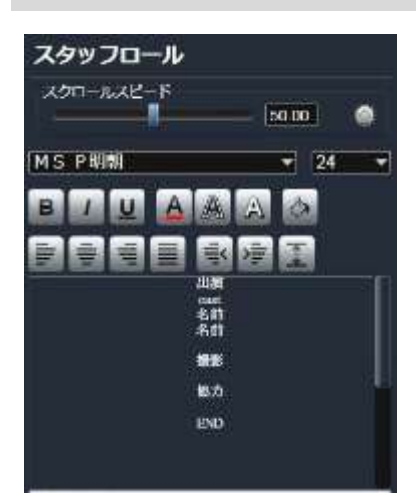

#### スクロールスピード

スタッフロールが流れる速度を設定できます。アニメーションボタンを ON にする と、速度に変化をつけたアニメーションが記録できます。

#### 文字のデザイン

字体を選択するには、大きなプルダウンをクリックして、好きな字体を選びます。文 字の大きさは、すぐ右のプルダウンから選択できます。

#### 文字のスタイル

B や I、U 等のボタンは、ボールド(太字)、イタリック(斜体)、アンダーライン(下線) を設定できます。A のボタンでは、文字の色、枠や影などのスタイルを選択できます。 右寄せや真ん中寄せなどの配置も設定可能です。

#### カラー変更

A の赤い色のボタンでは、色を変更できます。 最初のパレットでだいたいの色を決定し、下の大きな枠で明暗、さらに右側の縦のス ライダーで、透明度を設定できます。

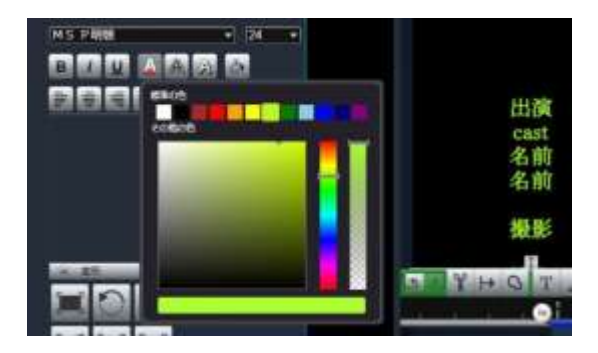

### ■ 影、背景色設定

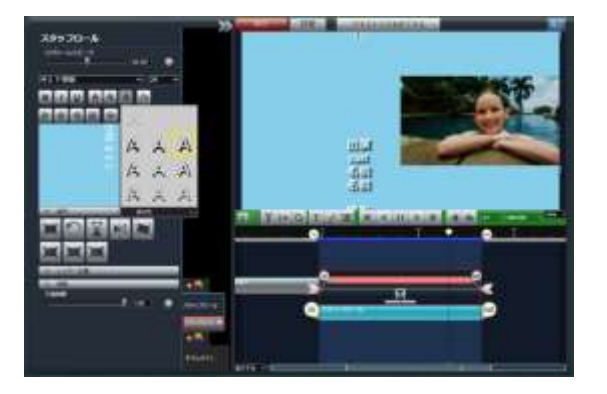

文字につける影(ドロップシャドウ)は、バケツの隣のボタンで、あらか じめ用意されたスタイルから選択できます。 また、バケツのボタンからは、背景色を設定することができます。

## 10. エフェクトを使って楽しい動画を作ろう!

## 10-1 ペンツール

## ペンツールの使い方

ペン

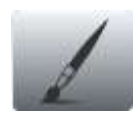

#### ペンツール

ペンツールには、動画の装飾に有用な、ペン、スタンプと、 動画の加工、修正などに使える、目隠し、切り抜きのツー ルが含まれています。

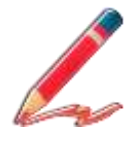

#### ペンを使えば、フリーハンドでお絵描きをしたようなイラ ストや文字を、動画や静止画に描き加えることができま す。

タイムラインツールバーのペンツールボタンか、エフェク ト追加ボタンからペンを選択します。 再生画面をクリックして記録を開始します。再生が始まっ たら画面の上に自由に描画して下さい。

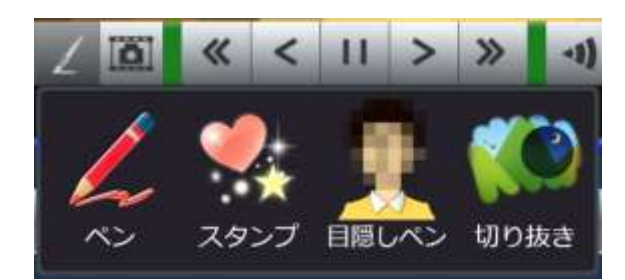

## ■ スロー再生して描きやすくする

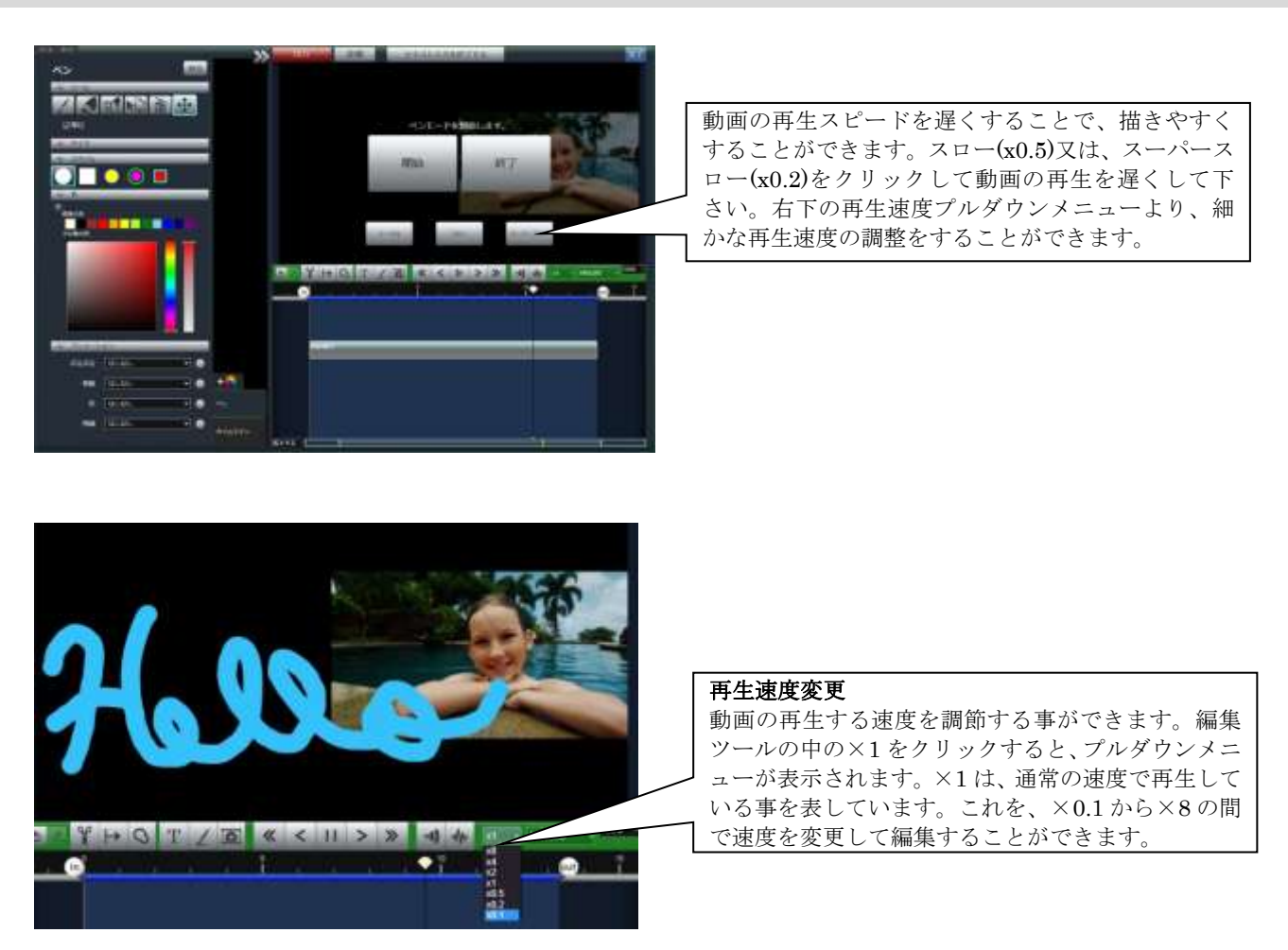
- 10. エフェクトを使って楽しい動画を作ろう!
	- ペンのツール

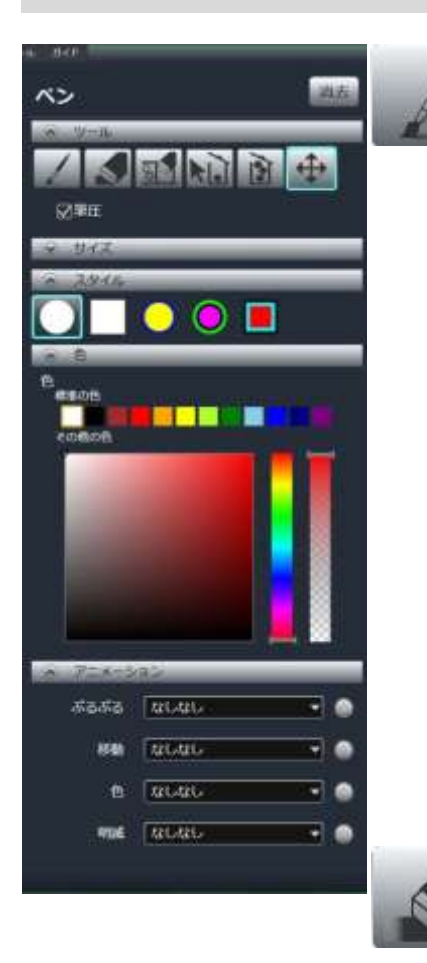

#### アニメーションペン

動画に自由に描画できるツールです。再生しながら描いていくと、描いた場所に 描いたタイミングで線が現れます。一時停止した状態で描くと、描いたフレーム から線がすべて現れます。

#### 筆圧

色を選ぶ

ペンタブレットを使用して描画する際は筆圧を有効にできます。 筆圧は、線の太さ、細さに影響します。

#### ペン先の形状とサイズ

ペン先のサイズは、サイズスライダーでも、マウスホ イールでも変えることができます。ペン先の形状は 丸、四角、枠付き、などから選択できます。描画色を 変更する事で、枠の色は自動で最適な色に変更されま す。

色を選択するには、カラーピッカーを使います。七色 の帯をクリックして色相を決めます。彩度や明度、透

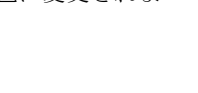

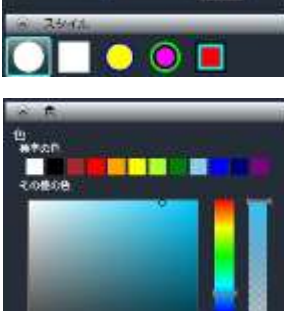

 $-380$ 

サイズ

#### 今の時間で消す

明度を選ぶことができます。

ペンで描かれたイメージは、動画の場面が変化してもずっと表示されたままにな ります。この機能を使うと、イメージを任意のタイミングでアニメーションしな がら消すことができます。

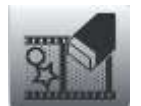

# 今の時間で全て消す

ペンで描いたイメージを動画の途中で全て消去したい場合に使います。

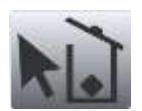

#### 部分的に描き直し

ペンで描いたイメージの一部を動画の途中で消したい場合に使います。

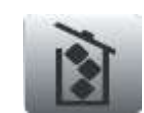

#### 最初から描き直し

動画上のペンで描いたイメージを一括消去します。 最初からやり直したい場合にご利用下さい。

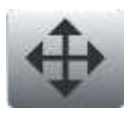

#### 移動

一度ペンで描いたイメージの位置を変更する際に使います。 選択ツールで移動したいイメージを囲んで選択します。選択されたイメージはド ラッグで移動できます。

# 10-2 スタンプ

#### ■ スタンプの使い方

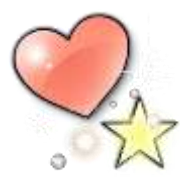

スタンプは、動画にスタンプを押すことができます。 動画を賑やかに演出することができます。

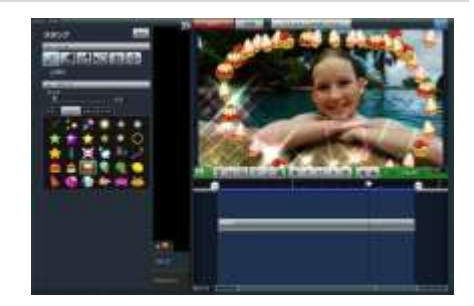

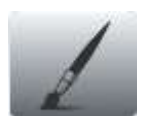

#### アニメーションペンを使って動画にスタンプを描きます

画面をクリックして、記録を開始します。遅く再生しながら描きたい場合は、スローまたは、スーパースロー をクリックします。通常の速さで再生する場合はノーマルを選びます。また、再生中にスピードを変える場合 は、再生速度プルダウンメニューから変更します。ここで選択された再生速度は、出力時にも反映されますの でご注意下さい。

画面をクリックまたはドラッグして適用します。 動画の再生が終わると、一時停止した状態になります。 更にスタンプを追加する場合は、画面をクリックして描き加えて下さい。

#### ■ スタンプのツール

#### スタンプトレイ

スタンプの種類は、スタンプ、スプレー、コロコロ、アニメの4種があり、それ ぞれ違ったアクションをします。好きなスタンプを選んで、画面上にマウスオー バーすると、半透明の状態で動きを確認できます。クリックかドラッグして適用 します。

スタンプの表示サイズは、サイズスライダーでも、マウスホイールでも変更でき ます。

#### スプレー

動きのあるスタンプです。画面をドラッグすると、スプレーのように飛散します。 同じスプレーでも、サイズを変えて変化を付けると、賑やかなイメージになりま す。

#### コロコロ

画面をドラッグして自由な線を描いて下さい。軌跡に沿って、オブジェクトが現 れ、すっと消えます。消えるタイミングは、マウスを放したときですので、しば らくクリックしたままにしておくと、動画の中で留まり、放したタイミングで最 初に描いた方から順に消えていきます。

#### スタンプ

画面をクリックまたはドラッグして適用します。ドラッグしている間は表示され ますが、放すと数秒後に消えます。

#### アニメ

パラパラまんがのような動きのあるスタンプです。クリックしている間に出現 し、放すと数秒後に消えます。

\*スタンプの消しゴム、全消しなどのツールはペンと同じ使い方ができます。 ペンのツール説明をご覧下さい。

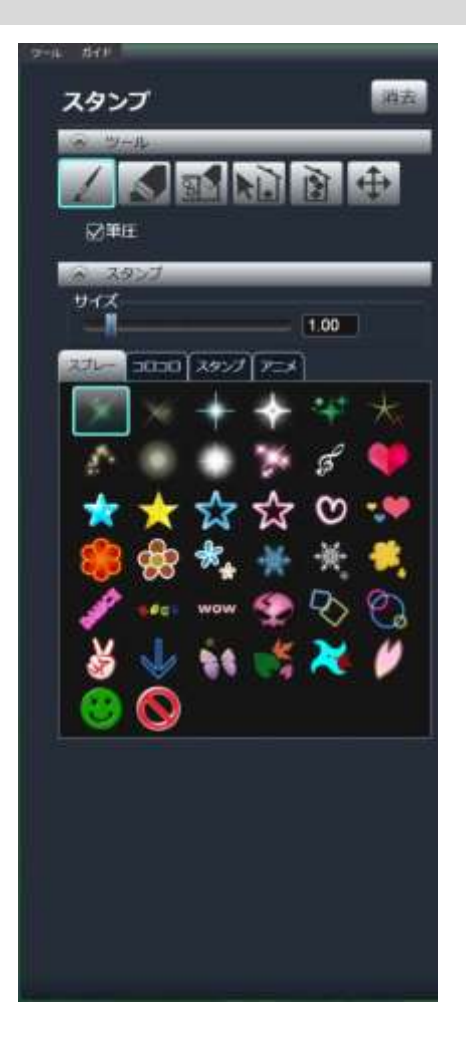

# 10-3 エフェクトペン

### ■ エフェクトペンの使い方

#### エフェクトペン

エフェクトを部分的に適用できます エフェクトペンを使ってエフェクトを適用すると、ペンでなぞった部分 だけにエフェクトを適用することができます。 また、反転させることで、ペンでなぞった部分にエフェクトを適用させ ないようにすることもできます。

#### ペンツールに含まれるエフェクトペン

「目隠しペン」と「切り抜き」は、最もよく使われるエフェクトペンとして、 ペンツールから簡単に動画に適用することが出来ます。

目隠しペン:web アップロードを目的とする動画製作などで、顔を出したくな い人、または車のナンバーなどの目隠しに使います。 切り抜き:動画や写真の一部分だけを切り抜いて、ほかの素材と組み合わせた い場合に使います。 そうしゃ こうしゃ こうしゃ こうしゃ こうしゃ 目隠しペン あいり抜き

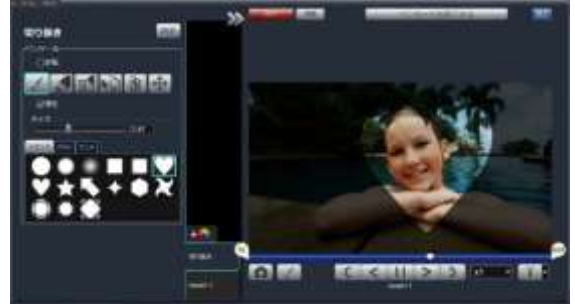

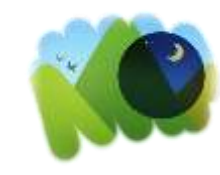

### ■ エフェクトペンのツール(エフェクト設定トレイ)

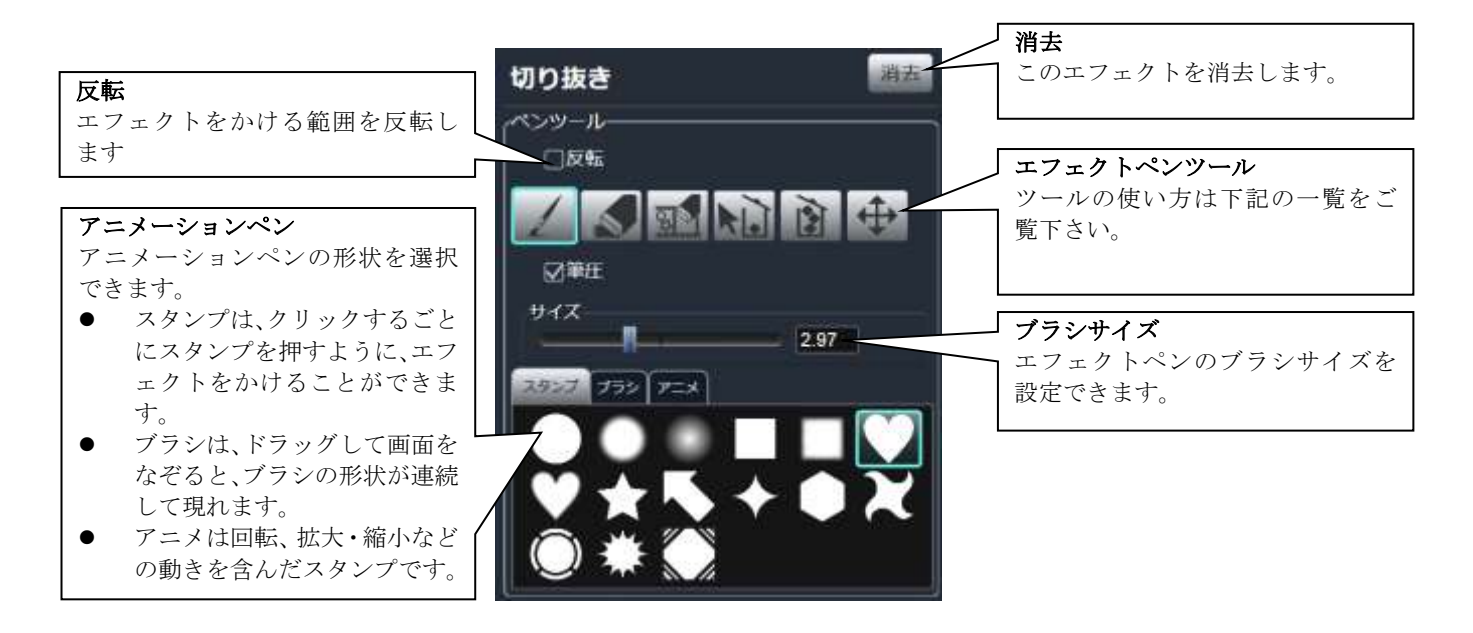

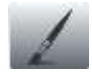

#### エフェクトペン

動画にエフェクトを適用するブラシです。 スタンプ/ブラシ/アニメから形状を選びます。

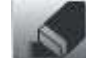

#### 今の時間で消す

ペンで描かれたイメージは、動画の場面が変化して もずっと表示されたままになります。この機能を使 うと、イメージを任意のタイミングでアニメーショ ンしながら消すことができます。

#### 今の時間で全て消す

エフェクトペンで描いたイメージを動画の途中で 全て消去したい場合に使います。

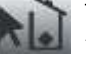

#### 部分的に描き直し エフェクトペンで描いたイメージの一部を動画

の途中で消したい場合に使います。

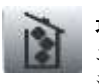

最初から描き直し エフェクト動画上のペンで描いたイメージを一括 消去します。

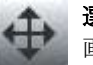

#### 選択ツール

画面に描いたエフェクトペンを選択/移動します。

10-4 エフェクトアニメーション

#### ■ エフェクトアニメーションの使い方

#### 操作記録アニメーション

エフェクトの適用度をアニメーションとして記録する事ができます。アニメーション記録は、各エフェクトでそれぞれ設定す ることができます。

アニメーション記録ボタンをオフにすると、記録されているアニメーションは一時的に無効になります。

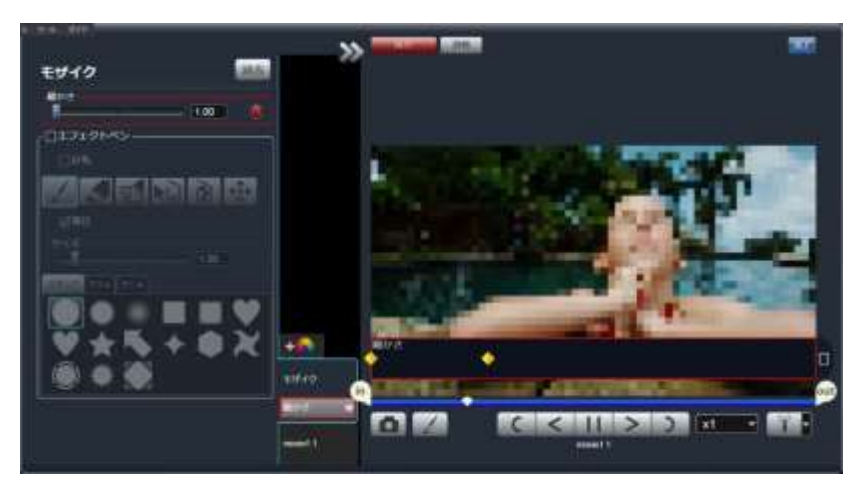

۰

#### 1.アニメーション記録ボタンをオンにする

エフェクトの適用度を変えると、アニメーションとして記録されます。

#### 2.エフェクトのパラメータを動かす

動画を再生しながらパラメータを動かすと、その動き方をアニメーションとして記 録します。 \*アニメーションする項目が 2 つ以上ある場合は、クリックすることで選択し、青 枠のある方をアニメーション記録します。

#### 3.アニメーションのキーフレーム

アニメーションが記録されると、キーフレーム(黄色と オレンジのポイント)が現れます。

#### 移動、消去

キーフレームは位置を前後に移動できます。ダブルクリックで消去します。全て消去する場合は、 右端のごみ箱ボタンをクリックします。

#### キーフレームアニメーション

再生を一時停止中に、パラメータを変更するか、+アイコンをクリックしてキーフレームを追加し ます。最初と最後のキーフレームを作成することで、その間の値をなめらかに再生します。

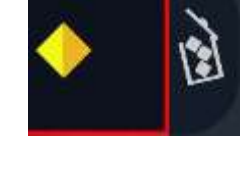

D

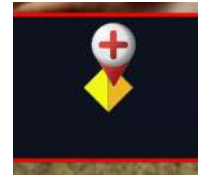

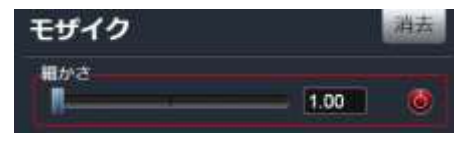

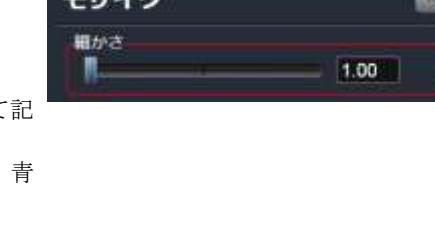

# 10-5 エフェクト図鑑

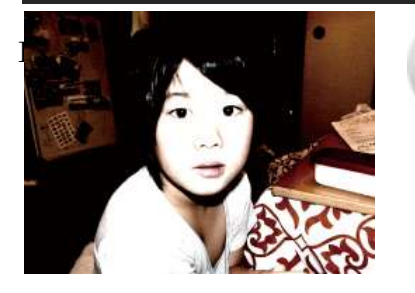

#### Brightness: ブライトネス

明るさと、コントラストを変更することができます。画面が暗すぎる又は明 るすぎる場合、まず、明るさを調節し、その後コントラストを調節します。 エフェクトペンを使えば、エフェクト効果を部分的に適用することができま す。

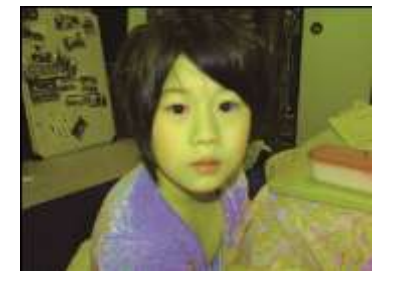

#### Color Change: カラーチェンジ 色相、彩度の調節を行うことができます。 色相で色合いを選び、彩度で調節します。彩度 0 になると、モノクロになり ます。 エフェクトペンを使えば、エフェクト効果を部分的に適用することができま す。

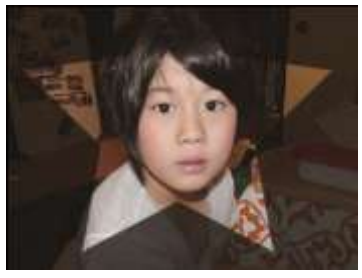

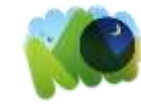

#### Clipping: 切り抜き

画像の一部分を切り抜くことができます。透明度、サイズを選んだら、スタ ンプ、ブラシ、アニメーションから形状を選択します。画面をクリックまた は、ドラッグして適用します。切り抜く部分を反転させることもできます。 切り抜きの効果は、タイムラインで他の動画や写真と組み合わせるとより効 果的です。

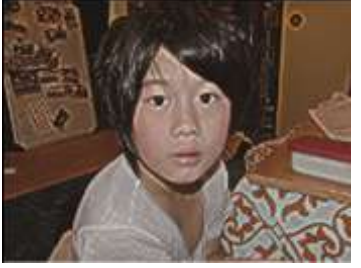

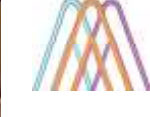

### Edge: エッジ 輪郭を強調して、それ以外の部分をカットアウトします。効果の適用率や、 輪郭線の厚みなども調節できます。

エフェクトペンを使えば、エフェクト効果を部分的に適用することができま す。

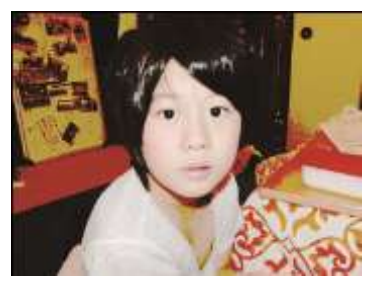

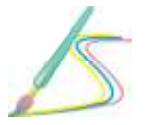

#### Threshold: スレッシュホルド 指定された値以上の色を強調し、それ以下を黒くカットアウトします。効果 の適用率や、しきい値は自由に調節できます。 エフェクトペンを使えば、エフェクト効果を部分的に適用することができま す。

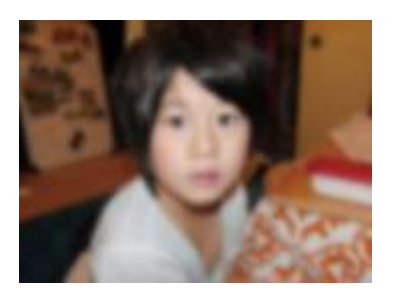

Blur: ブラー 画面がぼやけたような効果です。 エフェクトペンを使えば、エフェクト効果を部分的に適用することができま す。

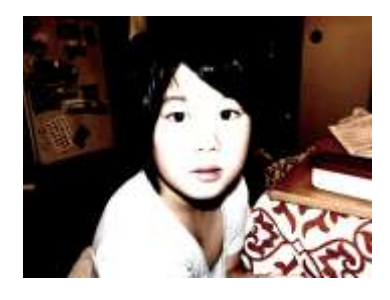

#### Glow:グロー

動画に光彩を追加して、ふんわりと光っているような印象になるエフェクト です。明るさとぼかしの度合いを調節することができます。 エフェクトペンを使えば、エフェクト効果を部分的に適用することができま す。

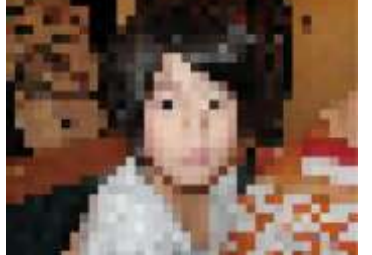

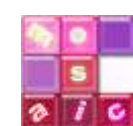

#### Mosaic:モザイク 動画にモザイクをかけます。モザイクの細かさを調節できます。 エフェクトペンを使えば、エフェクト効果を部分的に適用することができま す。

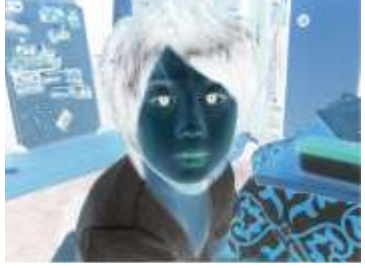

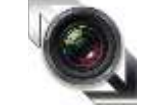

Negative/Positive:ネガポジ反転 動画の色をネガ/ポジ反転します。 エフェクトペンを使えば、エフェクト効果を部分的に適用することができま す。

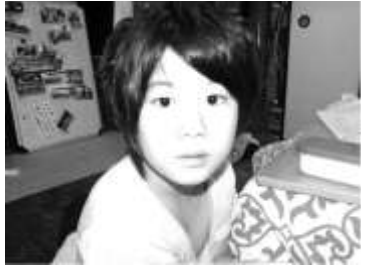

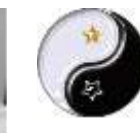

#### Monochrome:モノクロ カラーの動画をモノクロフィルムのように変換するエフェクトです。適用率 は自由に調節できます。セピアカラーも選択できます。 エフェクトペンを使えば、エフェクト効果を部分的に適用することができま す。

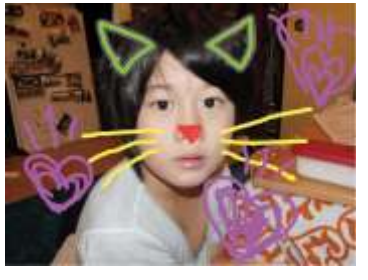

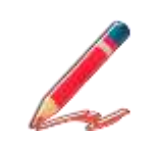

ない、という意味です。

#### Pen:ペン 動画にフリーハンドのイラストを描画できます。線の太さ、線のスタイル、 色を選んだら、画面に直接描きます。描いた後に、アニメーション効果を適 用し、ぷるぷる動いたり移動したり明減したりといった、アクションを適用 することもできます。アニメーションの「なしなし」は、アニメーションし

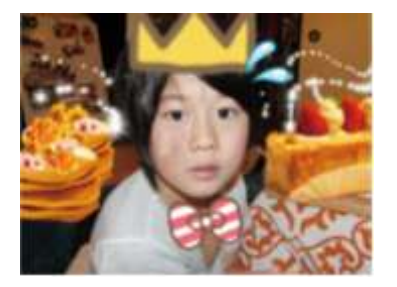

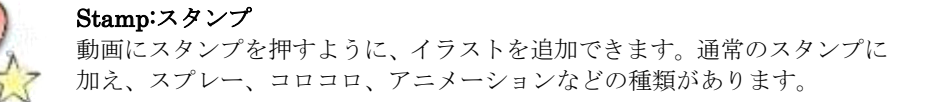

11. カメラからキャプチャしよう!

# 11-1 キャプチャとは?

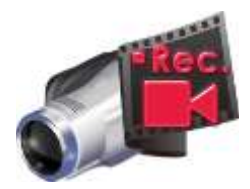

DV/HDV カメラ、web カメラからのキャプチャ(取り込み)

DV または HDV などテープカメラや、Web カメラなど、PC に接続されているカメラから動画を キャプチャする(直接取り込んでファイルにする)ことができます。

ツールメニューのキャプチャアイコンをクリックすると、利用可能なキャプチャデバイスのリス トが現れます。使いたいキャプチャデバイスを選択して OK をクリックすると、キャプチャ用の サムネイルが作成されます。クリックするとプレビューが開始します。Rec.ボタンをクリックし て、キャプチャを開始します。キャプチャ中はボタンとサムネイルが赤く表示されます。再度 Rec. ボタンをクリックして、キャプチャを終了します。

保存すると、デスクトップにファイルが現れ編集が可能になります。

\*キャプチャ中は、サムネイルのカメラ動画がカクカクして動きの鈍い状態になりますが、データ には問題ありません。キャプチャ中は、カメラのモニターより、動画を確認して下さい。

# 11-2 キャプチャ方法

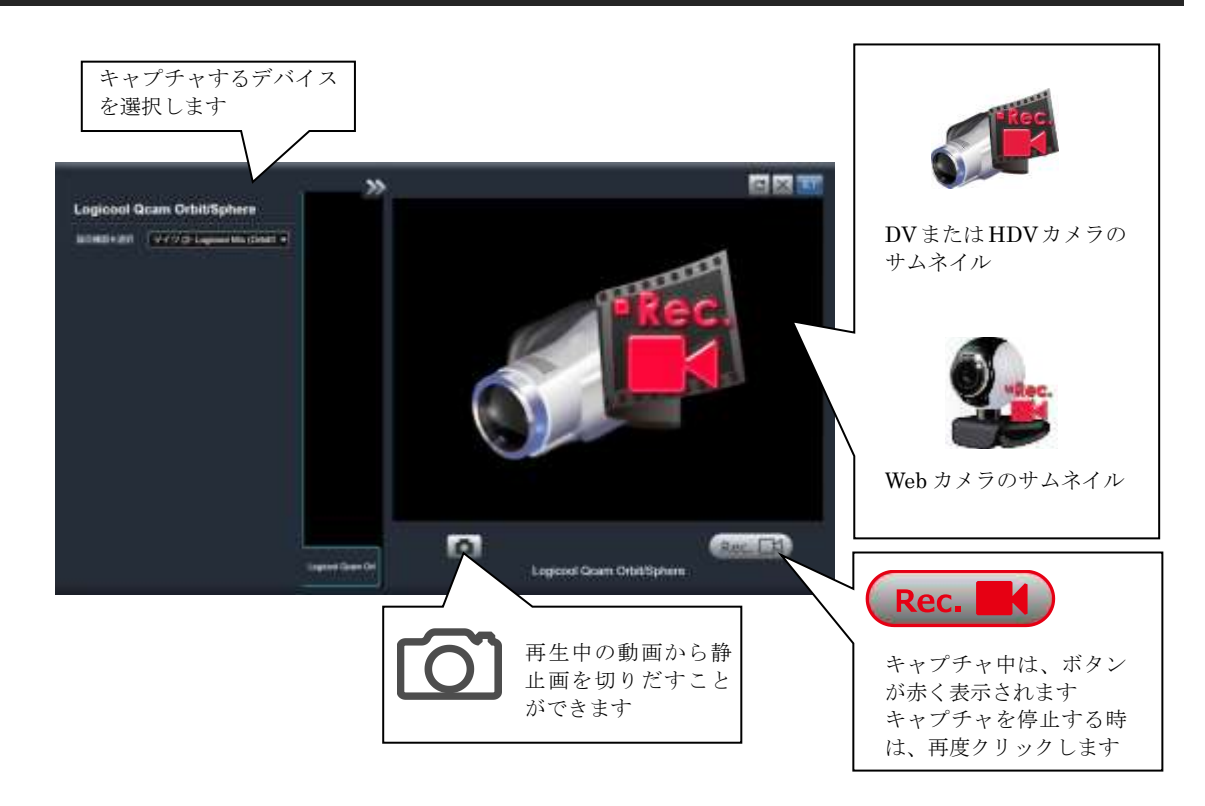

# 12. オプション設定

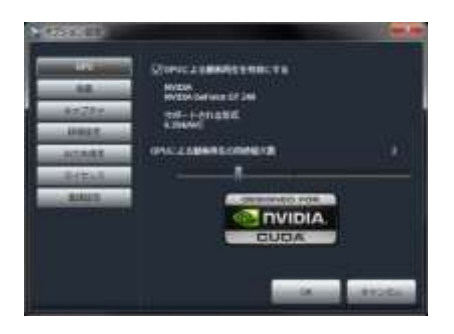

#### GPU

h.264 の動画再生支援機能に対応している GPU をお使いの方は、再生支援を有効にする事で、 より素早く快適に LoiLoScope 2 をご利用頂けます。 \*GPU による動画再生支援は Windows Vista、Windows 7 のみのサポートです。 必ず最新のグラフィックドライバを使用して下さい。

GPU 再生支援に対応しているグラフィックボード

Intel G45 以降

NVIDIA® Geforce 8000 シリーズ以降 (8800GTX,8300 を除く) ATI RadeonHD2000 シリーズ以降 (2900 を除く)

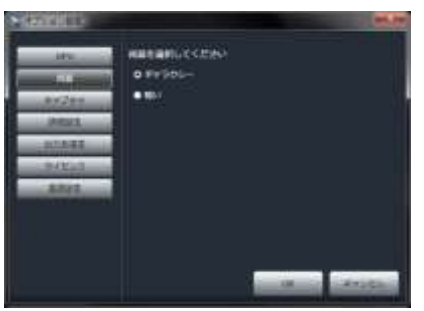

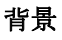

LoiLoScope 2 の背景のイメージを、「ギャラクシー」、「暗い」から設定できます。

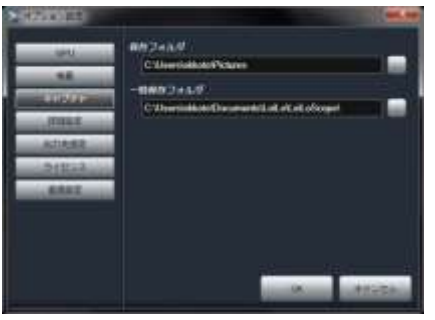

#### キャプチャ

キャプチャされた動画の保存先と一時保存先(キャプチャ中のデータを一時的に保存するフォ ルダ)を設定できます。 詳しくは DV/HDV カメラ、Web カメラからのキャプチャをご覧下さい。

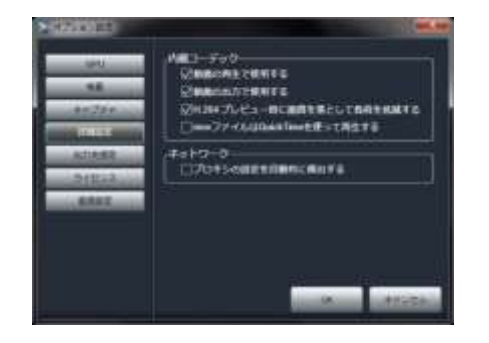

#### 詳細設定

H.264 の再生時の画質を落として、CPU の負担を軽減するモードを使用するかどうかを設 定します。 高品位の画質で再生したい場合は、このチェックを外して下さい。 MOV ファイルの再生時に、強制的に QuickTime を使用する設定ができます。(デフォルト 設定では、内蔵コーデックを使用) MOV ファイルがうまく再生できないような場合にチェックして下さい。

# 12. オプション設定

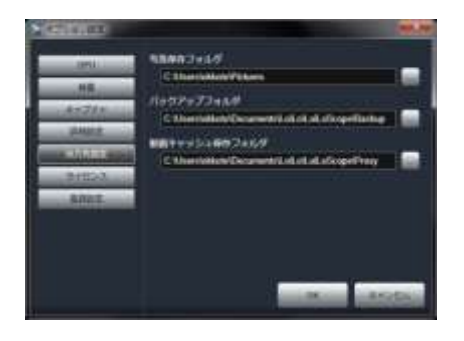

#### 出力先指定

ファイル出力から書き出したファイルを保存するフォルダを指定できます。

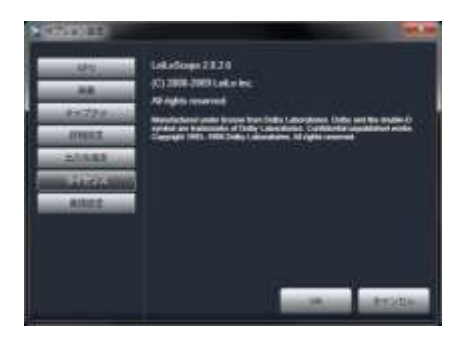

#### ライセンス

LoiLoScope 2 のライセンス情報を表示します。 ご購入時にライセンスファイルの読み込み、シリアル番号の入力をすることで、ライセン スを有効にできます。

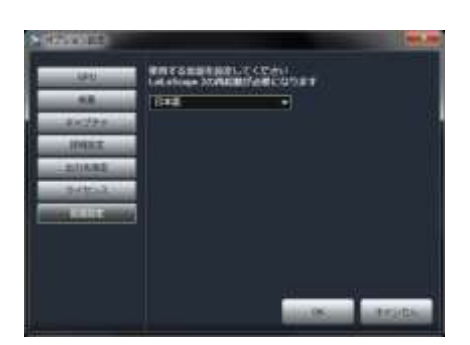

#### 言語設定

LoiLoScope 2 の表示言語を 17 言語(英語、ブラジル語、カナダ仏語、オランダ語、フィン ランド語、フランス語、ドイツ語、イタリア語、日本語、韓国語、ポーランド語、ポルト ガル語、ロシア語、繁体中国語、簡体中国語、スペイン語、スウェーデン語)から選択する ことができます。

言語を変更した場合、ソフトウェアの再起動が必要です。

ソフトウェアの再起動は、プロジェクトや編集途中の状態を維持するために、デスクトッ プの保存を必ず行ってからにして下さい。

13. キーボードショートカットをマスターしよう!

# 13. キーボードショートカットをマスターしよう!

# 13-1 キーボードショートカット一覧

# ■ キーボードショートカット

LoiLoScope 2 で使用できるキーボードショートカットをご紹介します。

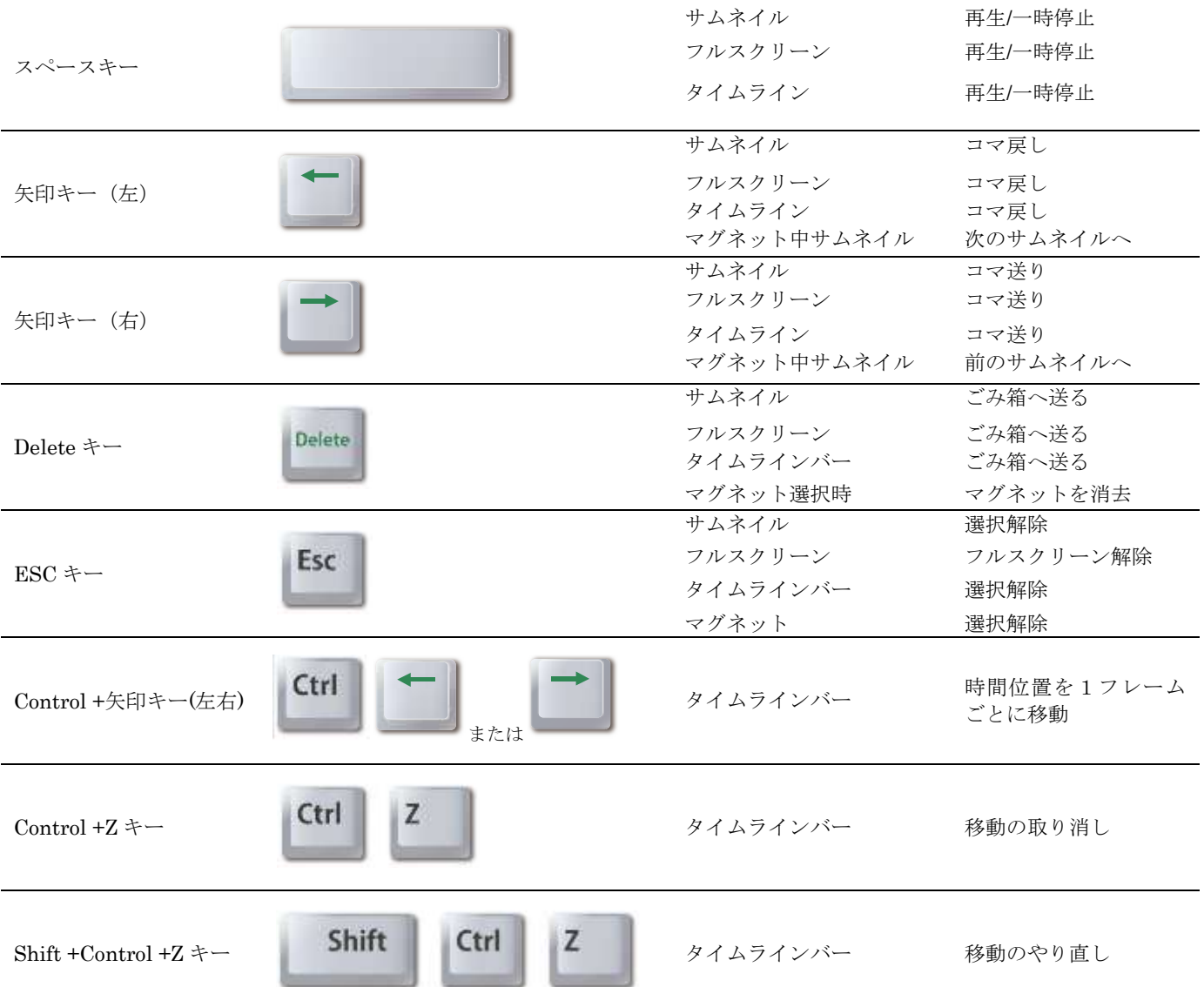

# 14. 動作環境 対応形式

# 14-1 SD 画質動画

OS Windows®7、Windows®Vista、Windows®XP SP3 以降 (各 32bit/64bit) CPU ATOM 1.6GHz 以降, Pentium®4 2GHz 以上 メモリ 1GB 以上 GPU PixelShader2.0 以上に対応したグラフィックカード NVIDIA® Geforce 6000 シリーズ以降 ATI Radeon9600 以降 Intel 945 以降

# 14-2 ハイビジョン画質動画

OS Windows®7、Windows®Vista、Windows®XP SP3 以降 (各 32bit/64bit) CPU Core2 Duo 2GHz 以上 メモリ 2GB 以上 GPU H.264 動画再生支援機能の付いたグラフィックカード NVIDIA® Geforce 8000 シリーズ以降 (8800GTX,8300 を除く) ATI RadeonHD2000 シリーズ以降 (2900 を除く) Intel G45 以降

# 14-3 その他

- Microsoft .NET Framework 3.5sp1 がインストールされている必要があります。
- なるべく新しい GPU のドライバーをご利用ください。 2008 年にリリースされたドライバーでは、動画再生支援をご利用中に動作が不安定になることがあります。 GPU ドライバーのアップデート方法はつきましては web([http://loilo.tv/tips/gpu\\_driver/ja/](http://loilo.tv/tips/gpu_driver/ja/))をご覧ください。
- インストールには管理者(Administrator)権限が必要です。
- 仮想ソフトウェアにより構成された Windows 環境での使用については動作保証およびサポートの対象外となります。
- GPU による H.264 動画再生支援機能は Vista、 Windows 7 以降が必要です。
- Vista、Windows 7 以降では 5.1ch 音声の再生に対応しております。

### 14. LoiLoScope 2 動作環境 対応形式

# 14-4 対応形式

### 対応形式 入力 カメラ **AVCHD AVCHD Lite** 携帯電話(mp4 形式) HDV / DV JVC Everio / JVC Picsio 動画ファイル mp4 / mpeg / wmv / m2ts / mts / m2t / ts / mod / tod / mov(H.264 / M-JPEG) / avi 静止画 jpeg / png / gif / bmp / tiff / アニメーション gif / tga 音声 wav / mp3 / m4a / wma ※動画、静止画共にアルファチャンネルに対応しています 出力

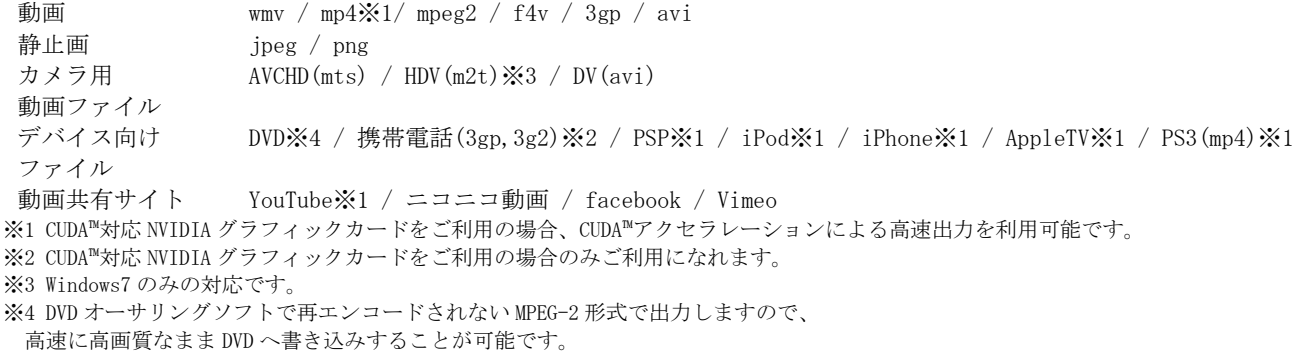

※対応している規格であっても、すべての機器での動作を保証するものではありません。

### QuickTime をインストールすることで扱えるようになる形式

#### 入力形式

動画 mov /  $3gp$  /  $3g2$  /  $m4v$ 音声 aac / aiff / AppleLossless

#### 出力形式

動画 mov  $/$  3g2  $/$  3gp

# CCCP をインストールすることで扱えるようになる形式

#### 入力形式

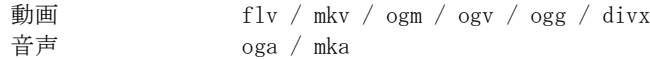